# **FDA eSubmitter**

# **User Manual**

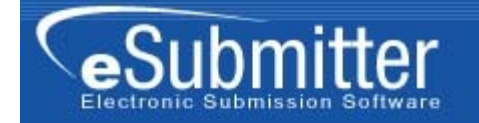

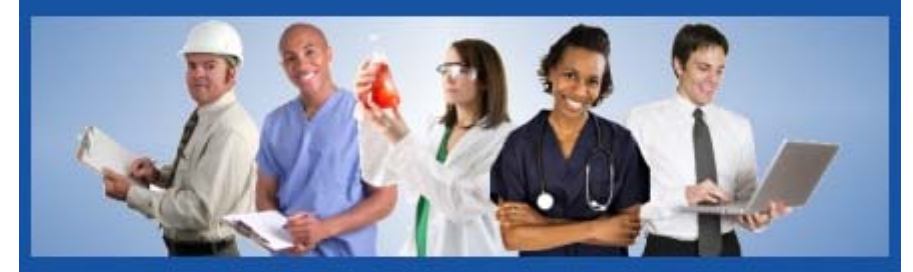

U.S. Food and Drug Administration<br>Protecting and Promoting Your Health

U.S. Department of Health & Human Services

**Document Version 4.5** 

**March 16, 2009** 

#### **DOCUMENT HISTORY**

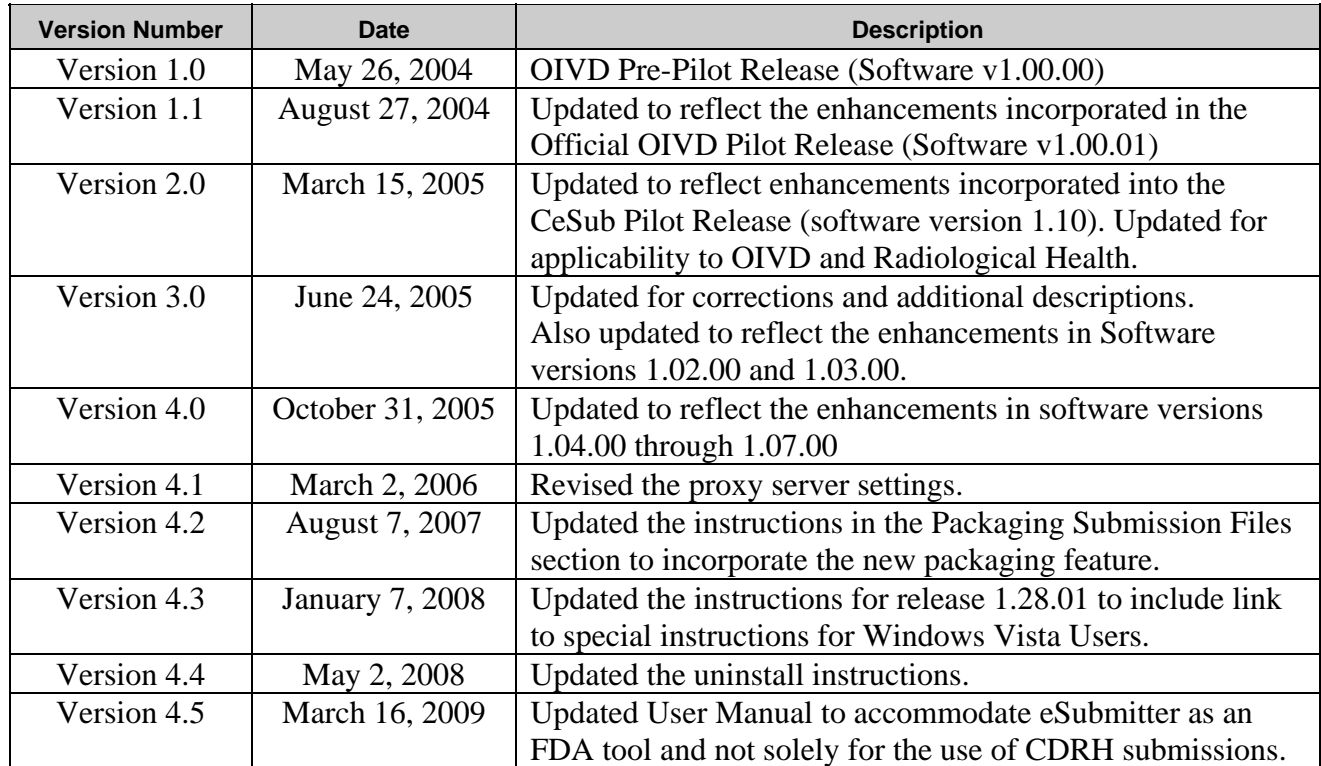

### **FDA eSubmitter**

### **Table of Contents**

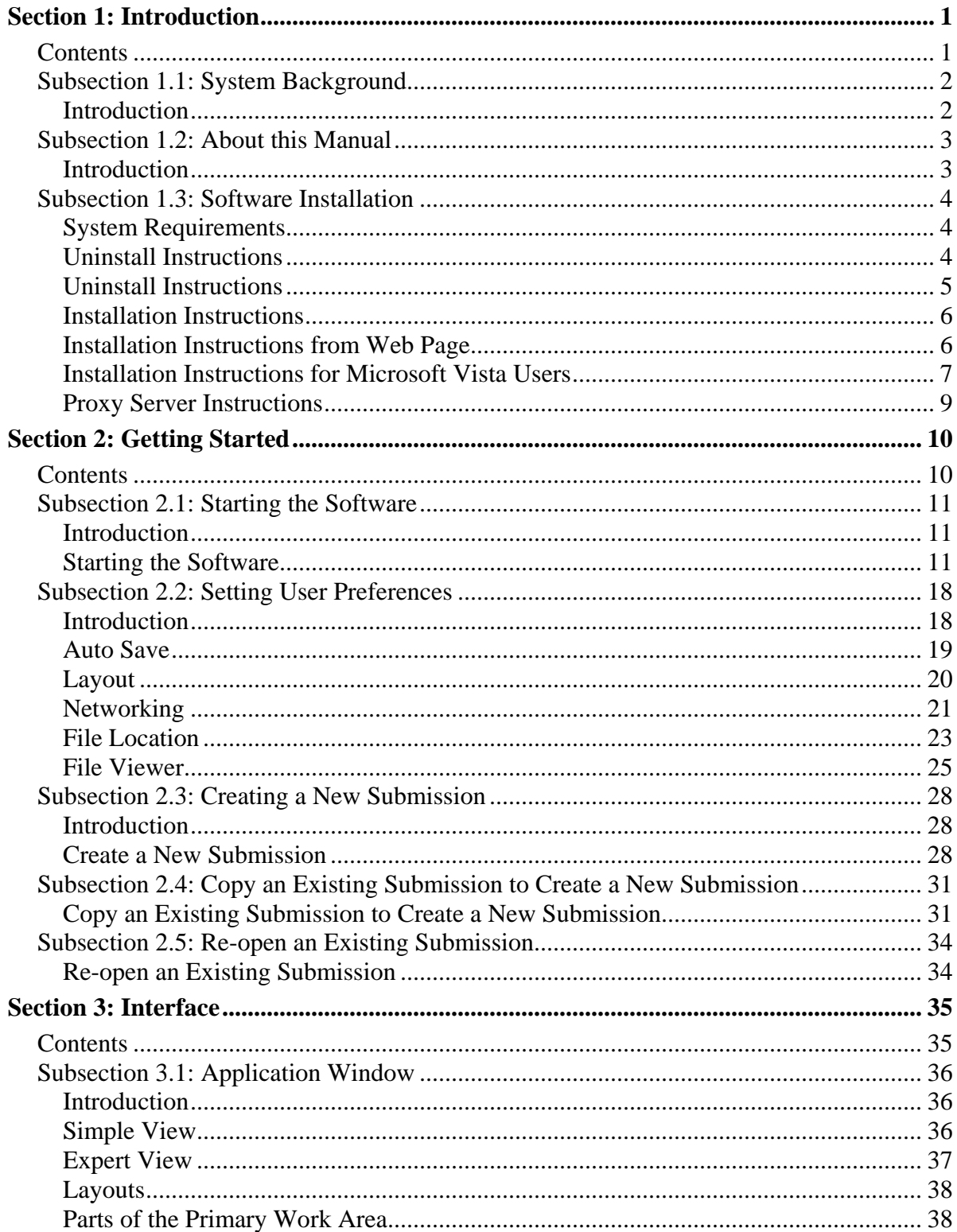

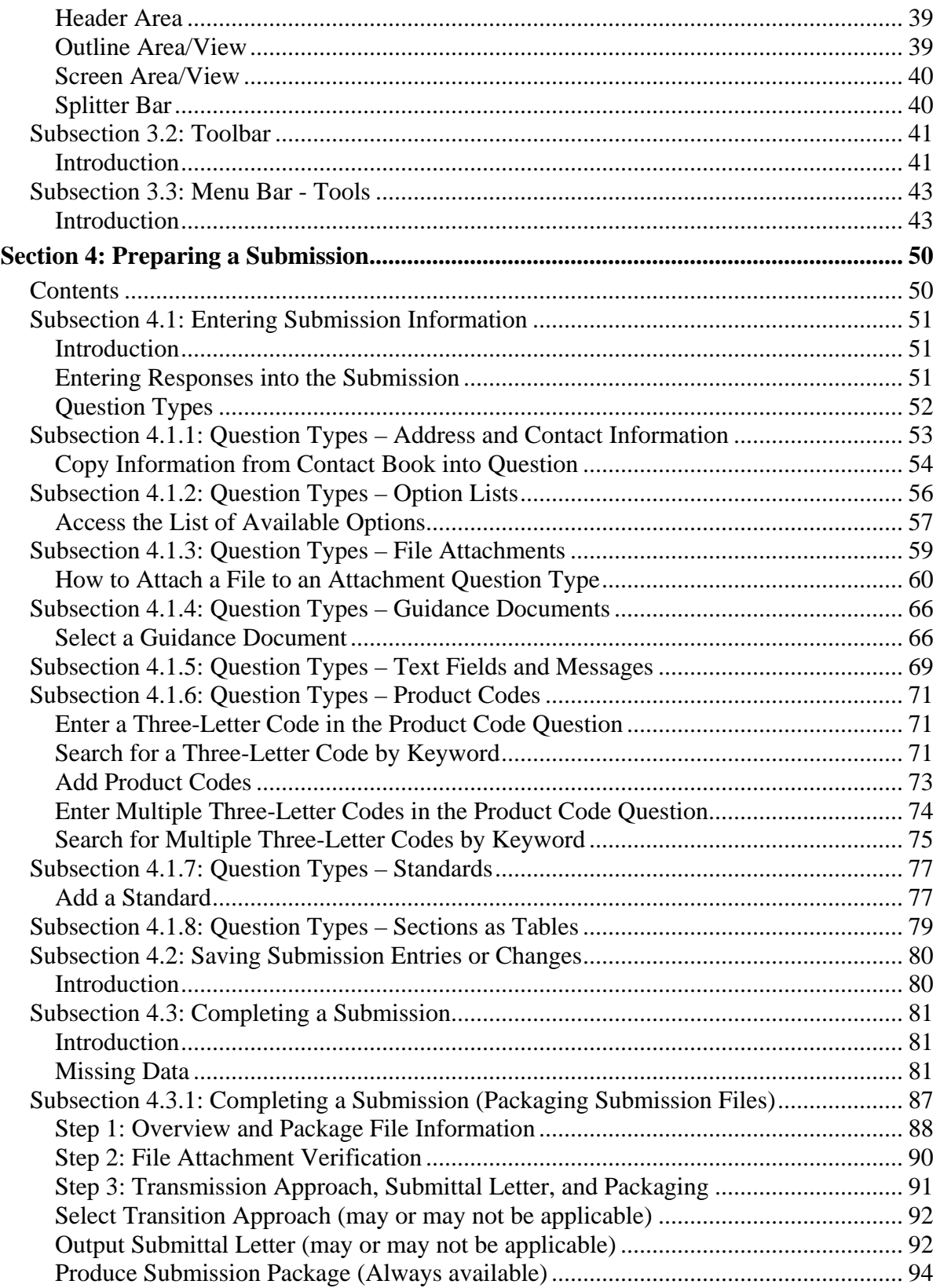

### **Table of Contents**

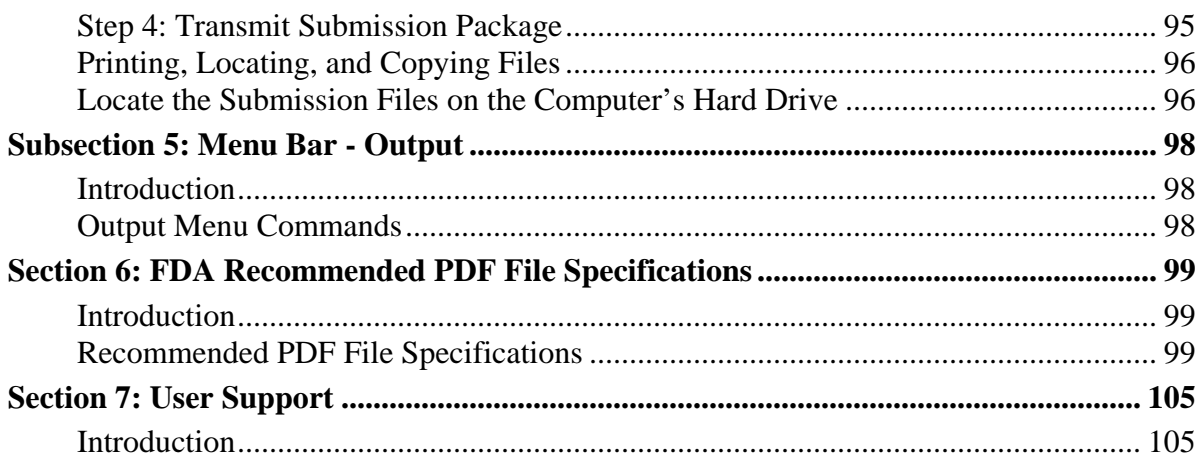

### **Figures**

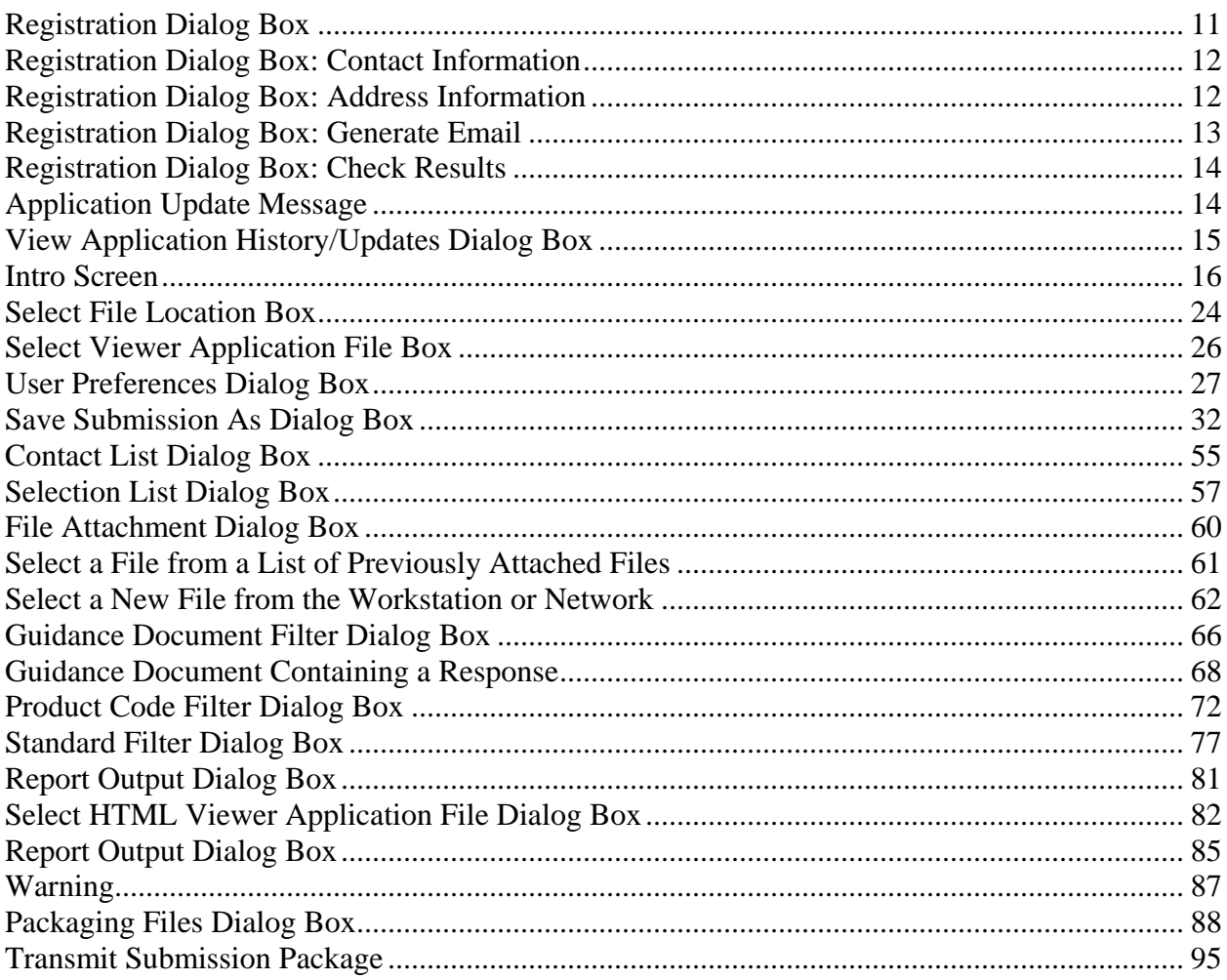

**This page left intentionally blank.** 

## **Section 1: Introduction**

#### **Contents**

<span id="page-8-0"></span>This section contains the following topics:

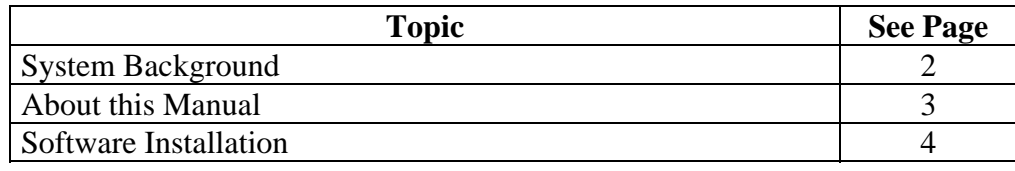

#### <span id="page-9-1"></span><span id="page-9-0"></span>**Subsection 1.1: System Background**

**Introduction** The Food and Drug Administration (FDA) eSubmitter tool is a program that allows participants to electronically complete and submit information for various products to participating Centers. This tool is intended to automate the current paper submission process, allowing for quicker completion once users are accustomed to the software, as well as speed up the filing process with FDA. The eSubmitter software requires completing a series of questions in electronic forms and allows attaching documents when additional information is needed.

> If using the eSubmitter software is not desirable, you may continue to complete hard copies of the report.

#### <span id="page-10-1"></span><span id="page-10-0"></span>**Introduction** The instructions in this manual provide detailed information for installing the eSubmitter software into a computer with a **Microsoft Windows operating system. In addition, this user guide assumes familiarity with terms associated with using a computer (e.g. clicking and double-clicking).**

This manual is organized into seven sections (including this one):

- **Section 1** provides an introduction and explains the requirements for running eSubmitter software, uninstall instructions, installation instructions, installation instructions for Microsoft Vista users, and proxy server instructions.
- **Section 2** provides instructions for starting the software, setting user preferences, and creating or reopening a submission.
- **Section 3** provides descriptive information about the eSubmitter software's interface and toolbar.
- **Section 4** provides instructions for preparing a submission for completion, which includes entering information, saving submission entries or changes, and packaging submission files.
- **Section 5** provides information about the Output menu on the menu bar, which includes reports and forms.
- **Section 6** provides information regarding user support.
- **Section 7** provides a list of frequently asked questions and the corresponding answers.

Please note that the screens used in this document are **examples** of what you might see while using the software. However, they may not appear exactly as shown.

**Note:** The terms submission, report, and submission report are used interchangeably in this guide to refer to a submission report.

<span id="page-11-1"></span><span id="page-11-0"></span>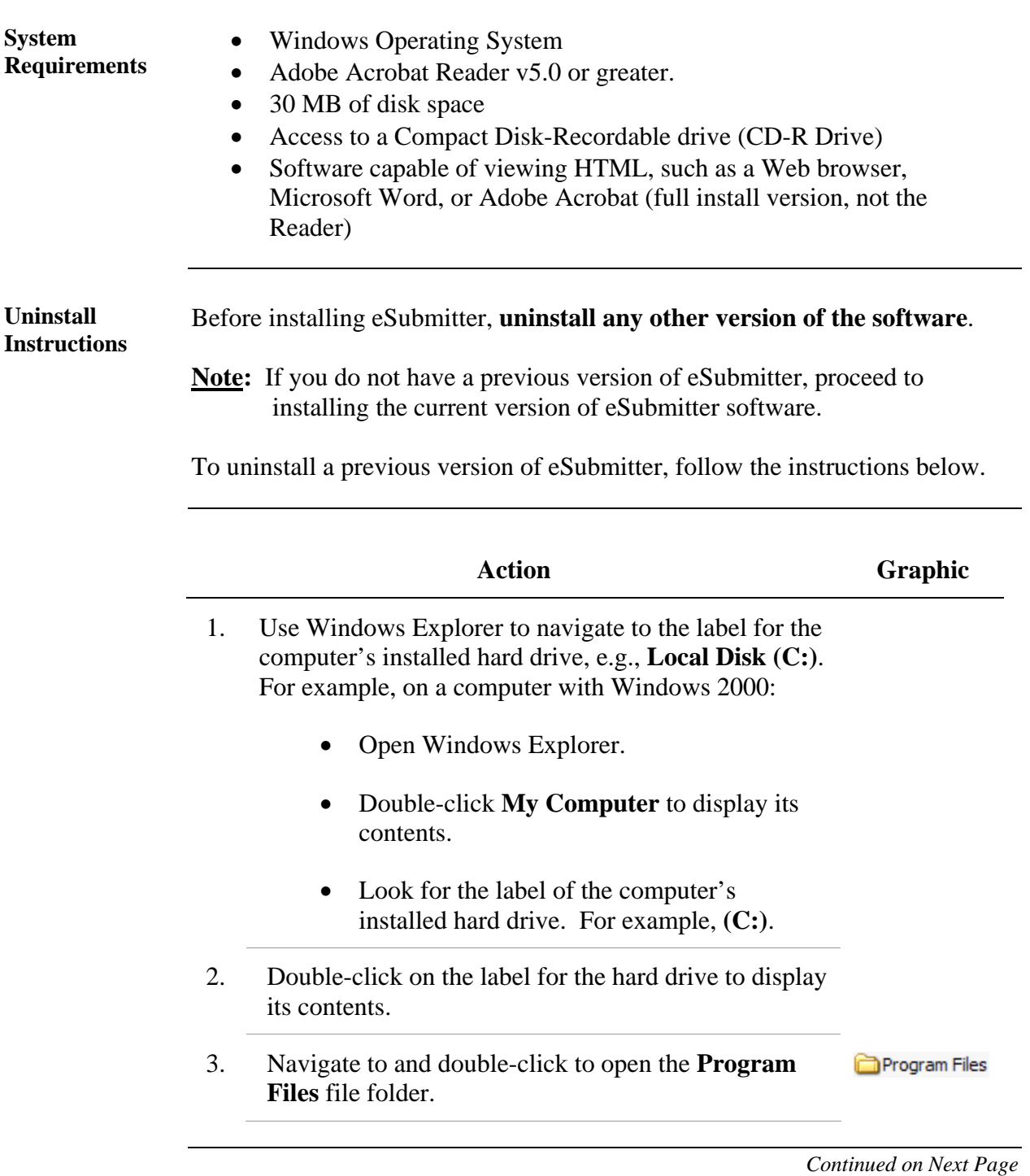

<span id="page-12-0"></span>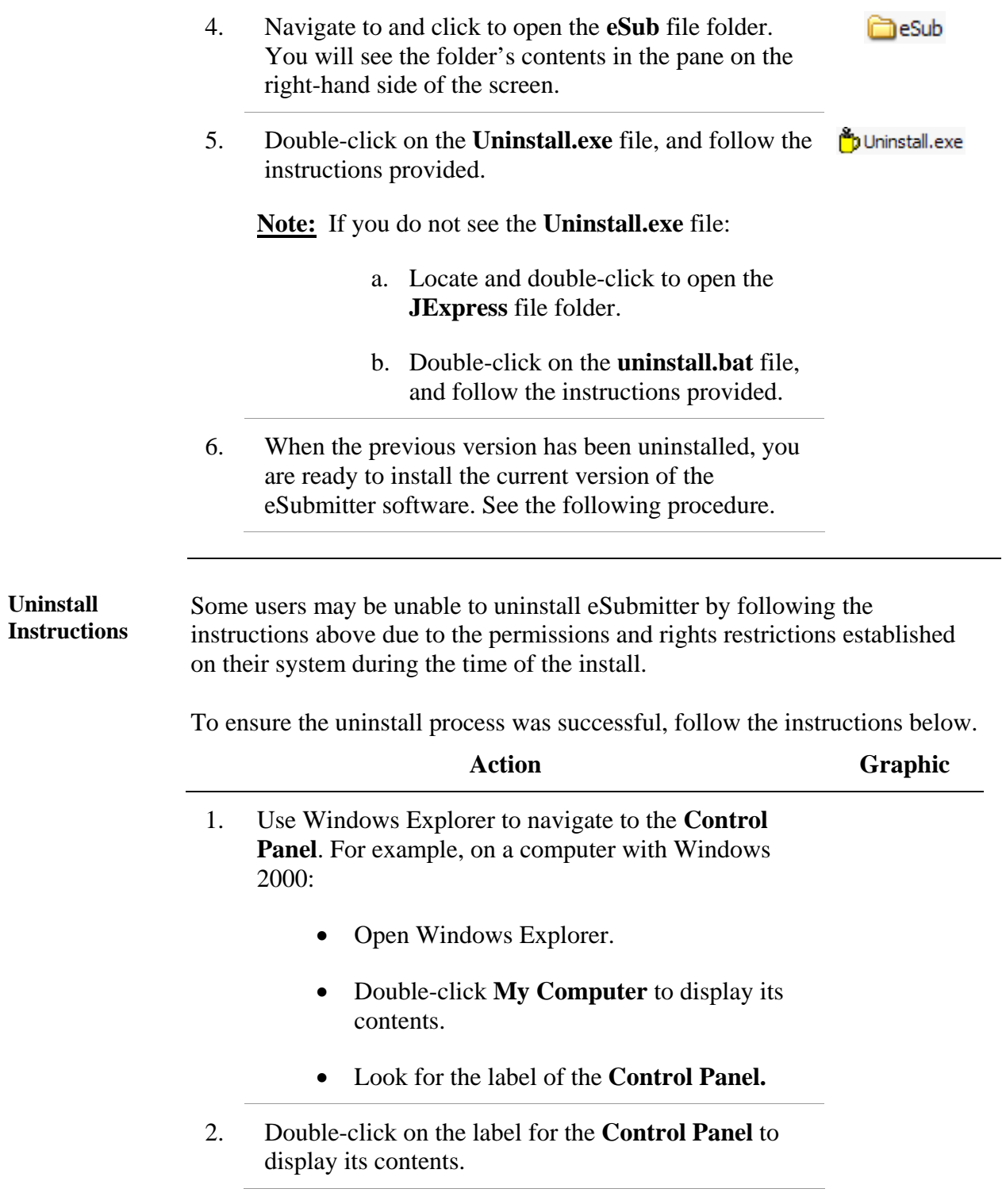

<span id="page-13-0"></span>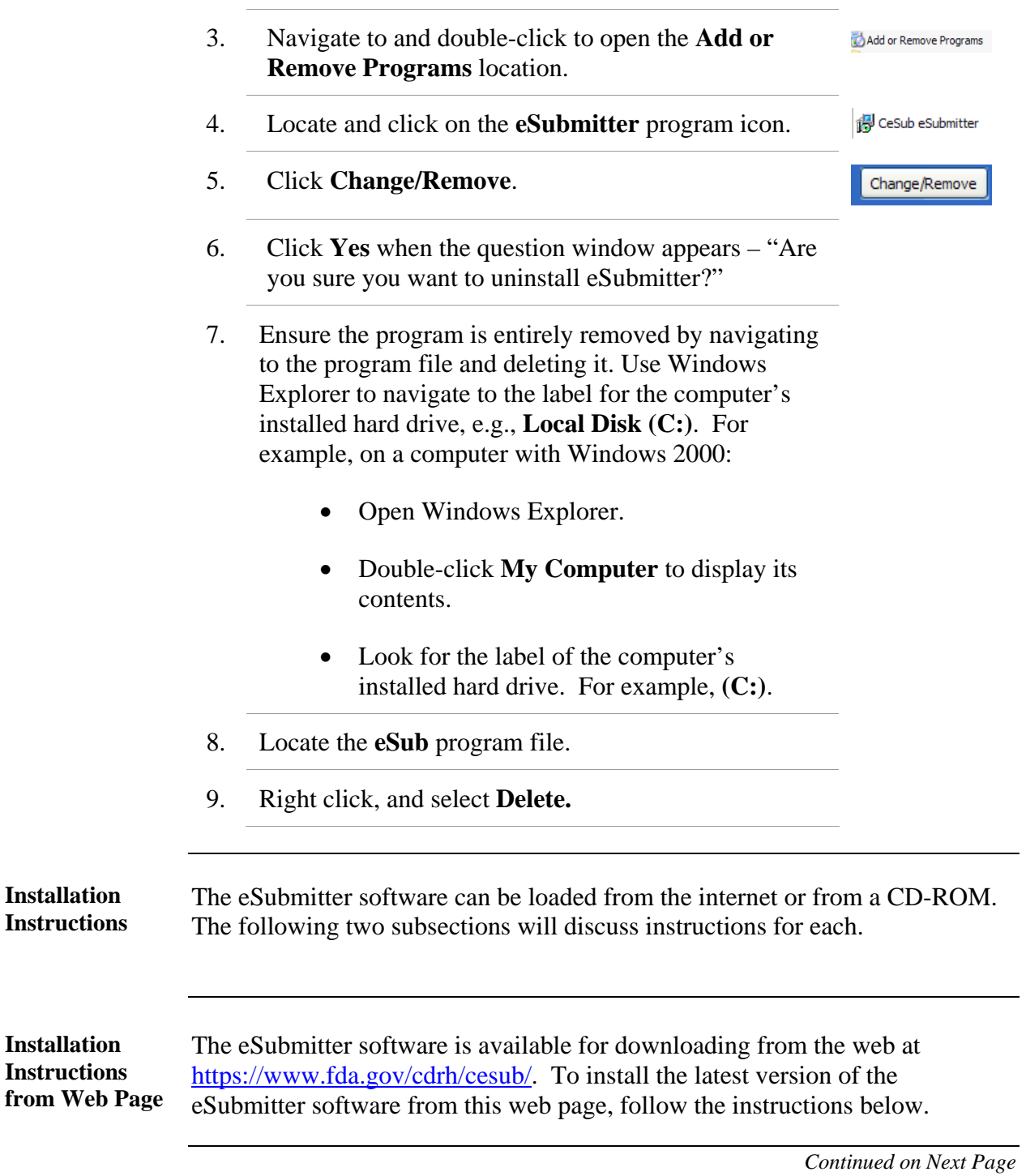

<span id="page-14-0"></span>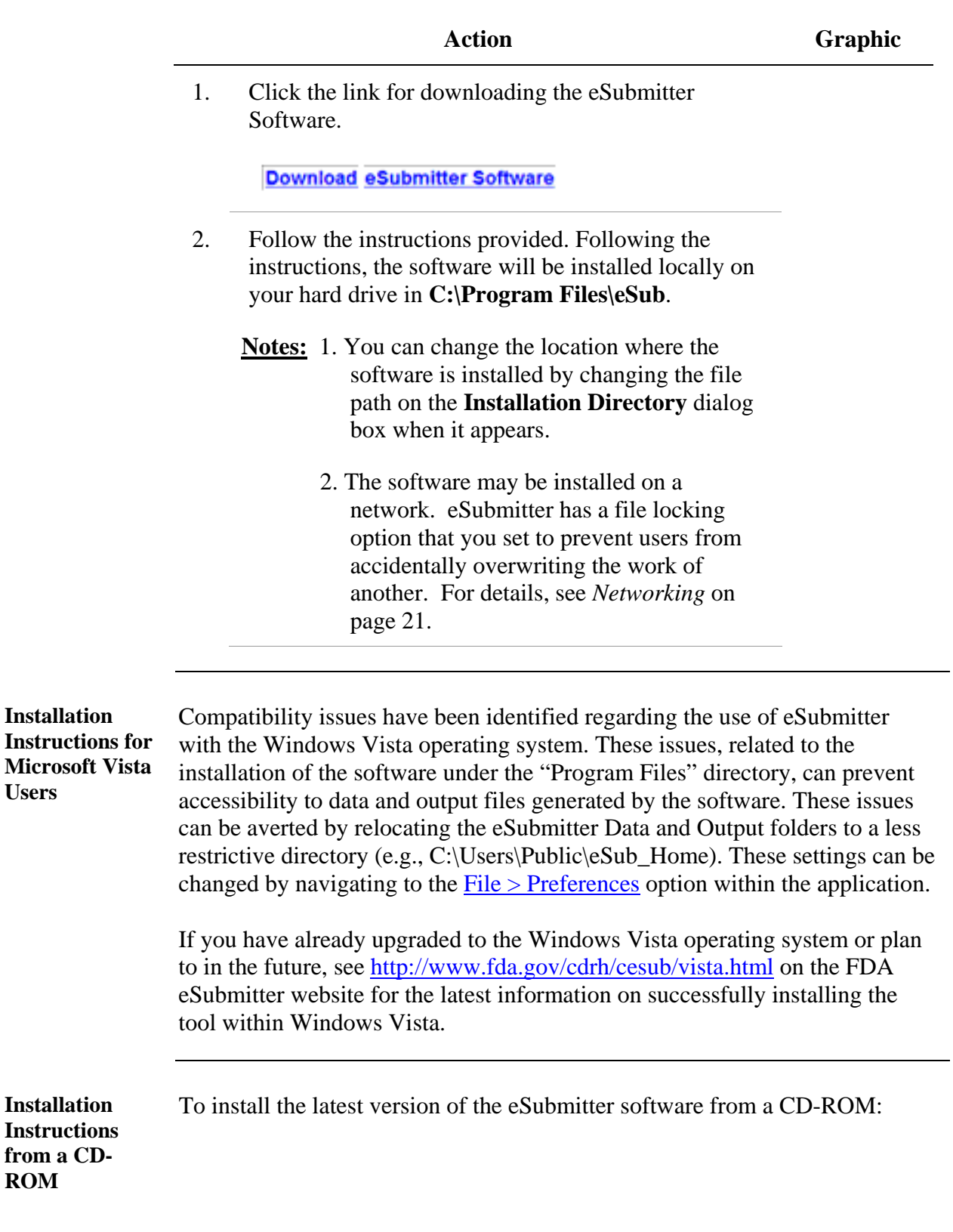

FDA eSubmitter User Manual v4.5

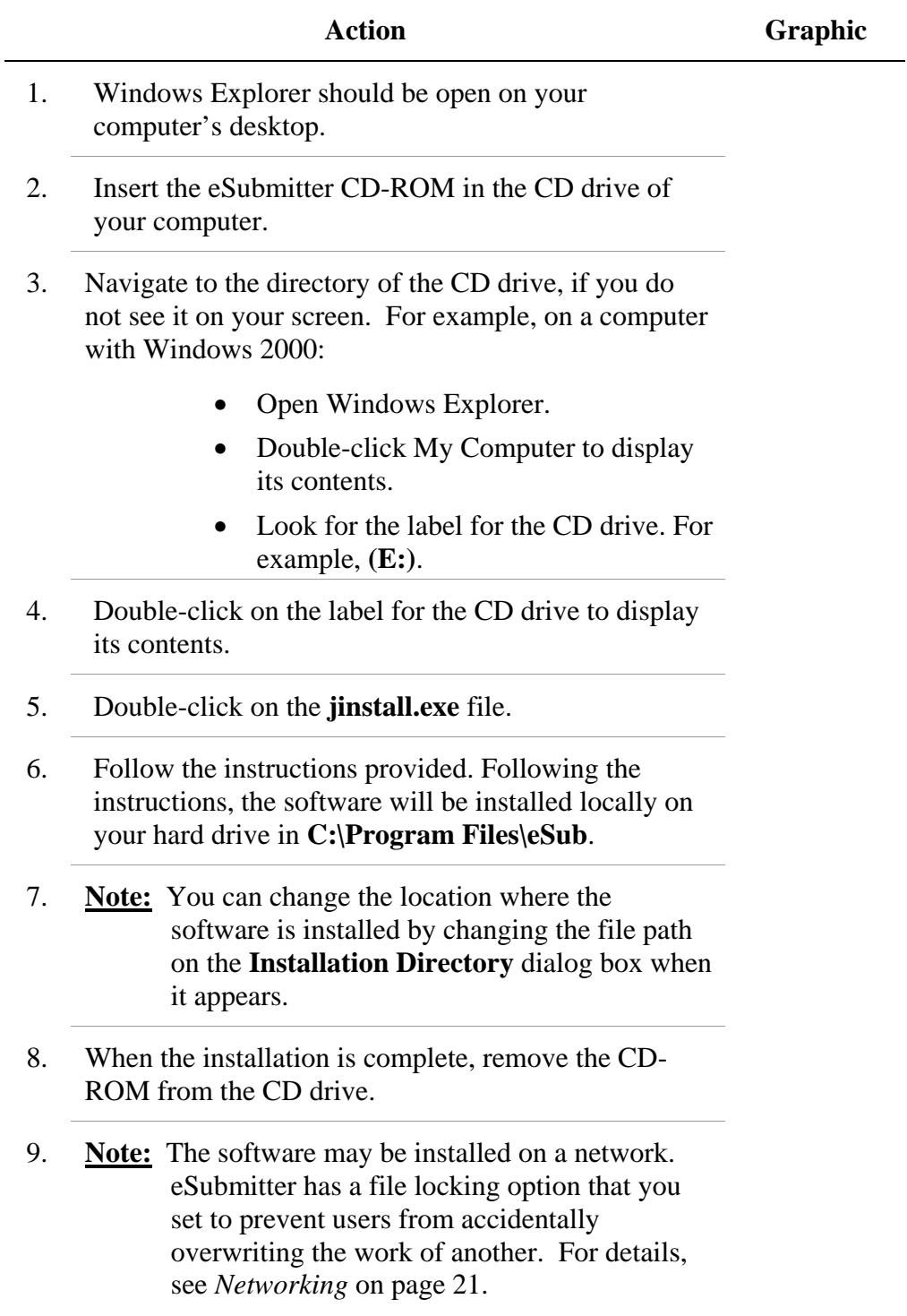

<span id="page-16-0"></span>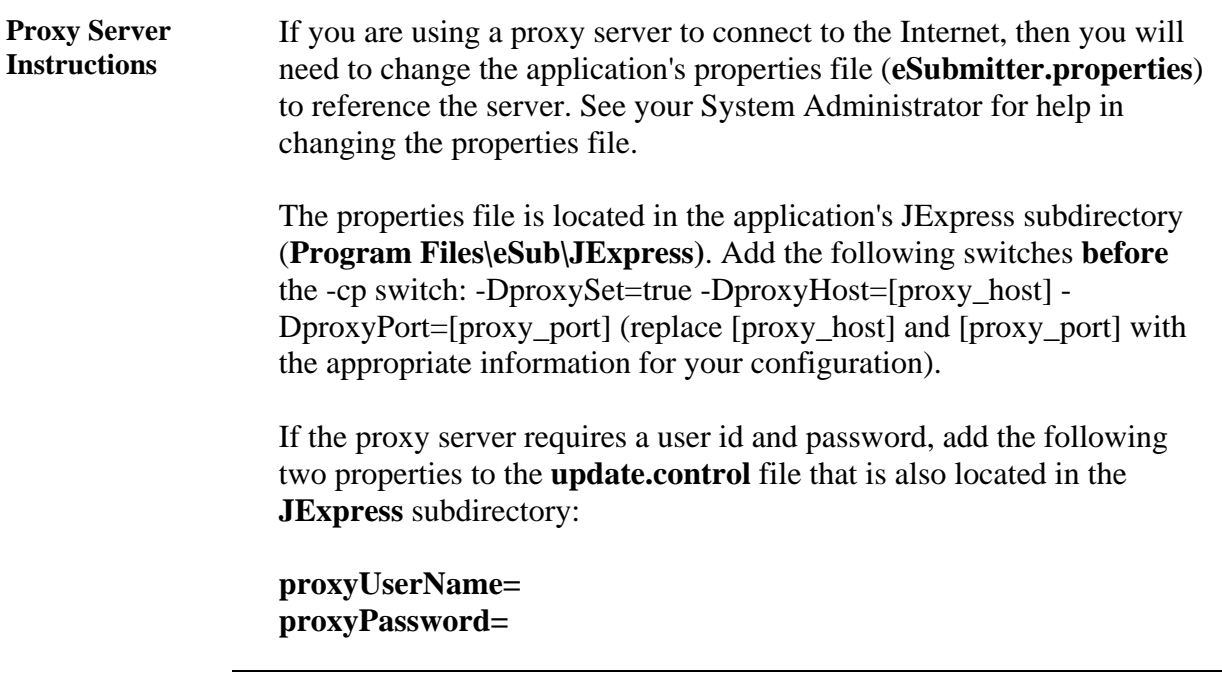

# **Section 2: Getting Started**

#### **Contents**

<span id="page-17-0"></span>This section contains the following topics:

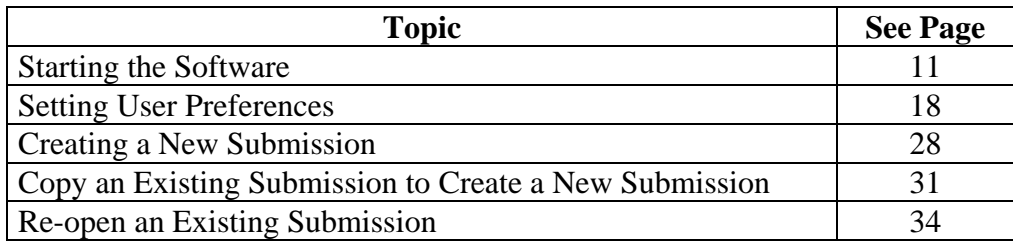

<span id="page-18-1"></span><span id="page-18-0"></span>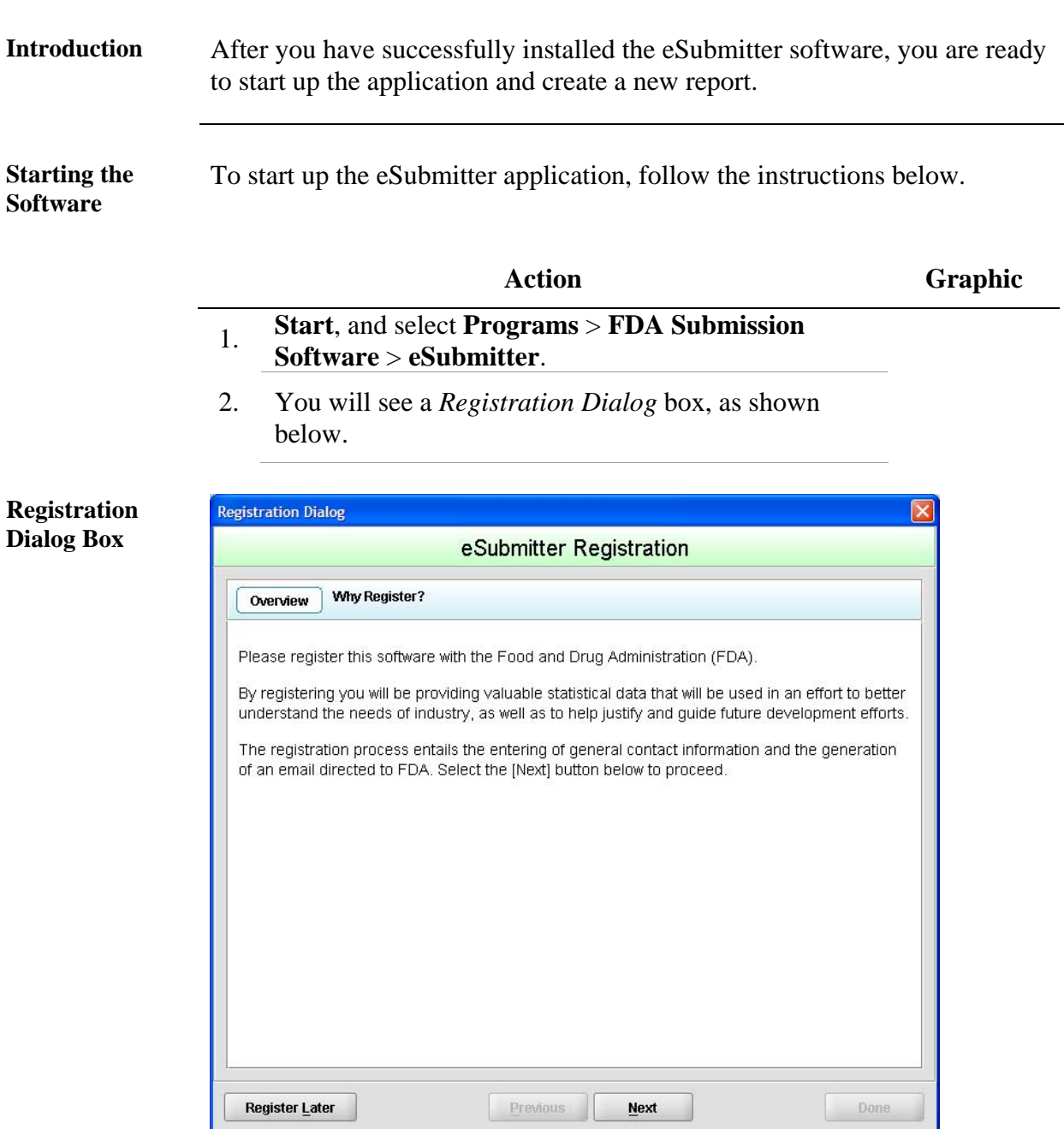

3. Click **Next** to continue the registration process. Or, click **Register Later** to register at another time. If you click **Next**, you will see a *Registration Dialog*  box asking you to enter your contact information.

Register Later

**/** 

**Next** 

<span id="page-19-0"></span>**Registration Dialog Box: Contact Information** 

**Registration Dialog Box: Address Information** 

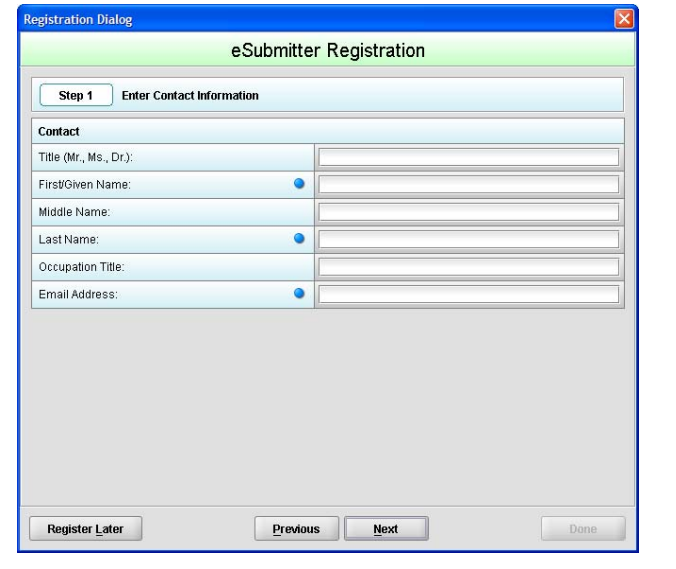

4. On the *Registration Dialog box*, enter the information requested. Required entries are indicated by blue dots. Click **Next**. You see a *Registration Dialog* box asking you to enter address information.

**Next** 

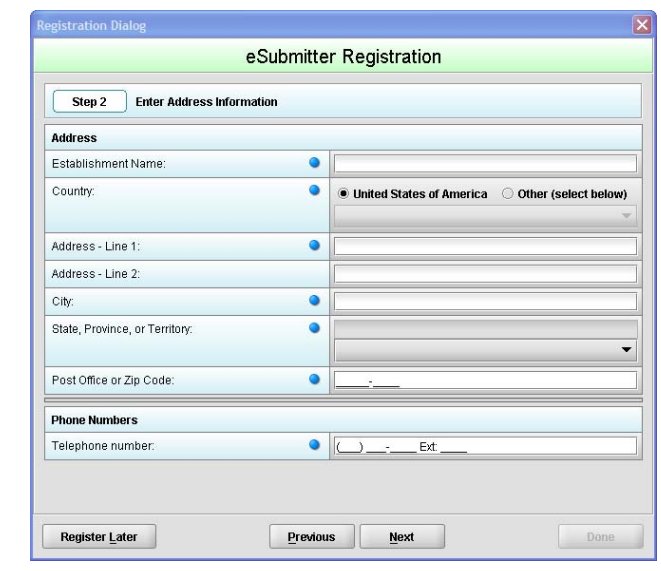

5. On the **Address Information** dialog box, enter the information requested. Click **Next**. You see a *Registration Dialog* box to generate an email.

Next

<span id="page-20-0"></span>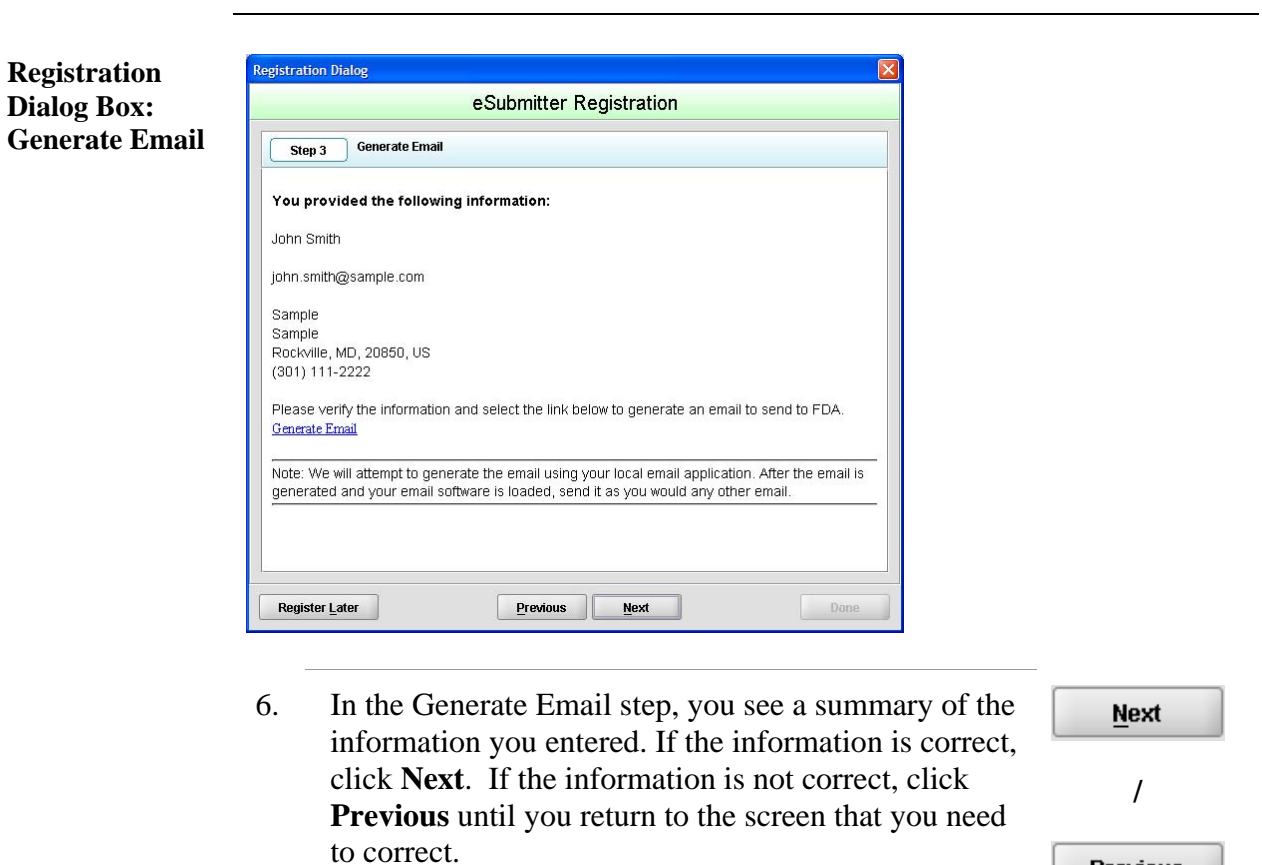

**Previous** 

- 7. Click **Generate Email** in the dialog box. You will see an email.
- 8. Click **Send** in the email. You see a *Registration Dialog* box to check results.

<span id="page-21-0"></span>**Registration Dialog Box: Check Results** 

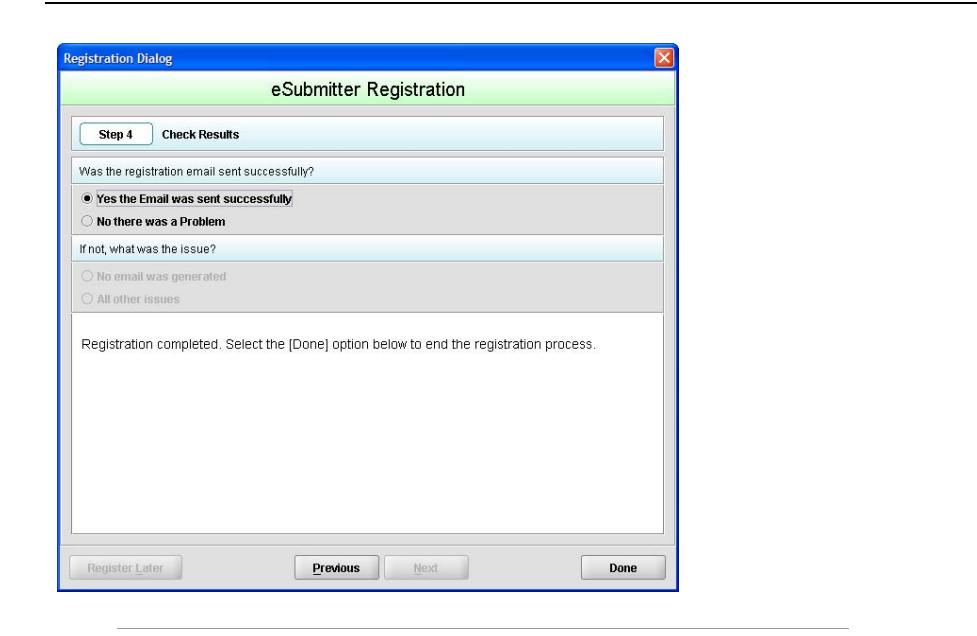

- 9. Select the button corresponding to either **Yes the Email was sent correctly** or **No there was a problem**.
- 10. Click **Done** if the email was successful and to complete the registration process.

**Done** 

11. If the eSubmitter software has been updated and you are connected to the Internet, you will see an *Application Update Message* to notify you that the software has changed (as shown below).

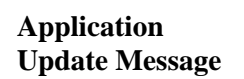

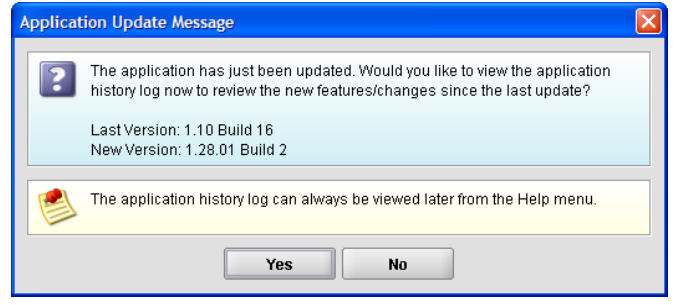

#### <span id="page-22-0"></span>12. On the **Application Update Message**:

- Click **No** if you do not wish to see a list of the changes to the software. You can review the changes at a later time if you wish.
- Click **Yes** if you do want to review a list of changes to the software. You see the *View Application History/Updates Dialog* box (as shown below).

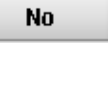

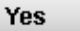

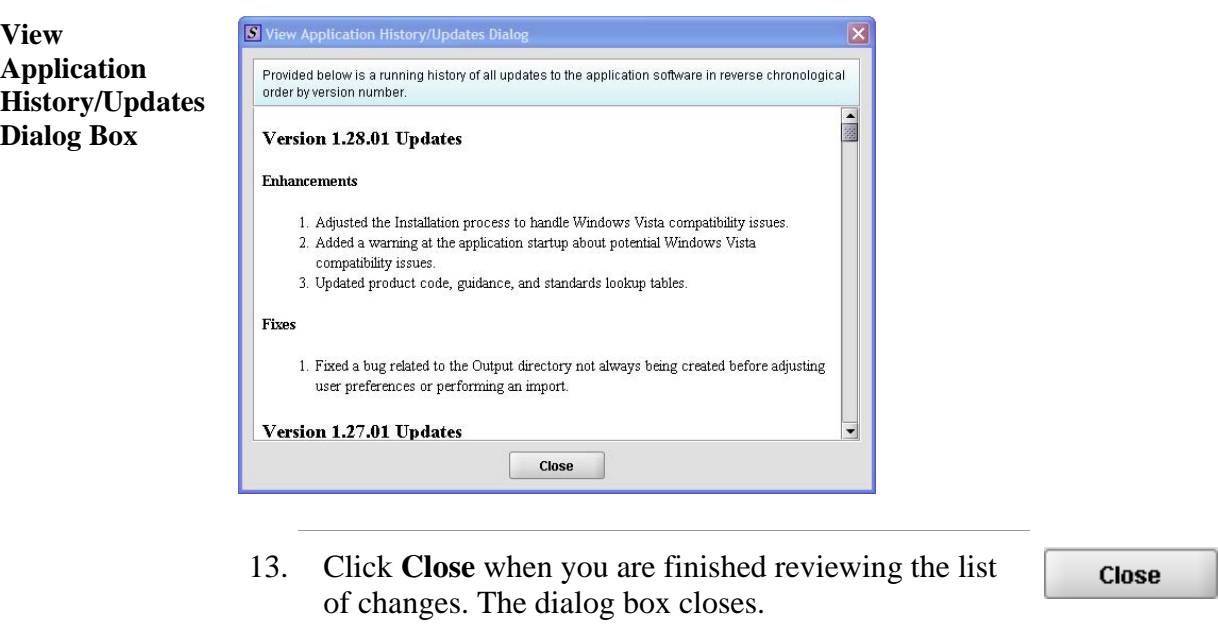

14. Next, you will see the *Intro Screen,* which is described in the subsequent section.

<span id="page-23-0"></span>**Intro Screen** The *Intro Screen* provides an introduction to the software and will serve as your home screen. The *Intro Screen* will be displayed as shown below and the contents and tools available in the *Intro Screen* are described in the following table.

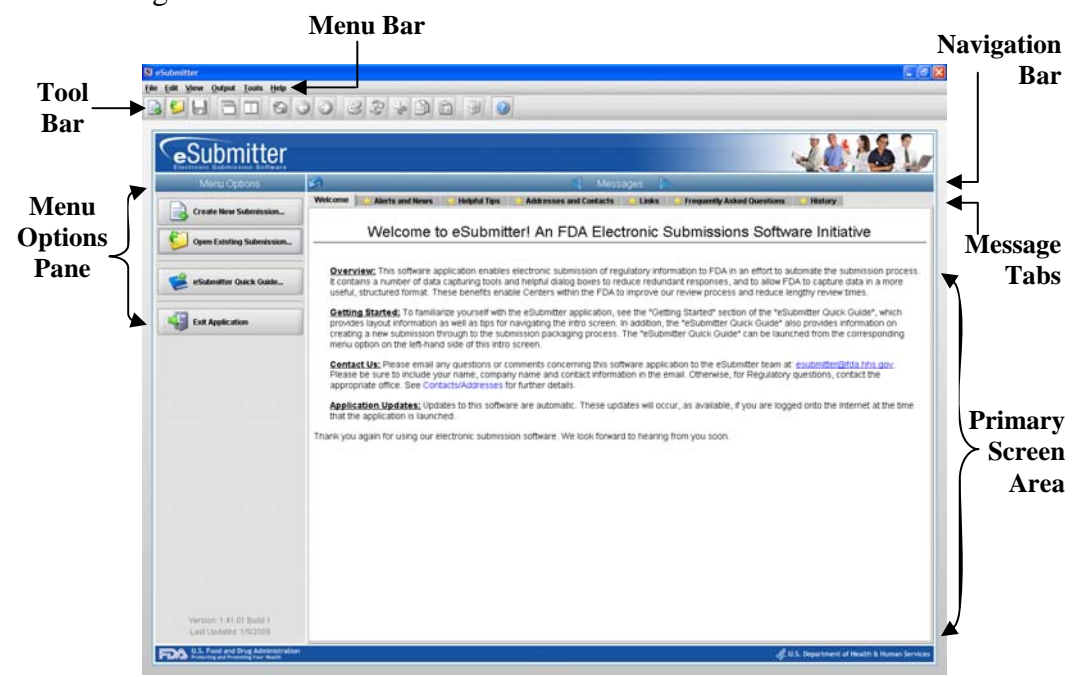

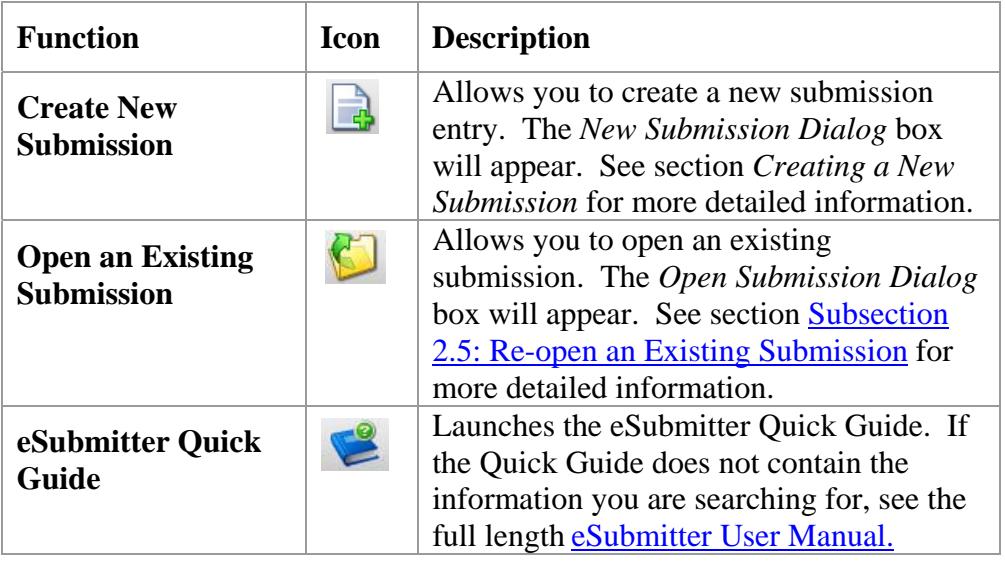

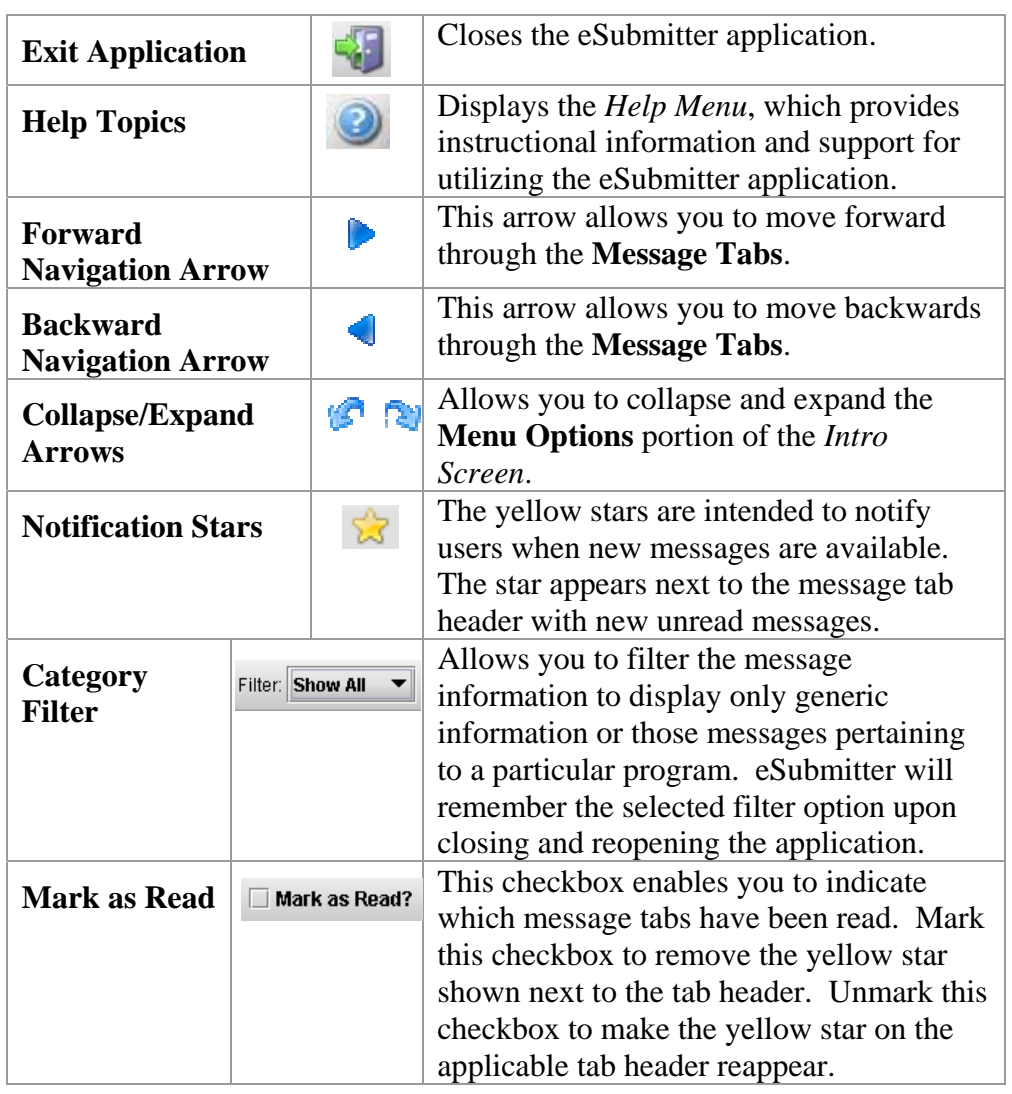

<span id="page-25-1"></span><span id="page-25-0"></span>**Introduction** eSubmitter allows you to set preferences for the following categories:

- Auto Save
- Layout
- Networking
- File Location
- File Viewer

Setting preferences prior to creating a submission will make the process much easier. To begin setting preferences, click on the **File Menu > Preferences**. The *User Preferences Dialog* box will appear (as shown below).

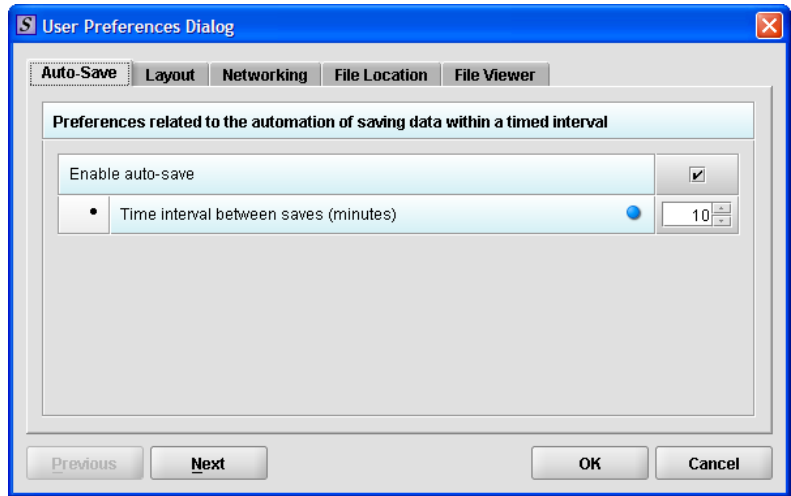

The subsections below will explain how to set preferences for each category.

<span id="page-26-0"></span>**Auto Save** • **Auto Save –** When this option is enabled**,** eSubmitter automatically saves your report while you work. You can also set the interval for how often you want to save your report. At default, auto-save is automatically enabled and set to save files at 10-minute intervals.

Note: The Blue Dot  $\bullet$  indicates that a response to the question is required.

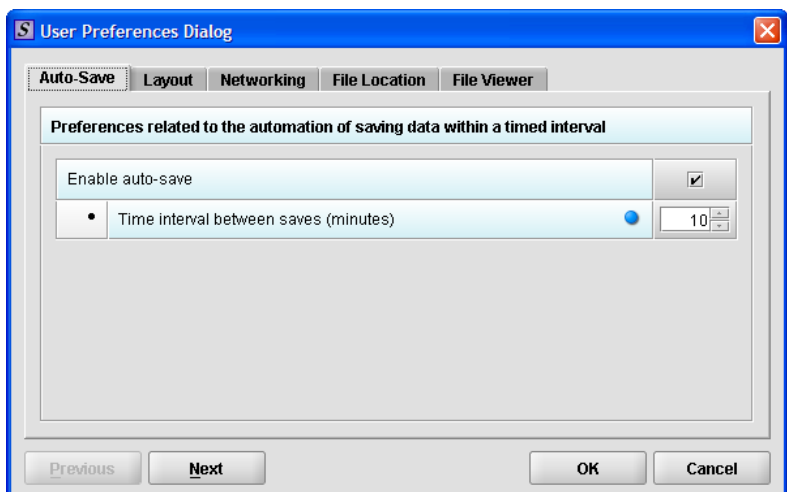

To change the auto-save option:

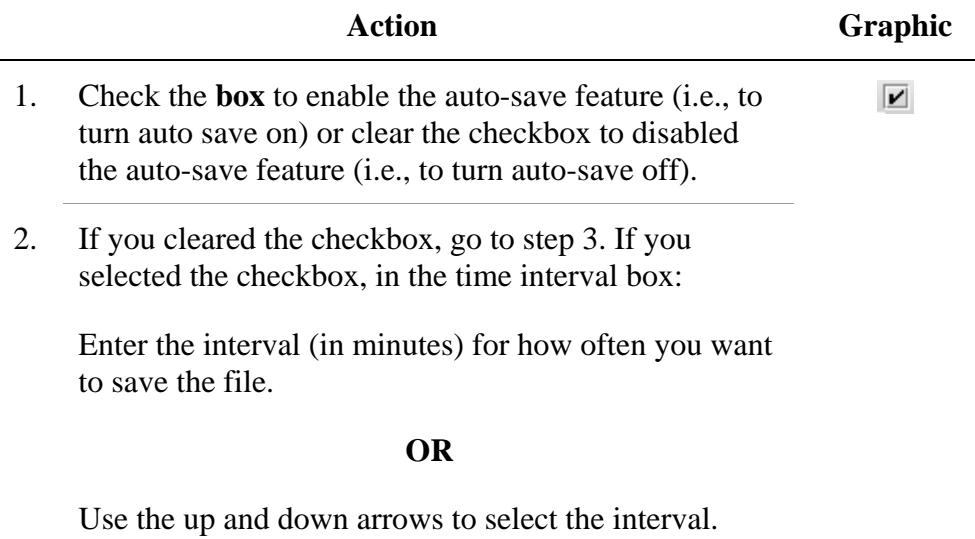

<span id="page-27-0"></span>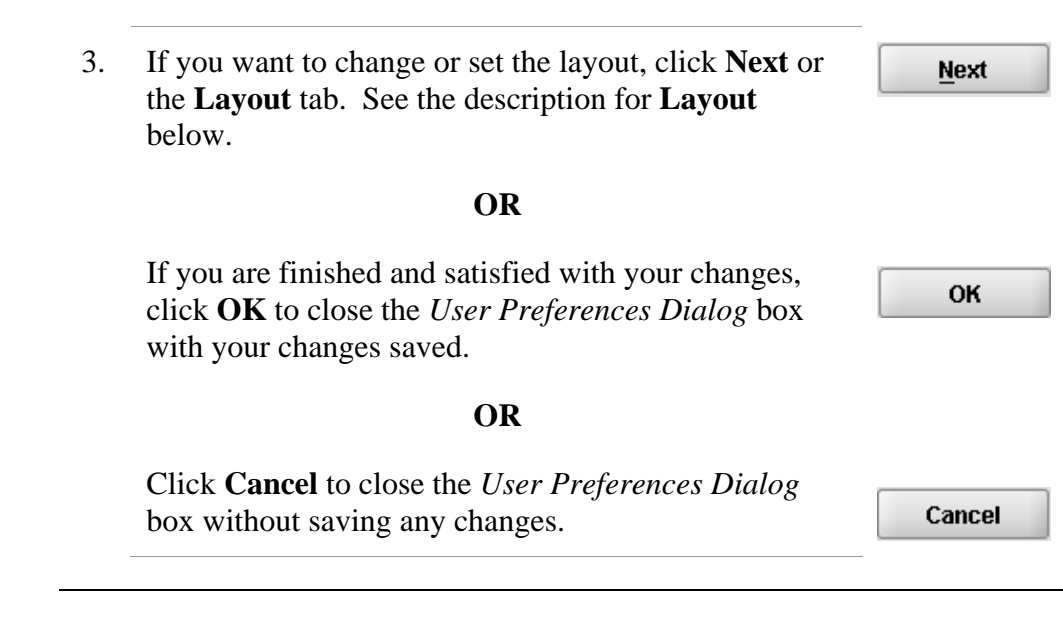

**Layout** Allows you to set whether you want eSubmitter to open reports in the simple or expert layout when you start up the application. At default, eSubmitter opens reports in the simple layout. For more information, see descriptions in the *Application Window* section on page [36](#page-43-1).

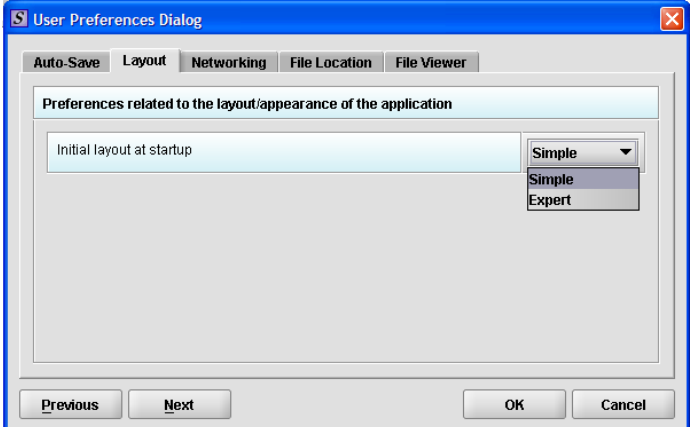

To change the layout when eSubmitter starts up, follow the instructions below.

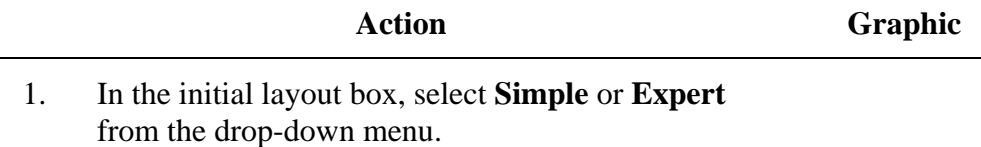

<span id="page-28-0"></span>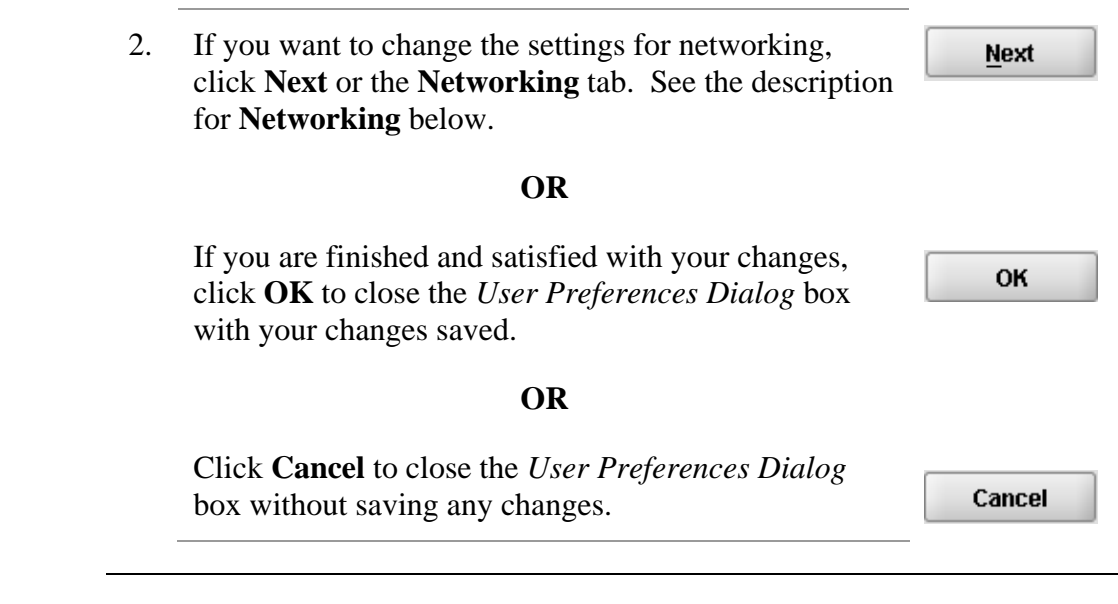

<span id="page-28-1"></span>**Networking** Allows you to set file locking when using the software on a network. The application is primarily designed for use by one user at a time. However, in an effort to help support those that wish to run the application from a network, and to prevent users from accidentally over-writing the work of another, a simple file locking strategy has been incorporated. By enabling file locking, a user will be warned if the file that they are attempting to open is currently in use by another user. At default, eSubmitter opens without file locking.

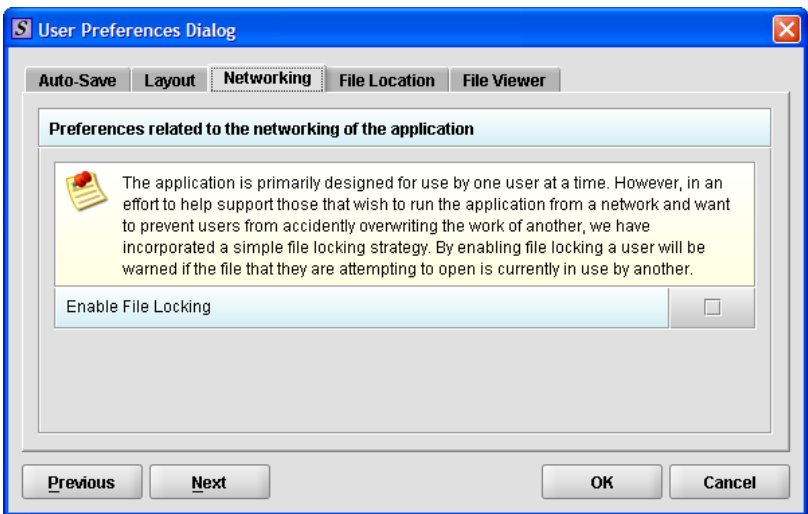

To enable file locking, follow the instructions below.

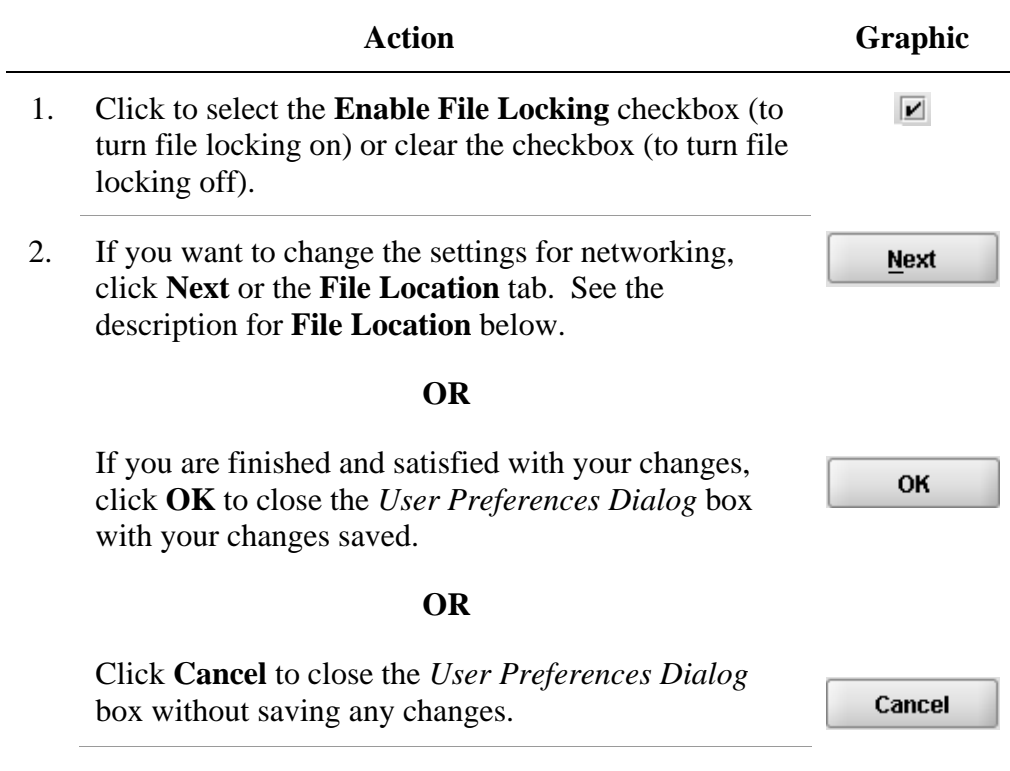

<span id="page-30-0"></span>**File Location** Allows you to change the location where your report data files are stored when saved and the location where files are generated when output (e.g., reports and packaged submissions). For more information on packaging files for submission, go to *Package Files for Submission* on page [87](#page-94-1).

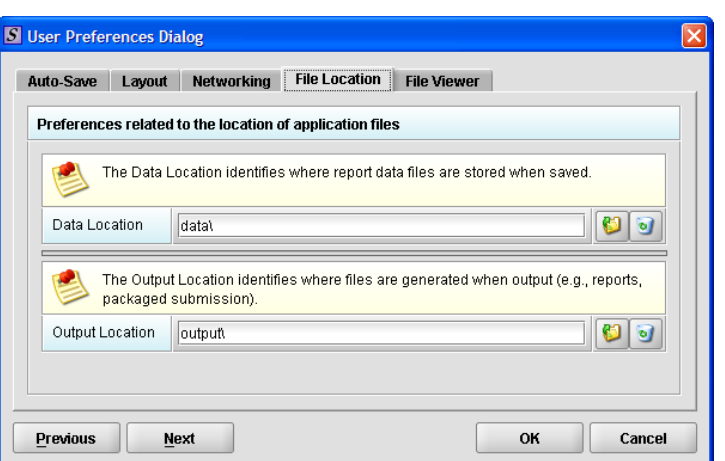

To change the file location for the data folder and/or the output folder:

### **Action Graphic**  1. Click the **Select Location** icon to the right of the text box. 2. The *Select File Location dialog* box will appear. Click the **Look In** box, and navigate to the file folder where you would like your files stored.

<span id="page-31-0"></span>**Select File Location Box** 

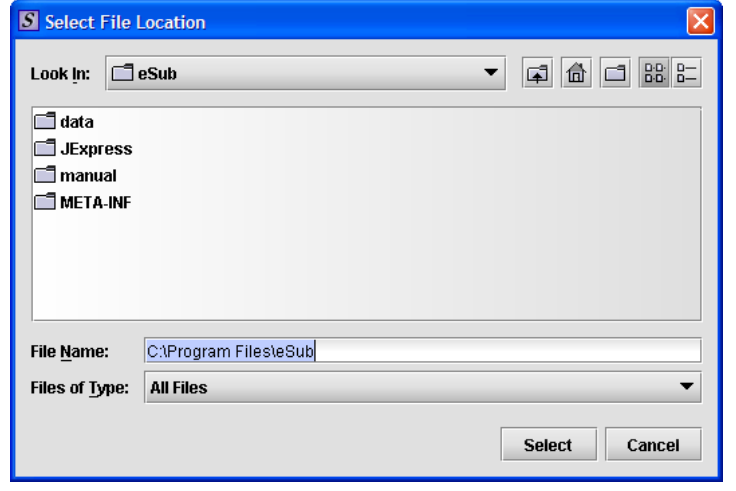

3. Once you have navigated to the location, highlight the specific folder and click **Select** in the bottom righthand corner of the dialog box. Your files will now be stored in the new specified location.

**Select** 

Recommended Location:

**If installed on a Network drive (on Vista or Windows XP or earlier):** The location of your data and output files will be contained within the **eSub** directory where the application was installed.

**If installed on a Workstation (on Windows Vista):** data and output files should be hosted in the following location: **C:\Users\Public\eSub\_Home\**.

**If installed on a Workstation (on Windows XP or earlier):** data and output files should be hosted in the following location: **C:\Documents and Settings\eSub\_Home\**.

<span id="page-32-0"></span>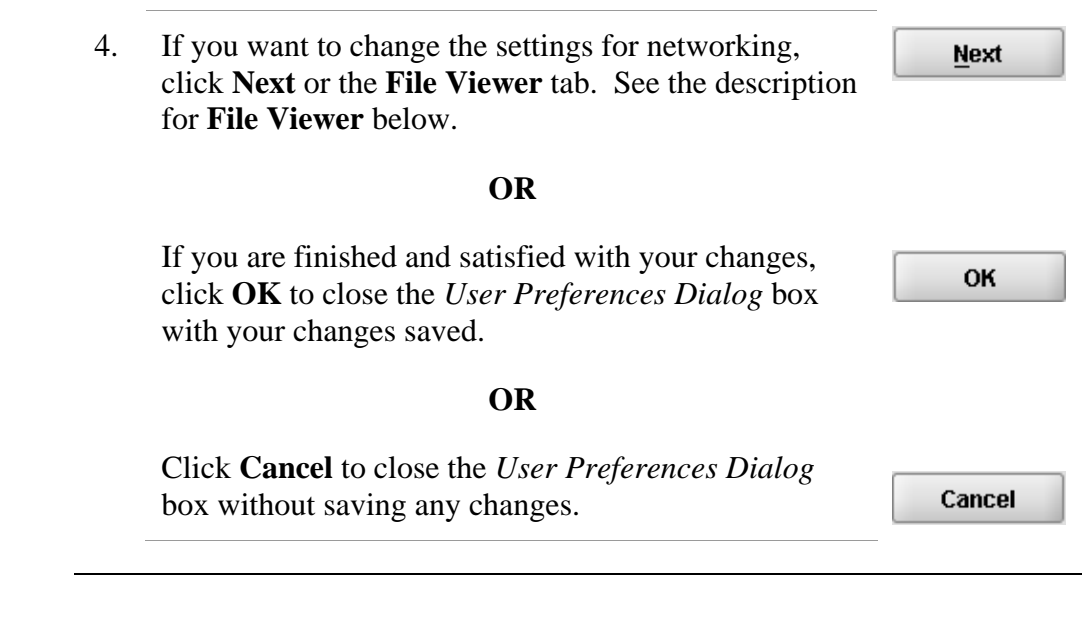

**File Viewer** Allows you to identify the application that you will use as your PDF viewer. (Generally, Adobe Acrobat is used as the application for viewing PDFs.)

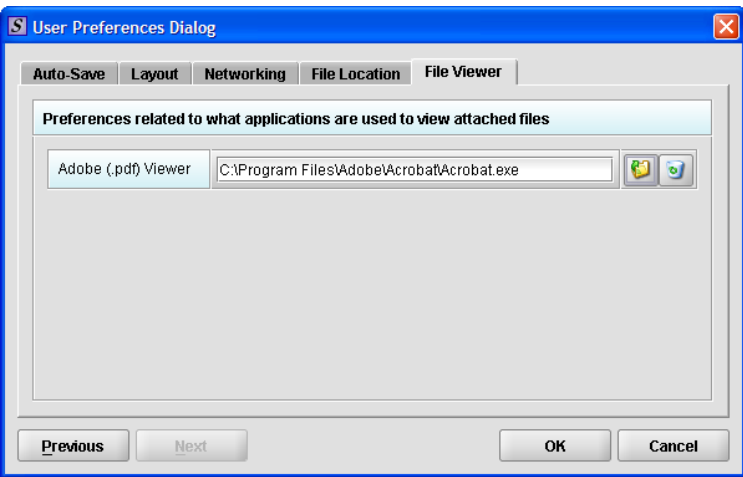

Follow these instructions to set up your PDF viewer:

**Action Graphic**  1. Click the **Select Location** icon to the right of the text C box. The *Select Viewer Application File* box is displayed (as shown below).

<span id="page-33-0"></span>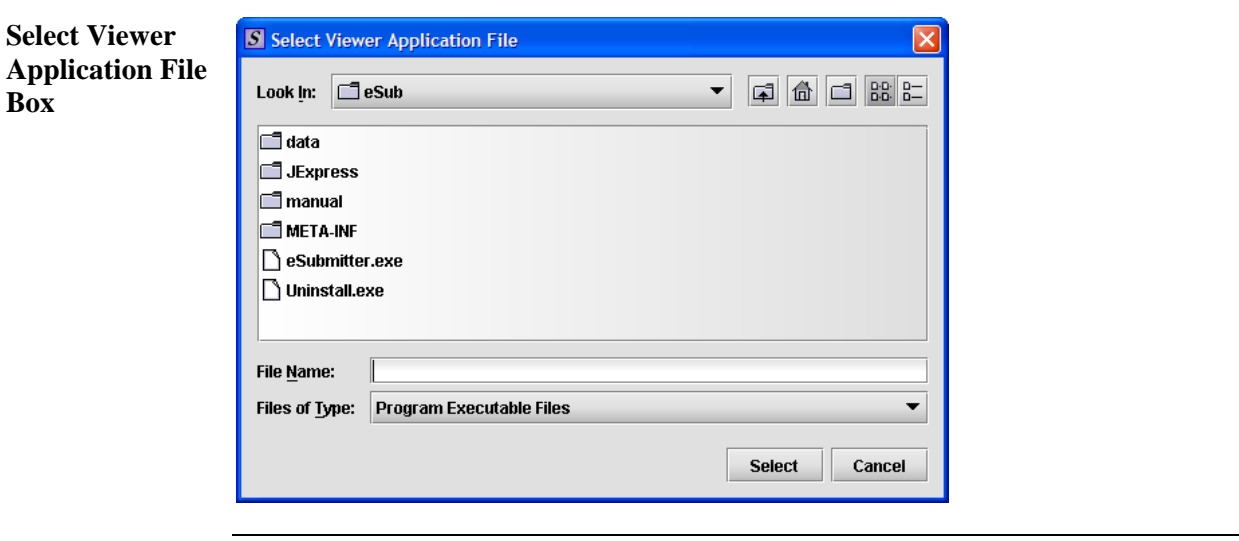

*Continued on Next Page* 

- 2. Click in the **Look In** box, and navigate to the file folder for Adobe Acrobat or the Acrobat Reader. The location is usually either:
	- **Program Files > Adobe > Acrobat > Acrobat.exe**
	- **Program Files > Adobe > Reader > AcroRd32.exe**
- 3. Click to highlight (select) **Acrobat.exe** or **AcroRd.exe** and click **Select**. The **File Viewer** tab in the *User Preferences Dialog* box will now appear in the text box as shown below.

**Select** 

<span id="page-34-0"></span>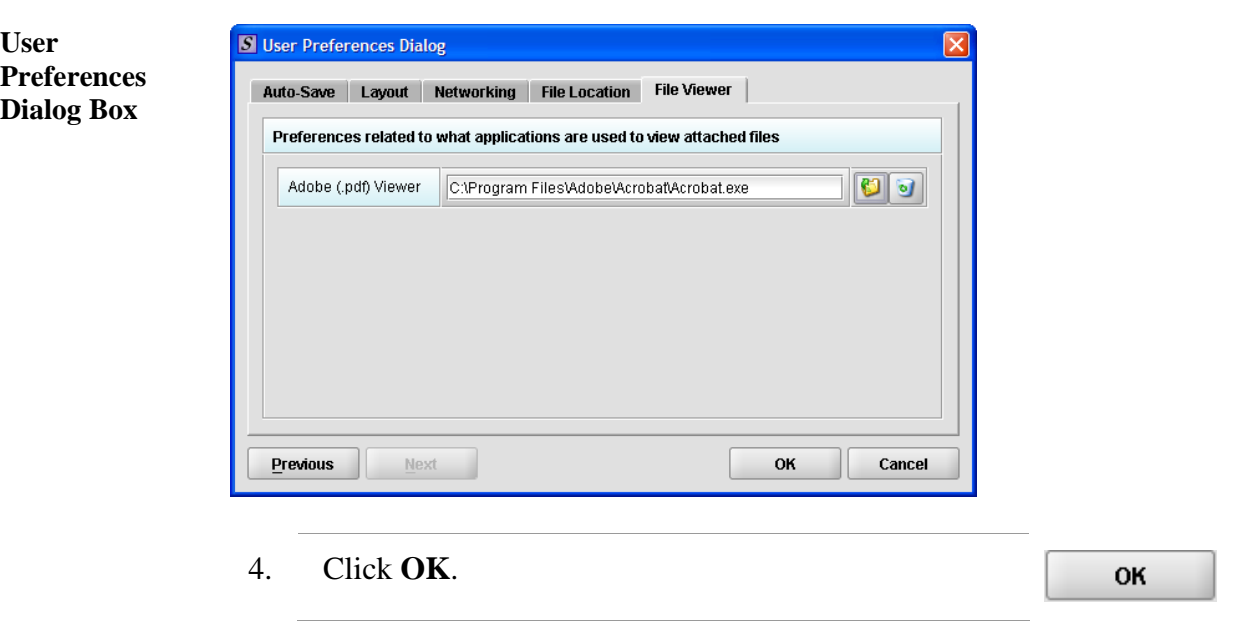

## <span id="page-35-1"></span><span id="page-35-0"></span>**Subsection 2.3: Creating a New Submission**

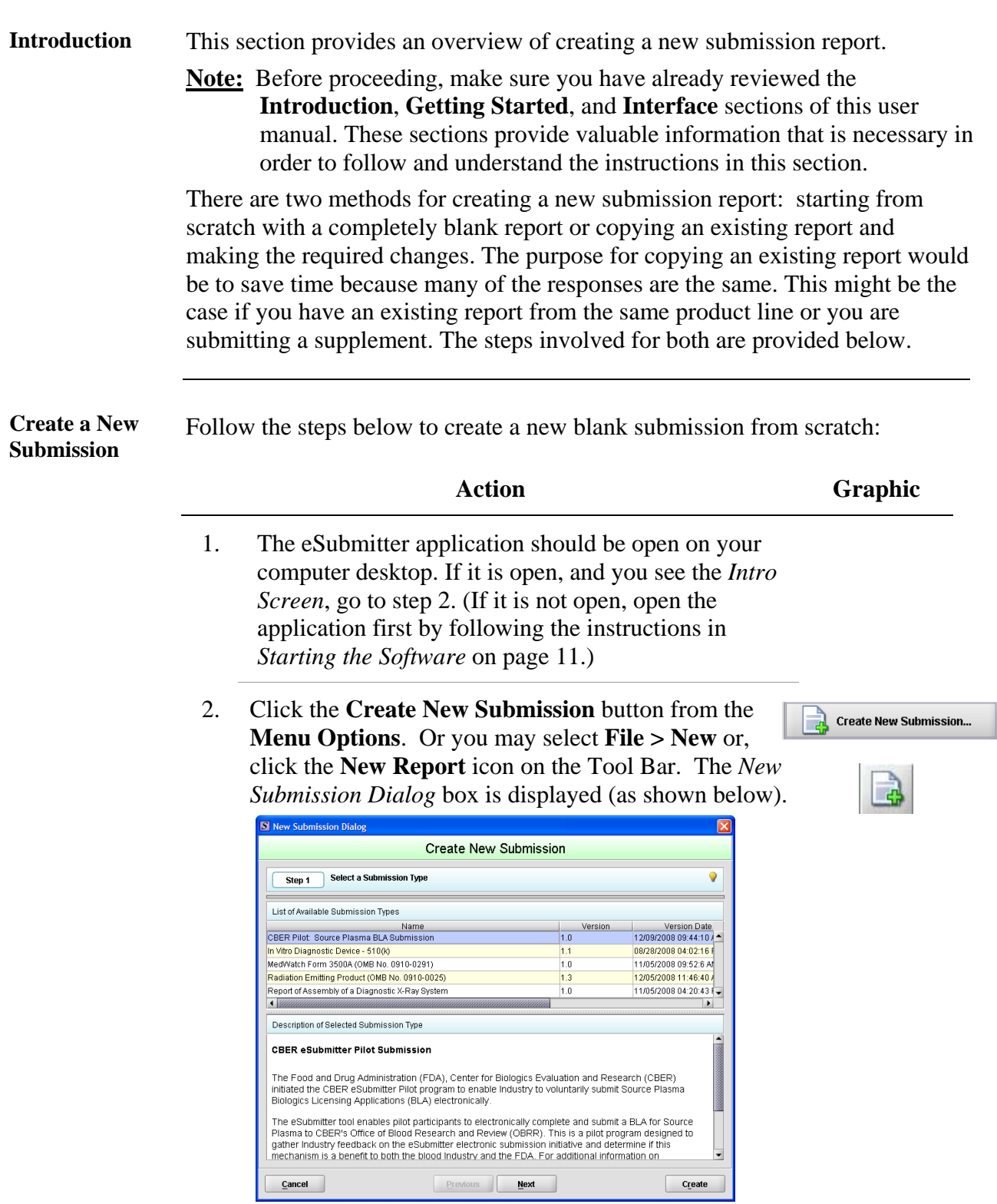
#### **Subsection 2.3: Creating a New Submission**

3. **Step 1. Select a Submission Type.** The *New Submission Dialog* wizard is comprised of two parts. The first section (top portion of the window) requires that you select which **Submission Type** to create. When you click on the **Submission Type**, the bottom portion of the window displays information related to the corresponding submission type (as shown in the *New Submission Dialog* box figure above).

Once you have selected the appropriate **Submission Type**, click **Next**.

**Next** 

4. **Step 2. Provide Submission Details** (as shown below).

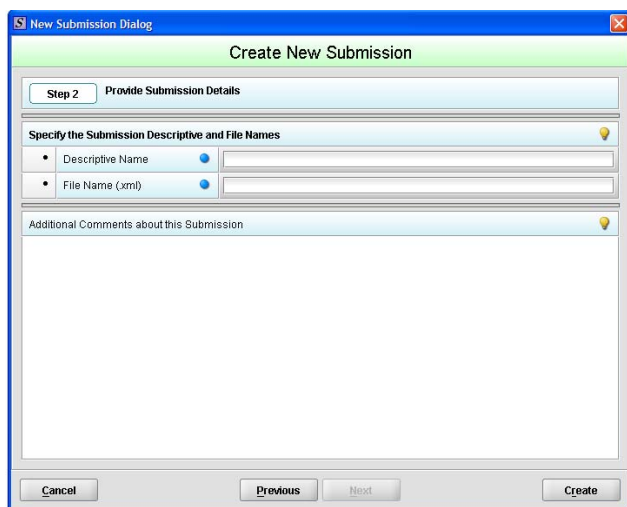

Complete the fields on this dialog box as follows:

• **Descriptive name** – Enter any descriptive name, as long as it is unique to the submission list and not blank. Use a name that distinctly identifies the report to you. (Required Entry, as indicated by the blue dot.)

*Continued on Next Page* 

#### **Subsection 2.3: Creating a New Submission**

- **File name**  Enter a valid name for the submission data. Use alphanumeric characters. (Required Entry, as indicated by the blue dot.) **File names should not contain more than 250 characters. Do not use symbols when naming the files**. For example, do **not** use slashes  $($ *i*)  $($   $)$ , tildes (**~**), asterisks (\*), periods (.), brackets [ ], single quotation marks ('), double quotation marks (") or parentheses ().
- **Provide additional comments…**  Enter any additional information about this report (Optional Entry).
- 5. When you are finished entering all information in the fields, click **OK**. The first screen of your new blank submission report is displayed.

OK

## **Subsection 2.4: Copy an Existing Submission to Create a New Submission**

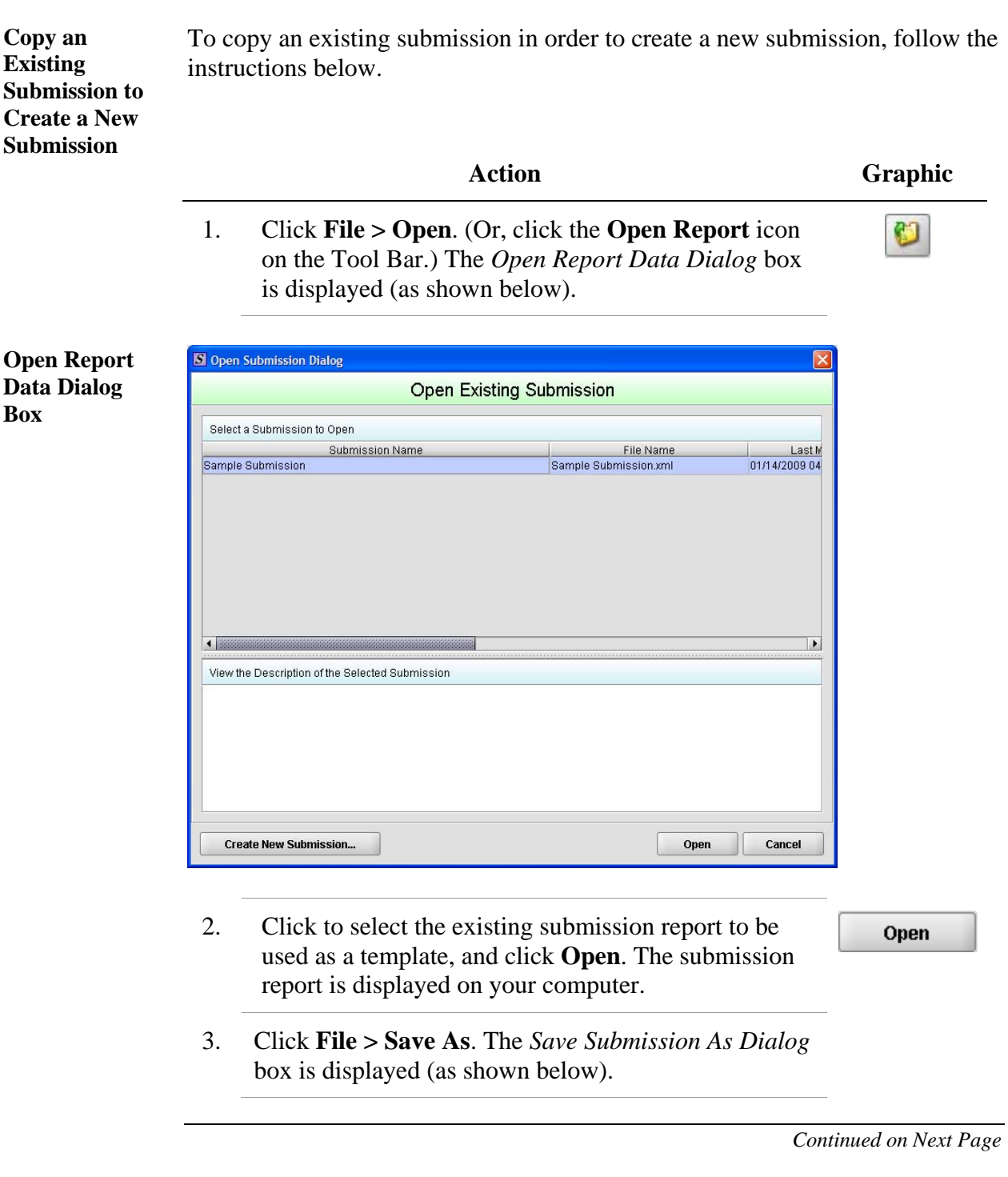

#### **Subsection 2.4: Copy an Existing Submission to Create a New Submission**

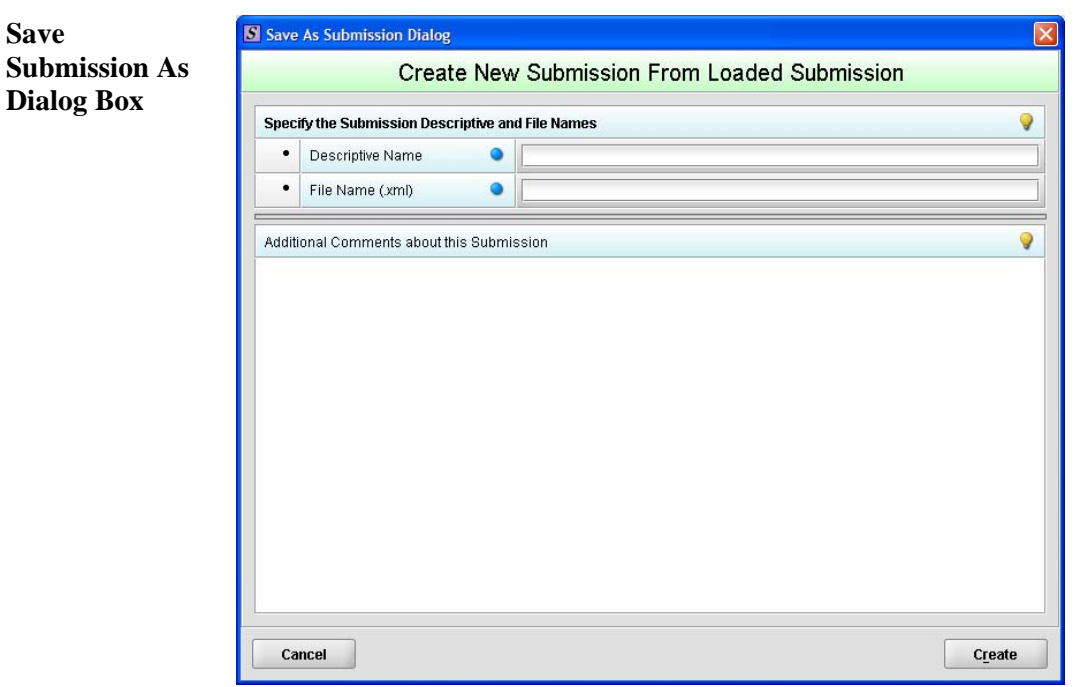

- 4. Complete the fields on this dialog box as follows:
	- **Descriptive name** Enter any descriptive name, as long as it is unique to the submission list. Use a name that distinctly identifies the report to you. (Required Entry, as indicated by the blue dot.)
	- **File name**  Enter a valid name for the submission data. Use alphanumeric characters. (Required Entry, as indicated by the blue dot.)
	- **Provide additional comments**… Enter any additional information about this report (Optional Entry).

*Continued on Next Page* 

## **Subsection 2.4: Copy an Existing Submission to Create a New Submission**

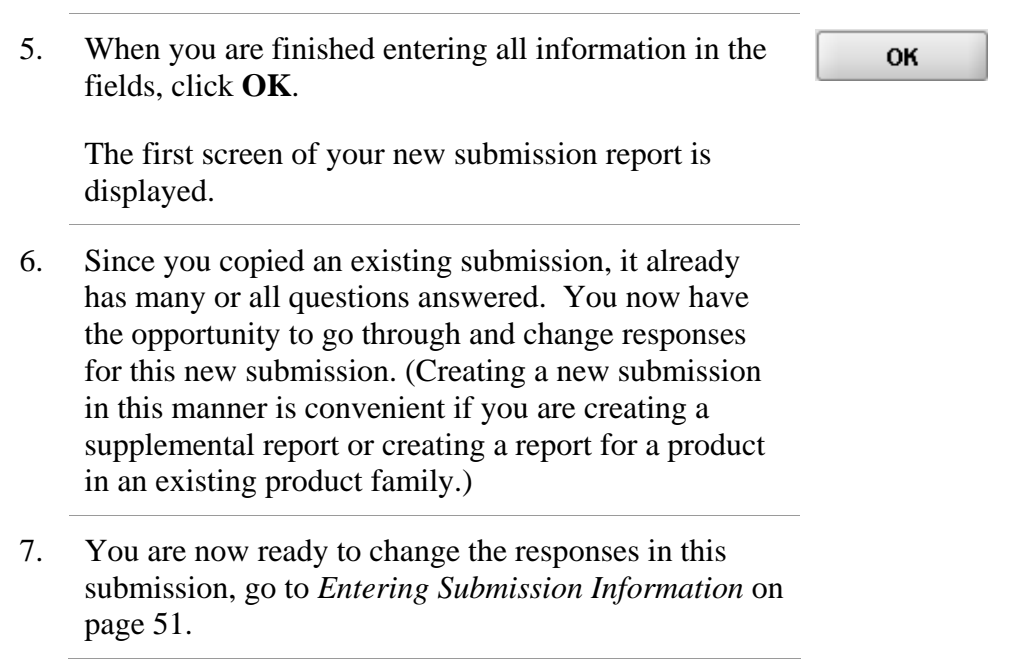

## **Subsection 2.5: Re-open an Existing Submission**

**Re-open an**  To re-open an existing submission, follow the instructions below. **Existing Submission Action Graphic**  1. Click **File > Open** on the menu bar. **OR**   $\overline{\text{Click}}$  on the tool bar. The *Open Submission Dialog* box is displayed (as shown below). **Open**  Open Submission Dialog **Submission Open Existing Submission Dialog Box**  Select a Submission to Open  $\frac{\text{Last } W}{01/14/200904}$ **Submission Name** File Name Sample Submission.xml Sample Submission  $\left| \cdot \right|$  $\blacktriangleright$ View the Description of the Selected Submission **Create New Submission...**  $Open$ Cancel 2. Click to select (highlight) the submission that you Open wish to open, and click **Open**. The selected

submission is displayed.

# <span id="page-42-0"></span>**Section 3: Interface**

## **Contents**

This section contains the following topics:

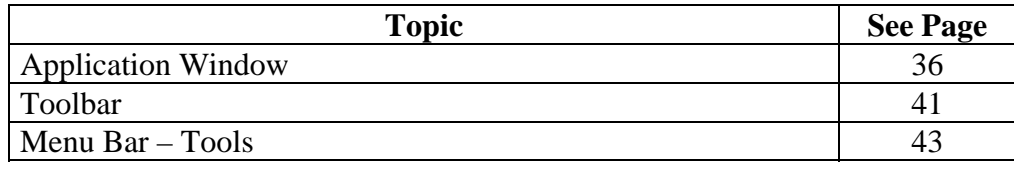

<span id="page-43-0"></span>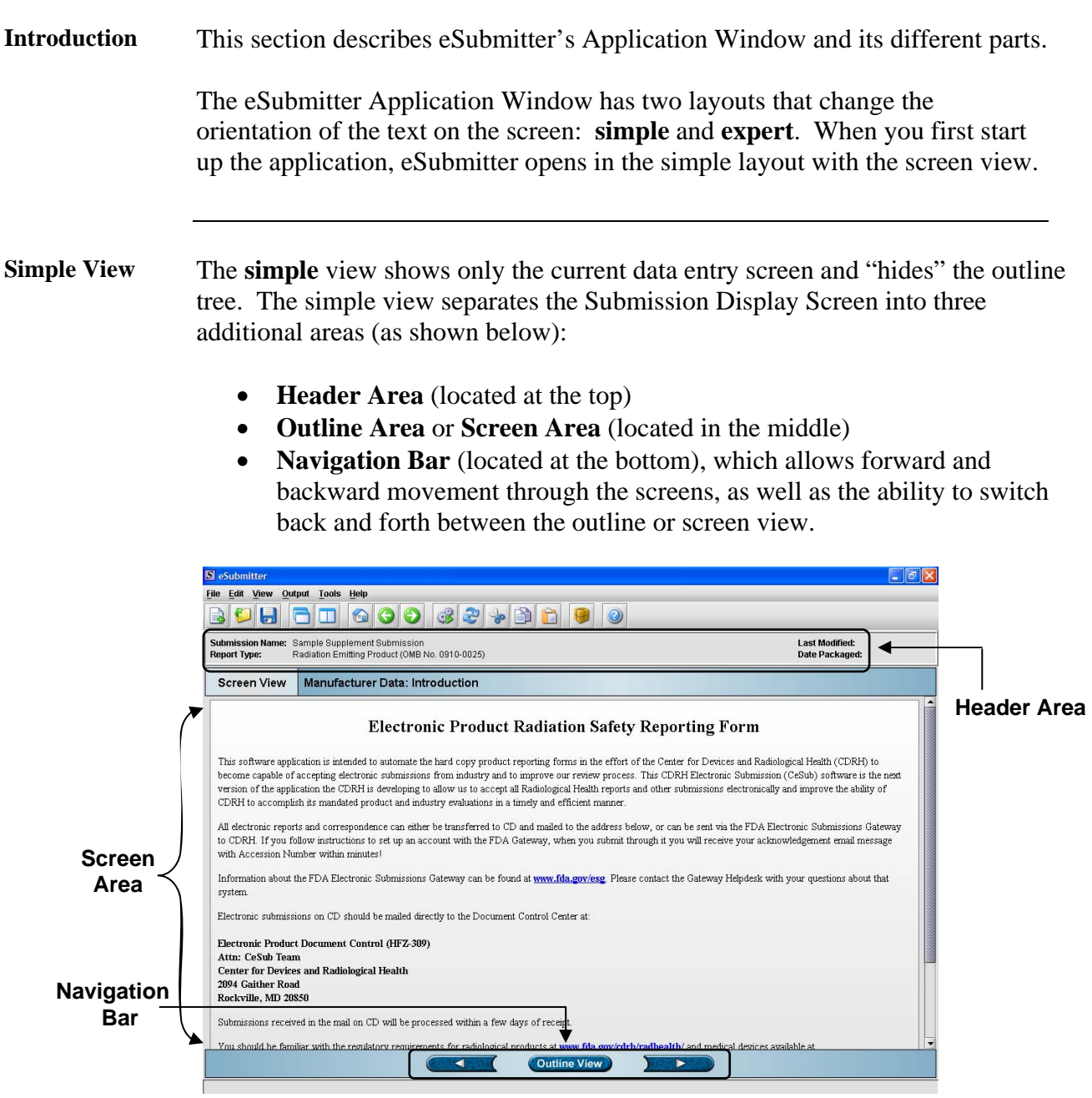

**Expert View** The **expert** view allows the user to navigate through the form using an outline tree located on the left side of the screen. The expert view separates the Submission Display Screen into four additional areas (as shown below).

- **Header Area** (located at the top)
- **Outline Area** (located at the left)
- **Screen Area** (located to the right)
- **Splitter Bar** (located between the outline and screen areas)

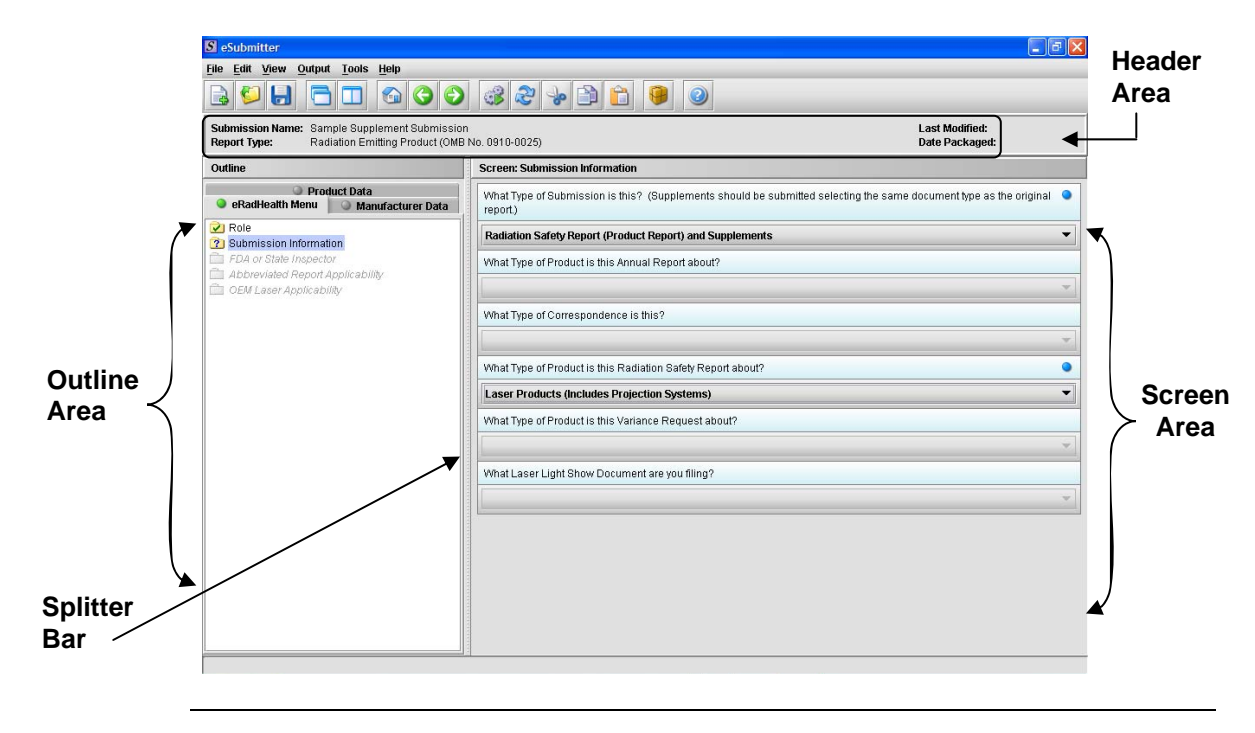

#### **Subsection 3.1: Application Window**

Layouts Both layouts provide the same information. It is your choice as to which layout works best for you. You can switch between the two layouts very easily, as well as customize eSubmitter to open in the expert layout. To learn how to change eSubmitter so that the application opens in the expert layout, rather than in the simple layout, see [User Preference Tab – Layout](#page-27-0).

> The Application Window, whether in simple or expert layout, is divided into three parts, as shown below.

- 1. Menu Bar
- 2. Tool Bar
- 3. Primary Report Screen

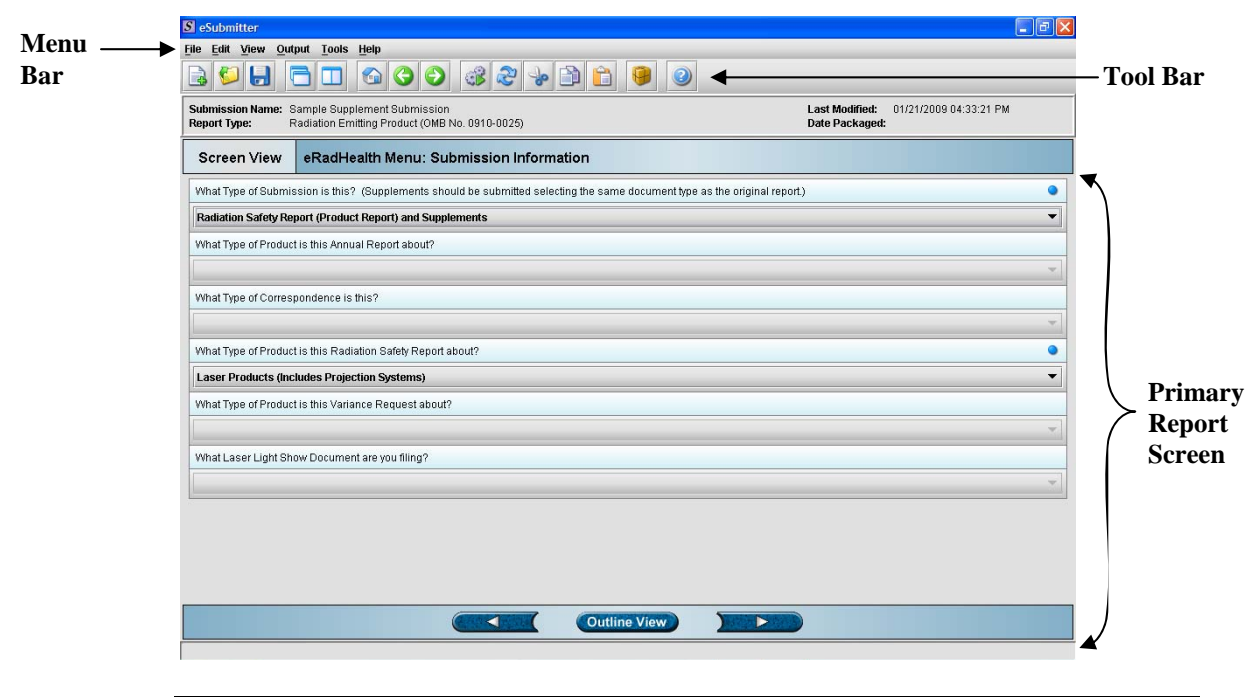

**Parts of the Primary Work Area**  The different parts of the Primary Work Area are defined as follows:

*Continued on Next Page* 

**Header Area** Displays the following general information about the open submission: **Submission Name** – the name that you created for the report. • **Report Type** – depends on the type selected when creating the submission in the Create New Submission wizard. • **Last Modified** – represents the date and time the submission information was last saved to the disk file. The date and time are automatically updated after each save. • **Packaged Date** – represents the date and time the submission files were generated for transfer to FDA. The date and time are automatically set after the files are packaged for submission. **Outline**  Displays tabs that organize the report into sections (as shown below). **Area/View**  S eSubmitter File Edit View Output Tools Help BOHFTGOO 32 + BBOO Submission Name: Sample Supplement Submission<br>Report Type: Radiation Emitting Product (OMB No. 0910-0025) Last Modified:<br>Date Packaged Screen: Submission Information Outline O Product Data<br>
O eRadHealth Menu | O Manufacturer Data What Type of Submission is this? (Supplements should be submitted selecting the same document type as the original report.) 2 Role<br>2 Submission Information Radiation Safety Report (Product Report) and Supplements What Type of Product is this Annual Report about? **bbreviated Report Applicability** <sub>Ш</sub> ярргетаео неропяр<br>□ OEM Laser Applicability What Type of Correspondence is this? What Type of Product is this Radiation Safety Report about?  $\bullet$ Laser Products (Includes Projection Systems) What Type of Product is this Variance Request about? What Laser Light Show Document are you filing?

> Each tab within the outline has an image to the left of its descriptive text. This image depicts which tab contains the section that is currently displayed within the screen area (i.e., the tab with the highlighted green image).

Each section within the outline contains a folder image to the left of the section text. This folder image depicts the status of required information that is missing from within the question responses of the section. For example:

# **Subsection 3.1: Application Window**

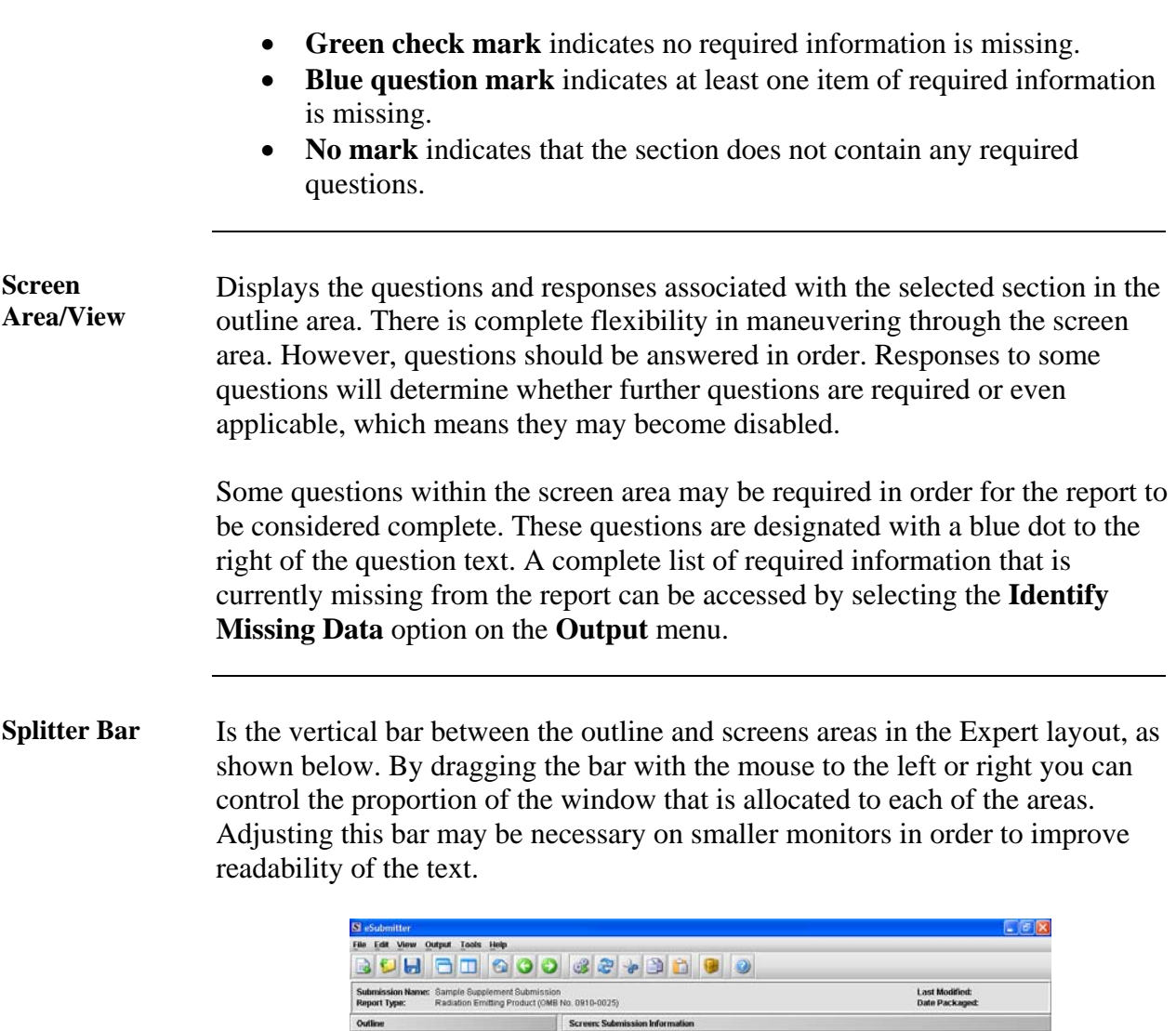

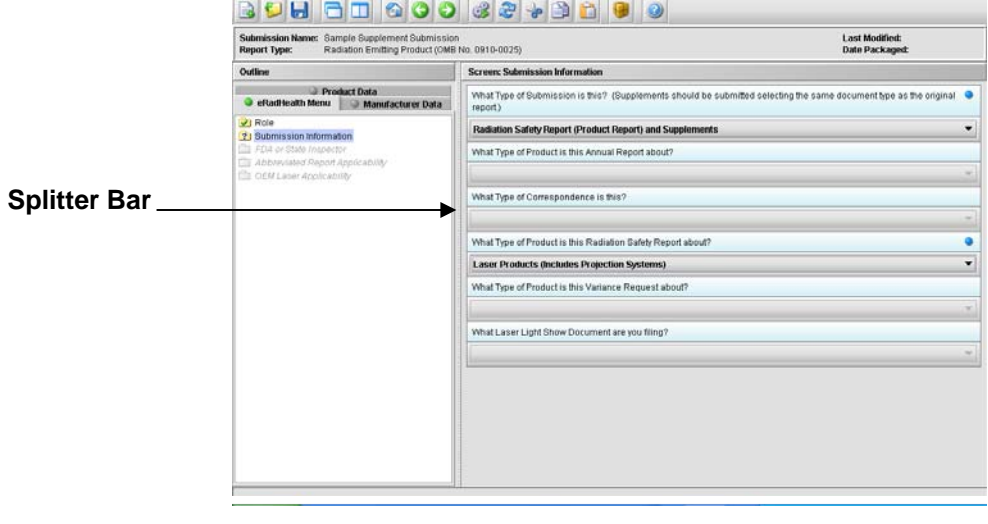

## <span id="page-48-0"></span>**Subsection 3.2: Toolbar**

**Introduction** 

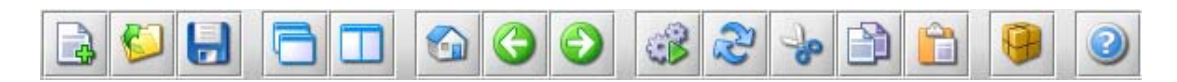

The tool bar is a row of buttons that are designed to provide quick access to specific or commonly used commands and options. The tool bar is located below the menu bar.

 **Note:** The screens and information that are accessed through the icons can also be accessed using the following menus: **File**, **Edit**, **View**, and **Help**. However, you must access information for **Tools** and **Output** (with the exception of *Package Files for Submission*) through the actual menus. For information relating to tools and output functions, refer to pages [43](#page-50-0) and [98](#page-105-0) respectively.

The buttons on the tool bar are grouped by functionality and are described below:

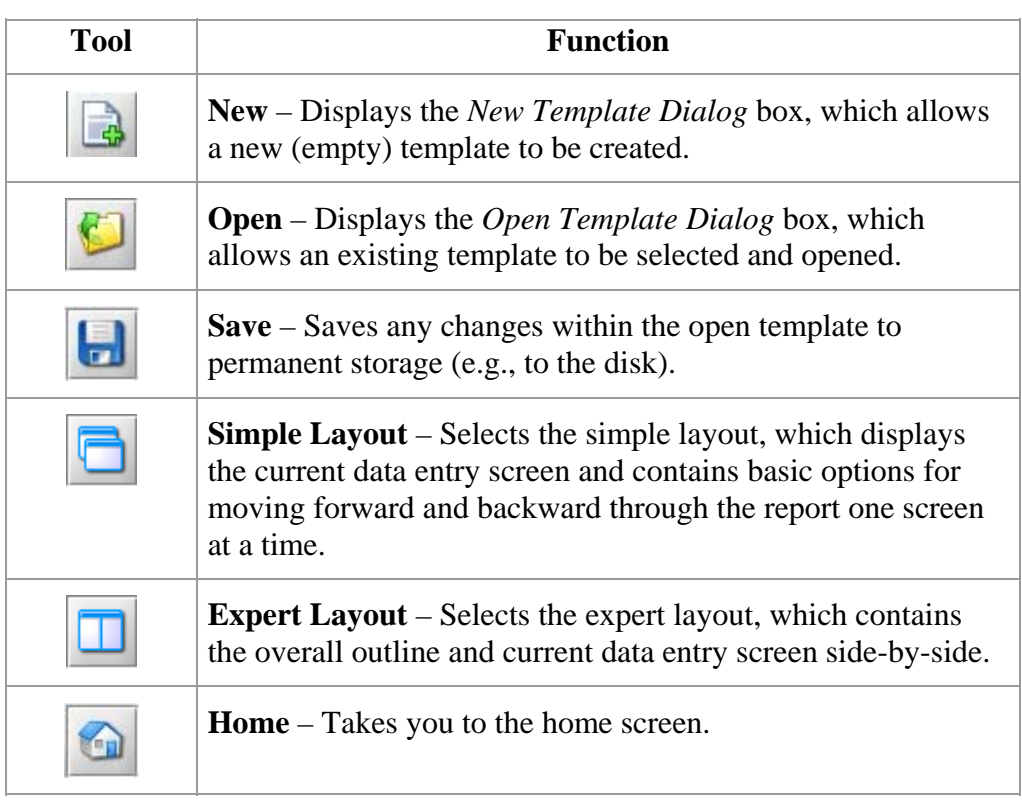

*Continued on Next Page* 

# **Subsection 3.2: Toolbar**

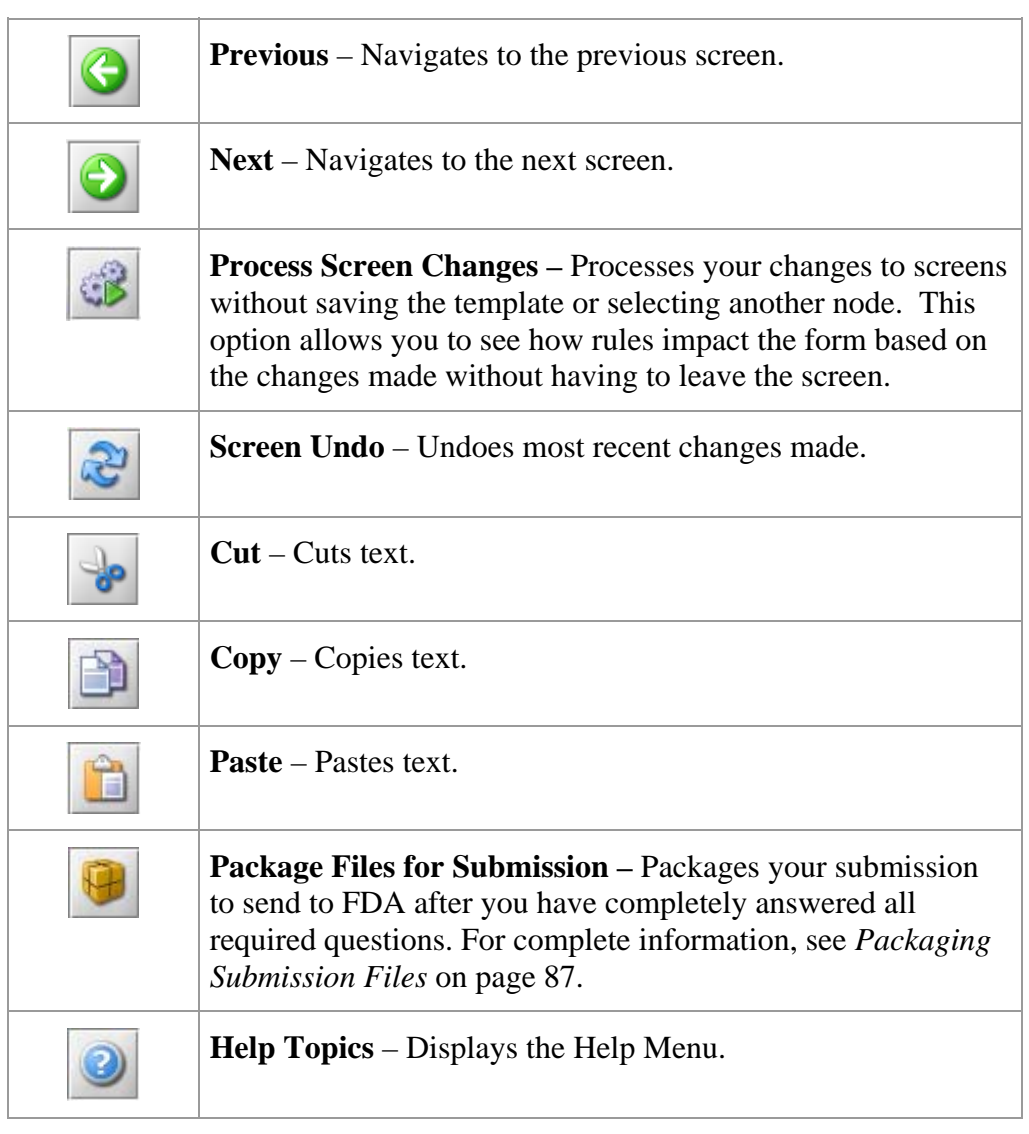

<span id="page-50-0"></span>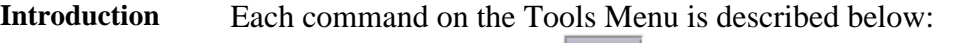

 $I$ ools **Address Book... Contact Book... Submission File List...** Assign Submission ID...

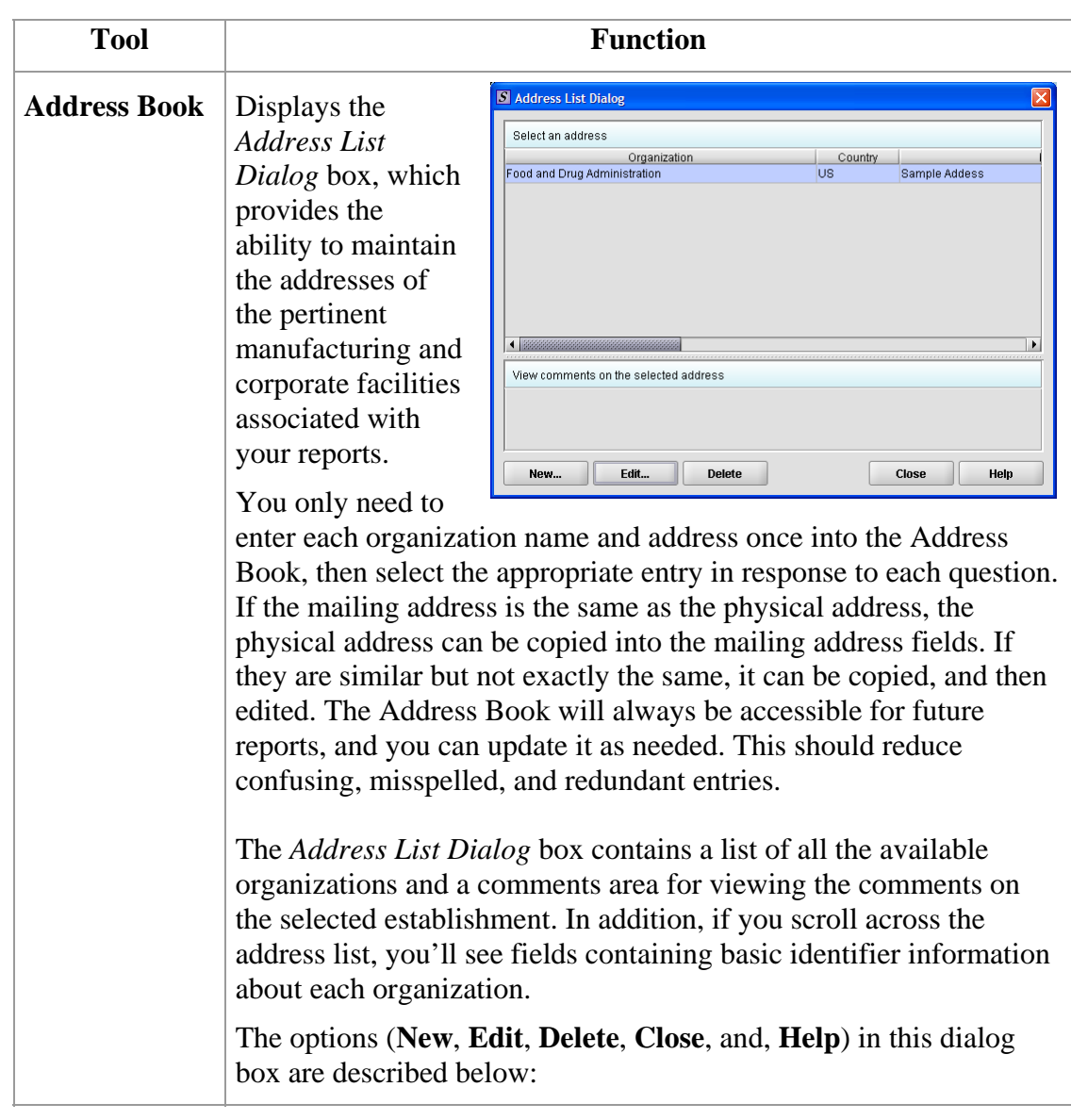

*Continued on Next Page* 

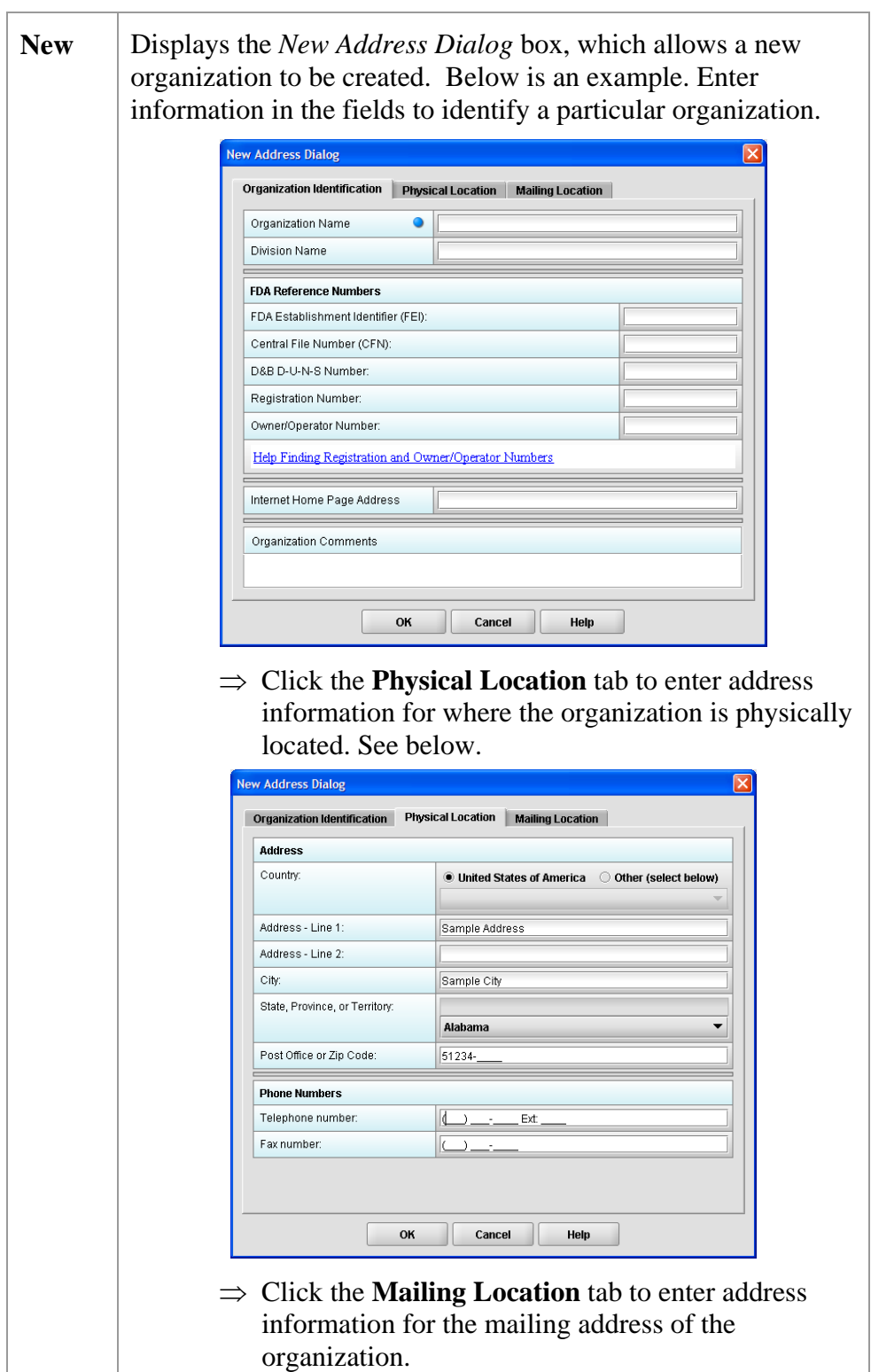

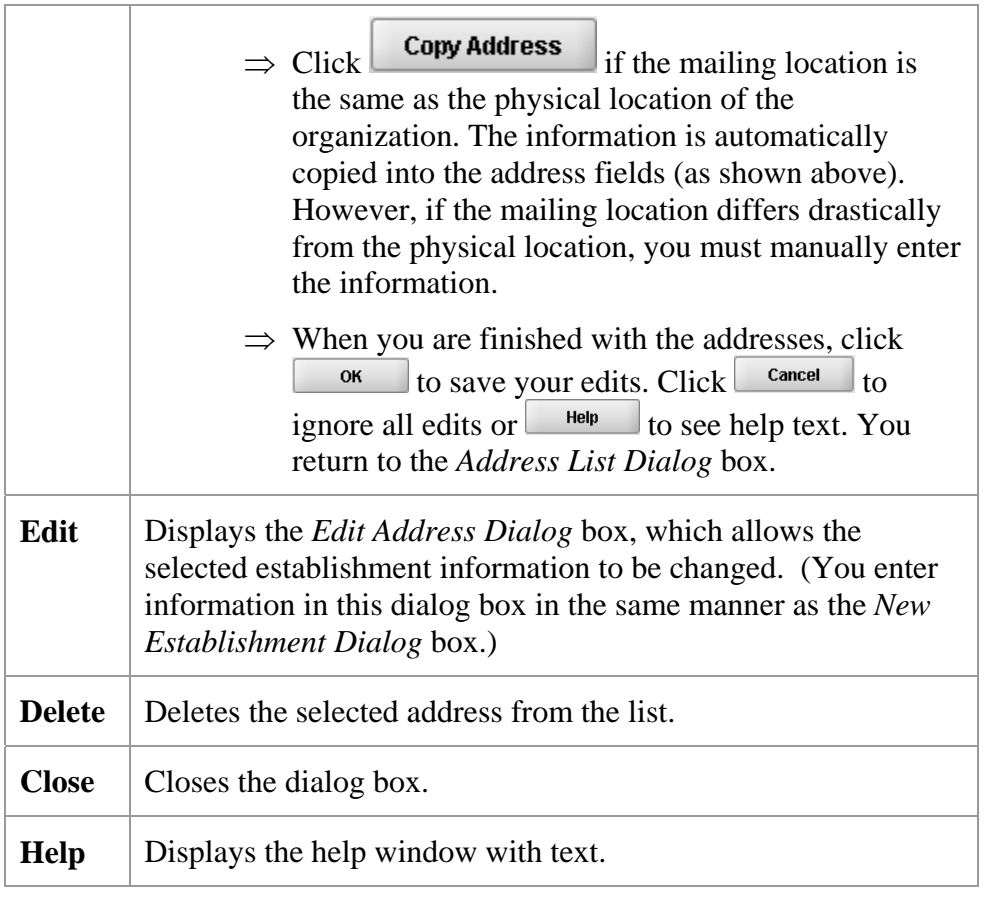

<span id="page-53-0"></span>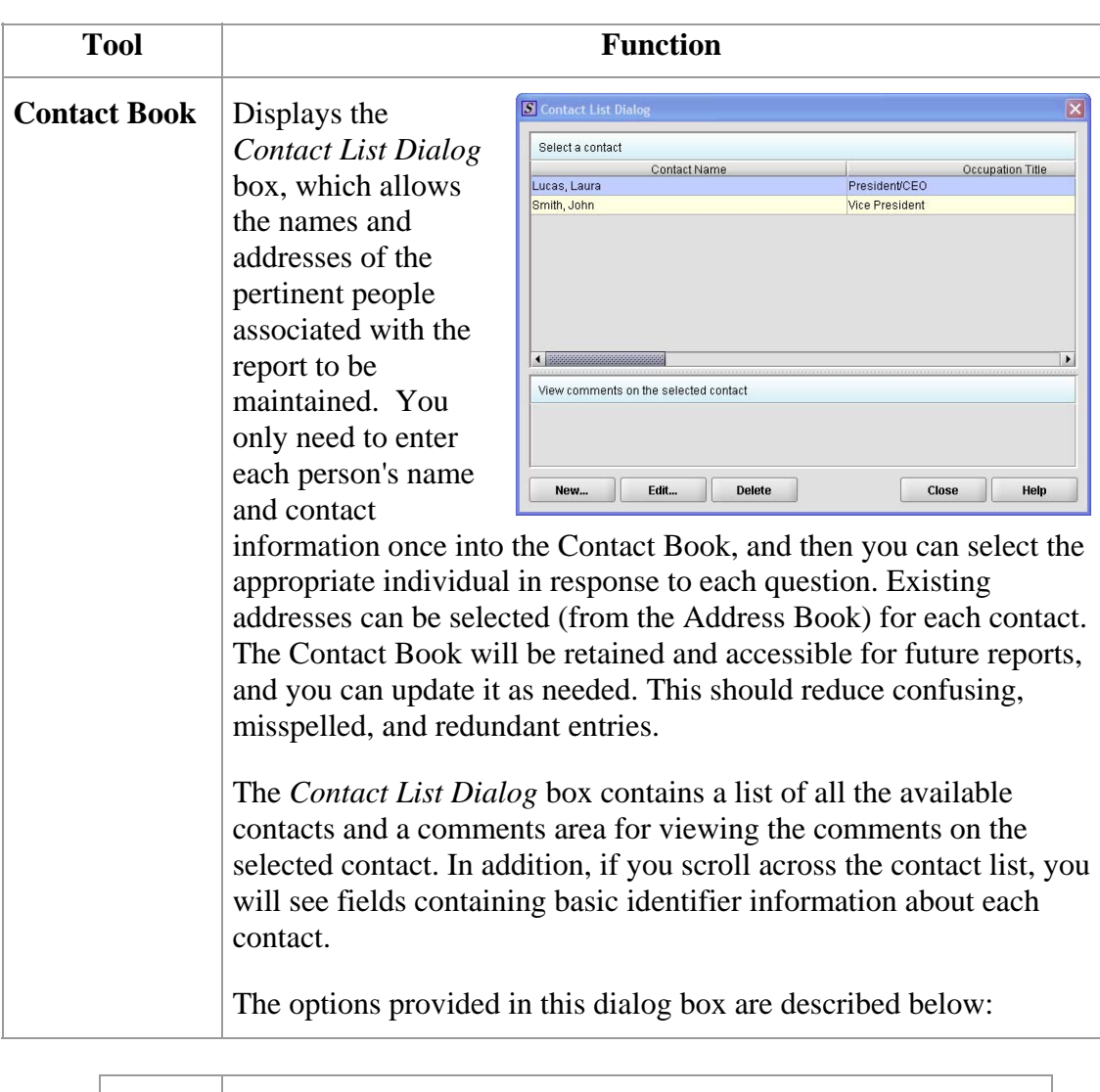

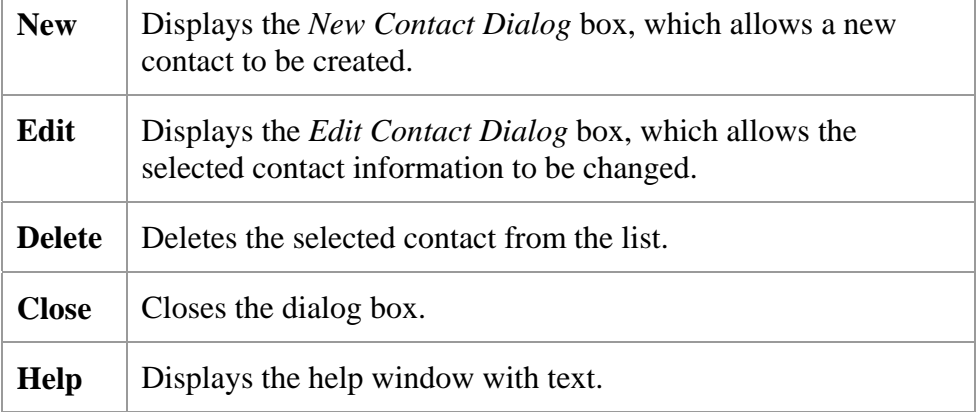

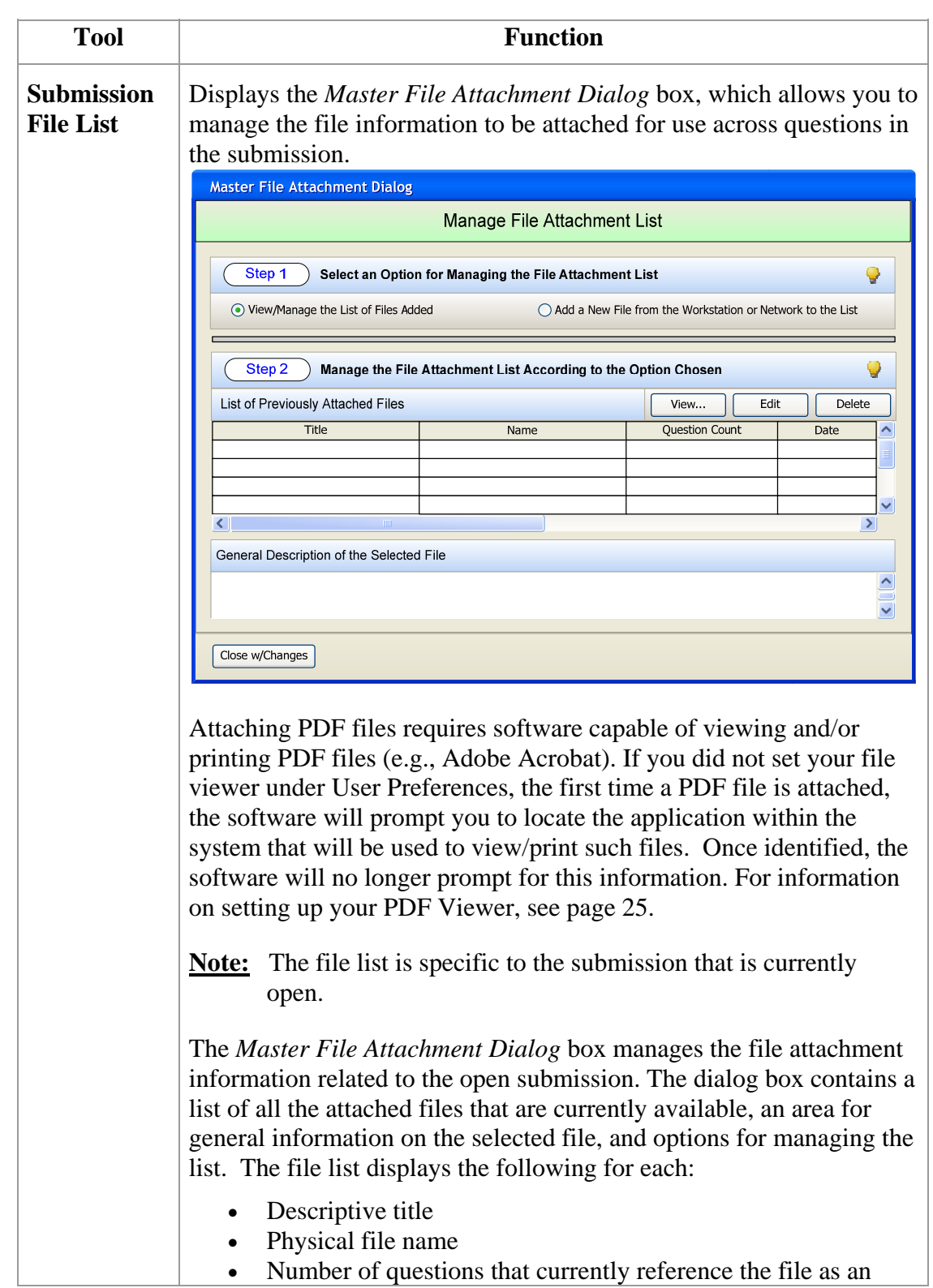

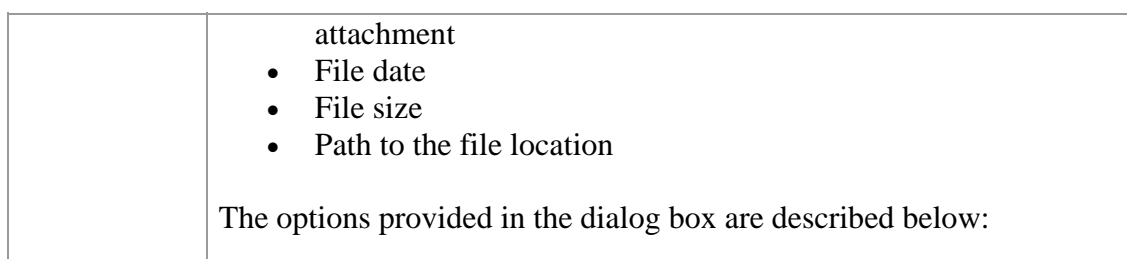

<u> Andreas Andreas Andreas Andreas Andreas Andreas Andreas Andreas Andreas Andreas Andreas Andreas Andreas Andr</u>

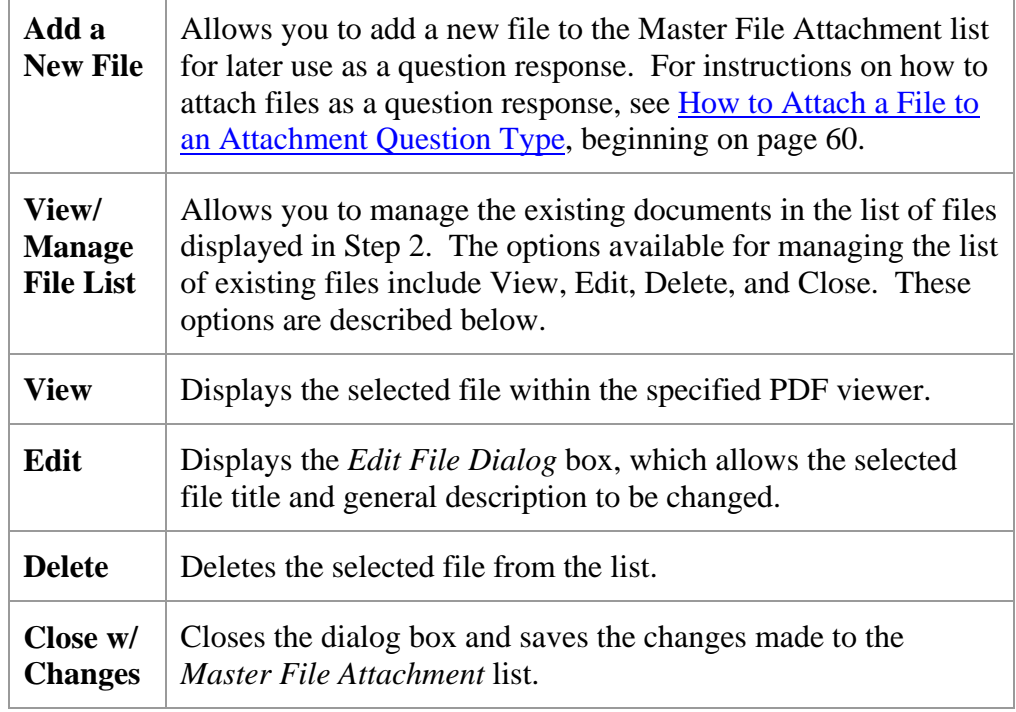

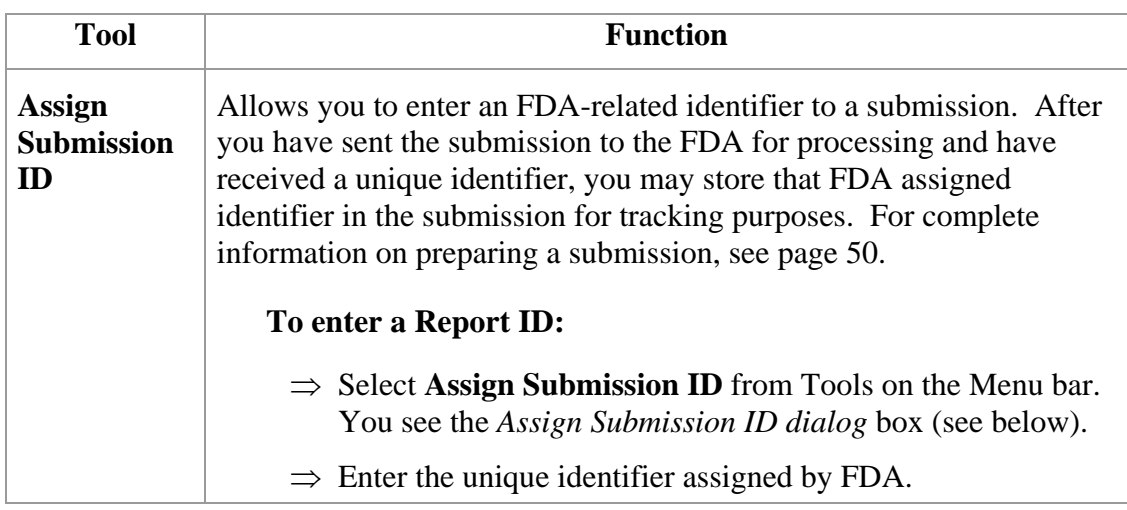

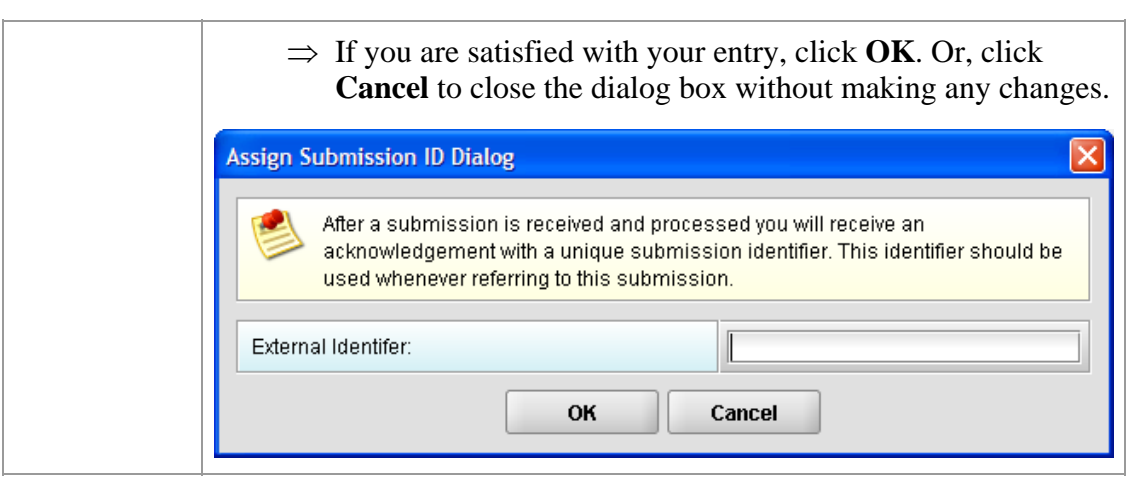

# <span id="page-57-0"></span>**Section 4: Preparing a Submission**

# **Contents**

This section contains the following topics:

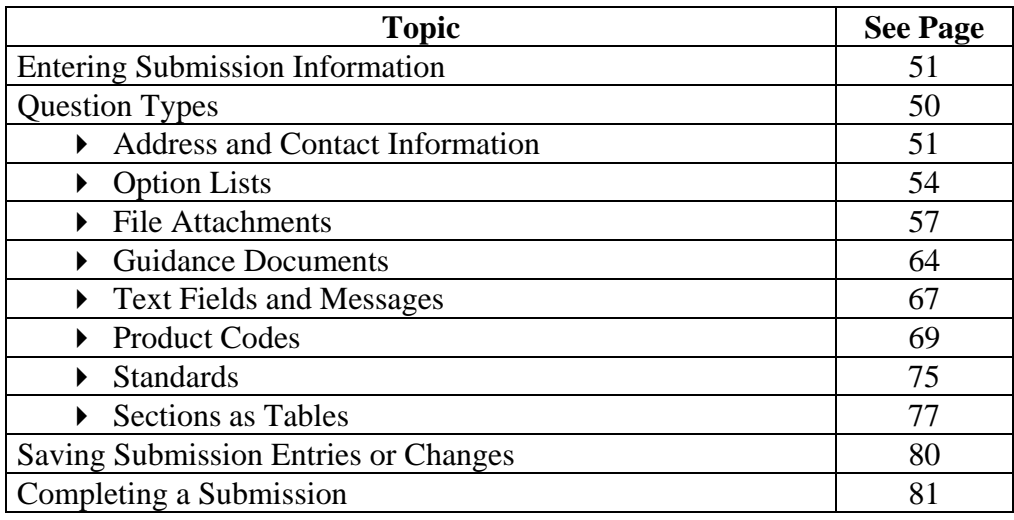

#### **Subsection 4.1: Entering Submission Information**

<span id="page-58-0"></span>**Introduction** Entering information for a submission requires stepping through the form and answering questions. If you use the simple layout, you progress through the form screen by screen, ensuring that you have filled in all appropriate responses. If you use the expert layout, you progress through the outline sections of the form, activate each section to load the section questions and responses, and ensure that you have filled in all appropriate responses. You may also use the green navigation arrows located in the tool bar to move through the submission in expert view. **Note:** For the purpose of this guide, all graphics are in the **expert view**. Also, information marked with a **blue dot** is required. For additional information on the simple and expert layouts, see *Interface* on page [35](#page-42-0). You should follow the order of the sections as they are listed in the outline. The order has been set up to represent the most logical progression through the submission form. **Entering Responses into the Submission**  To enter responses into the submission, follow the instructions below. **Action Graphic**  1. The eSubmitter application must be open on your computer desktop, and a submission must be open. If the application and a submission are not open, see the instructions beginning on page [11.](#page-18-0) 2. Navigate through the submission as follows: • If you are in the simple layout, use the buttons on the navigation bar to advance to next/return to previous screen. • If you are in the expert layout, use the outline pane, and activate each section to load the screen or the navigation arrows located on the tool bar. 3. Provide a response to the question(s) on the screen. The response required depends on the type of question.

# **Subsection 4.1: Entering Submission Information**

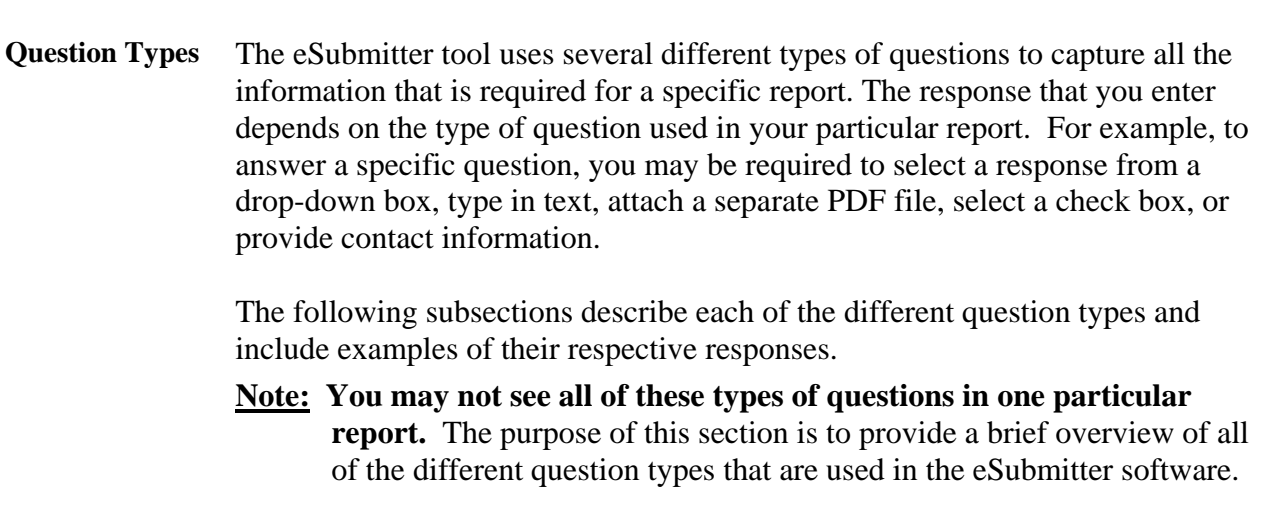

# **Subsection 4.1.1: Question Types – Address and Contact Information**

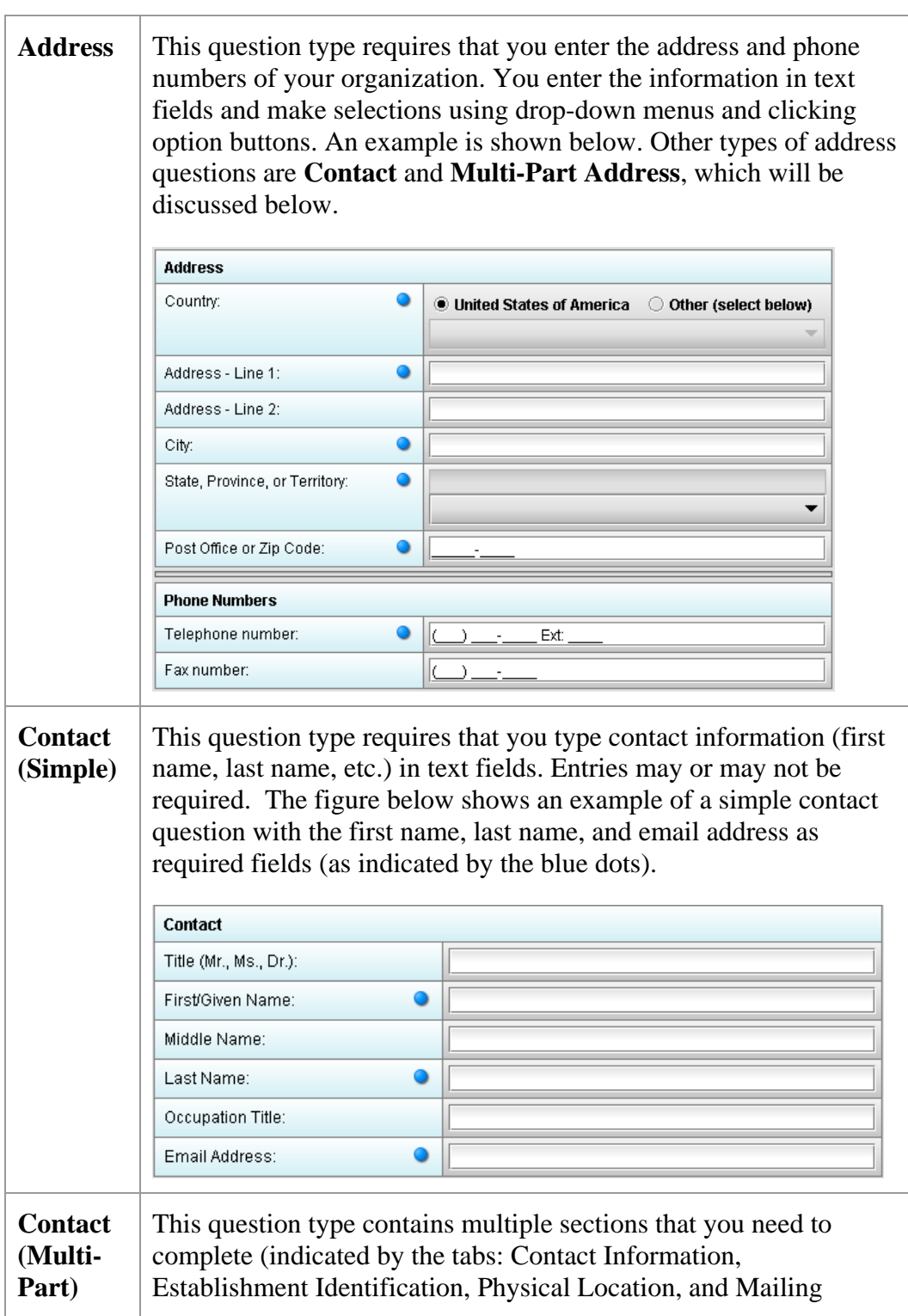

#### **Subsection 4.1: Entering Submission Information**

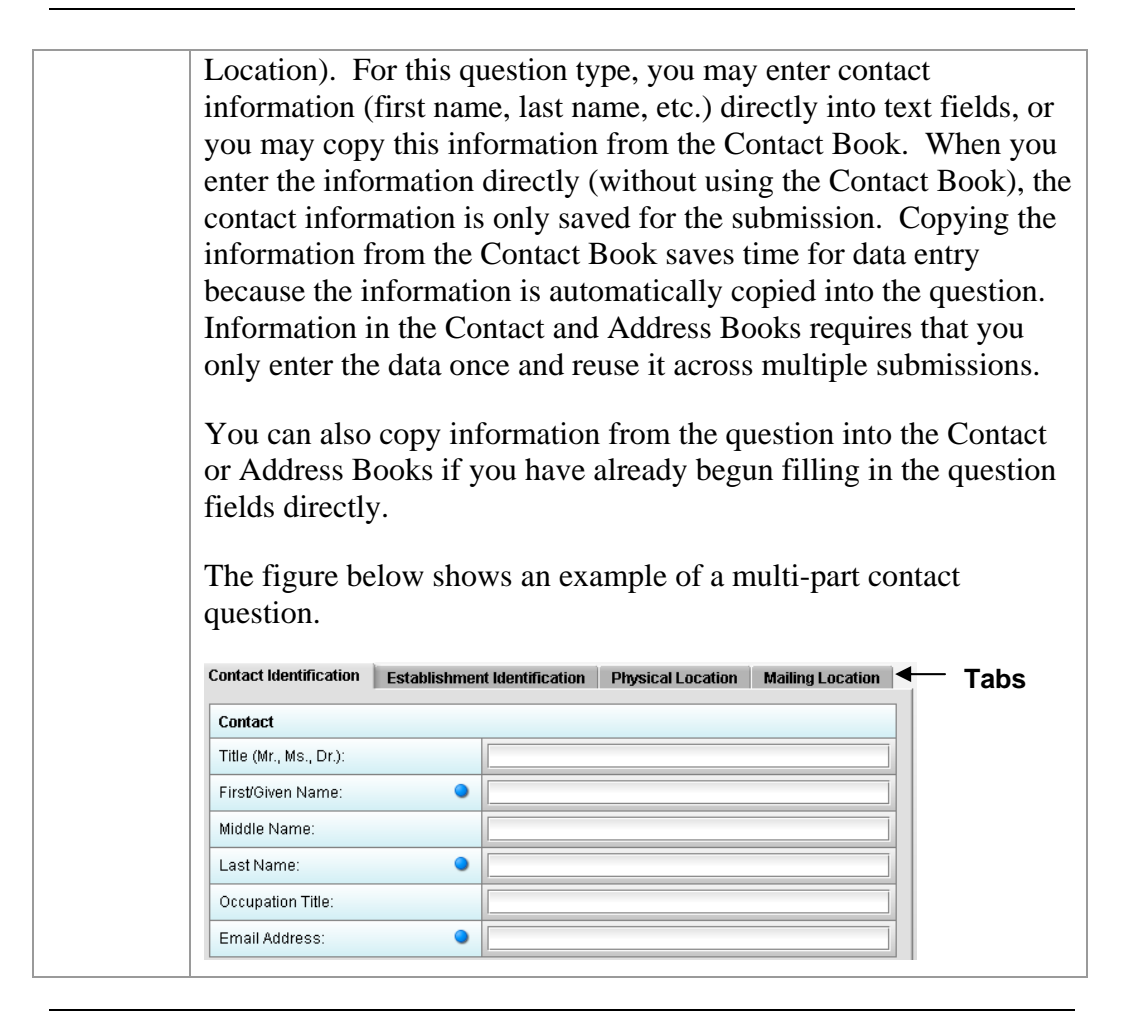

**Copy Information from Contact Book into Question** 

To copy information from the Contact Book into the Contact question type, follow the instructions below.

**Action Graphic**  1. Click the **Copy from Contact Book** icon in the ٦D question. The *Contact List Dialog* box is displayed, as shown below.

## **Subsection 4.1.1: Question Types – Address and Contact Information**

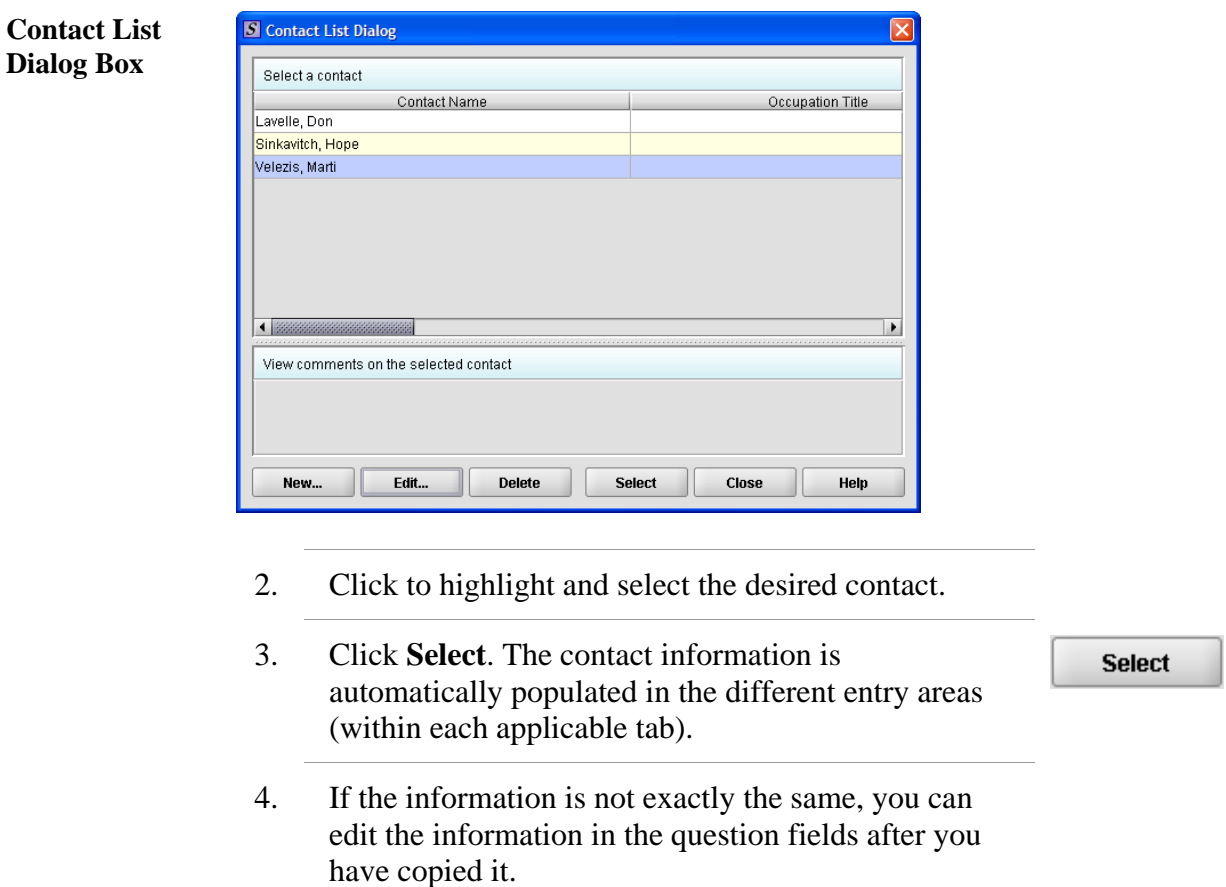

- 5. To see the other information, click on the desired tab. If you copied the contact information from the Contact Book, the information for these tabs will be completed as well.
- 6. For more information about Contact Books, see page [46.](#page-53-0)

# **Subsection 4.1.2: Question Types – Option Lists**

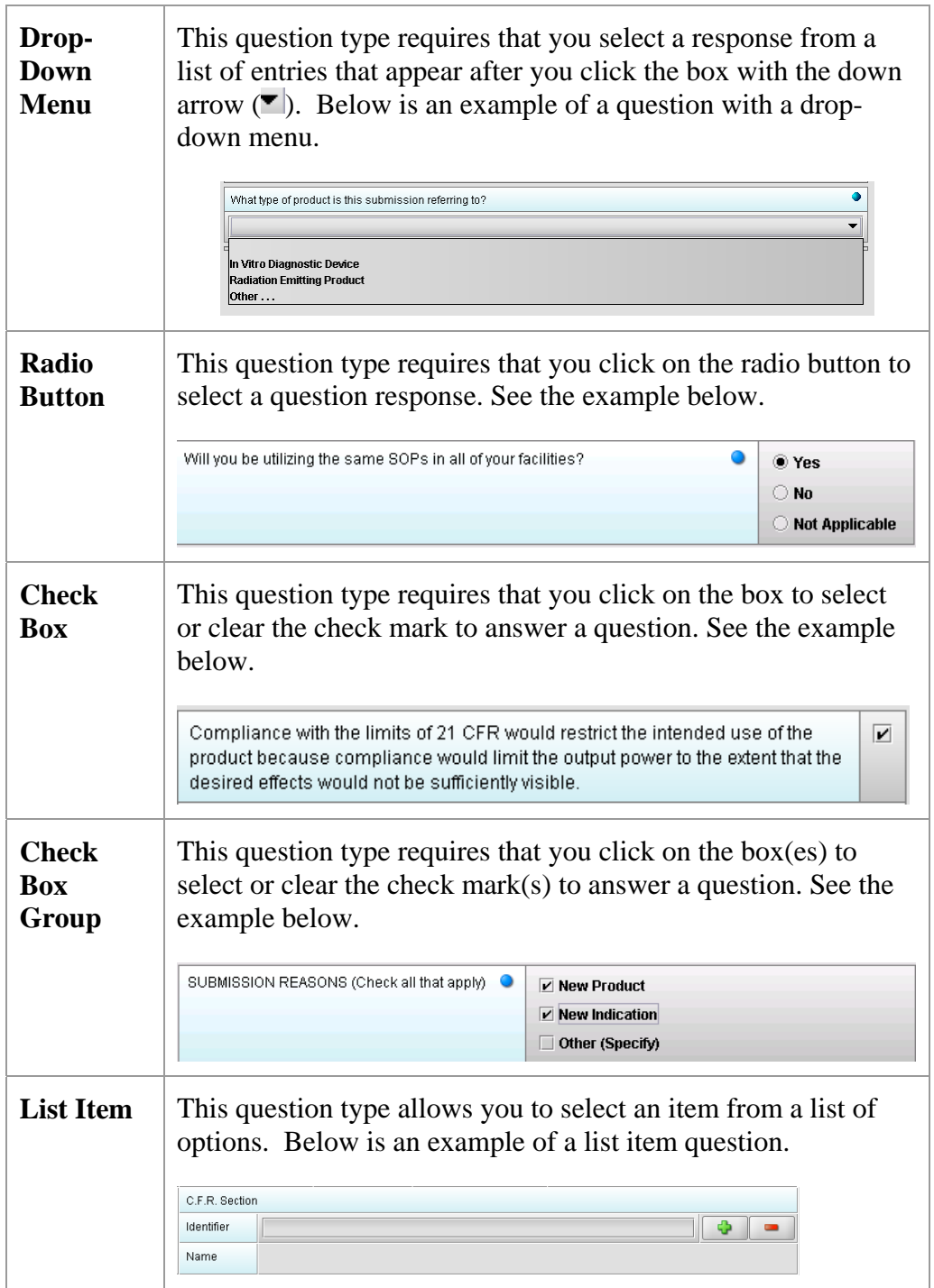

#### **Access the List**  To access the list of available options, follow the instructions below. **of Available Options Action Graphic**  1. Click the **Select Item** icon. *A Selection List Dialog*  box is displayed (as shown below). **Selection List**  S Selection List Dialog **Dialog Box**  Select an item from within the list Identifier Name  $000.0000$ **UNDEFINED** 1020.10 **TELEVISION RECEIVERS** 1020.30 DIAGNOSTIC X-RAY SYSTEMS AND THEIR MAJOR COMPONENTS 1020.31 RADIOGRAPHIC EQUIPMENT 1020.32 FLUOROSCOPIC EQUIPMENT 1774 items in the list. Select Cancel 2. Click to select (highlight) the desired option. 3. Click the **Select** button. The *Selection List Dialog* box **Select** closes, and you return to the open submission with the list item question showing your selection (as shown

# **Subsection 4.1.2: Question Types – Option Lists**

- below). C.F.R. Section Identifier Ф 1020.10 **TELEVISION RECEIVERS**
- 4. If you wish to change your response, click the **delete** icon. Your response selection is deleted from the question.

Name

# **Subsection 4.1.2: Question Types – Option Lists**

5. Repeat steps 1 through 3 to make another selection.

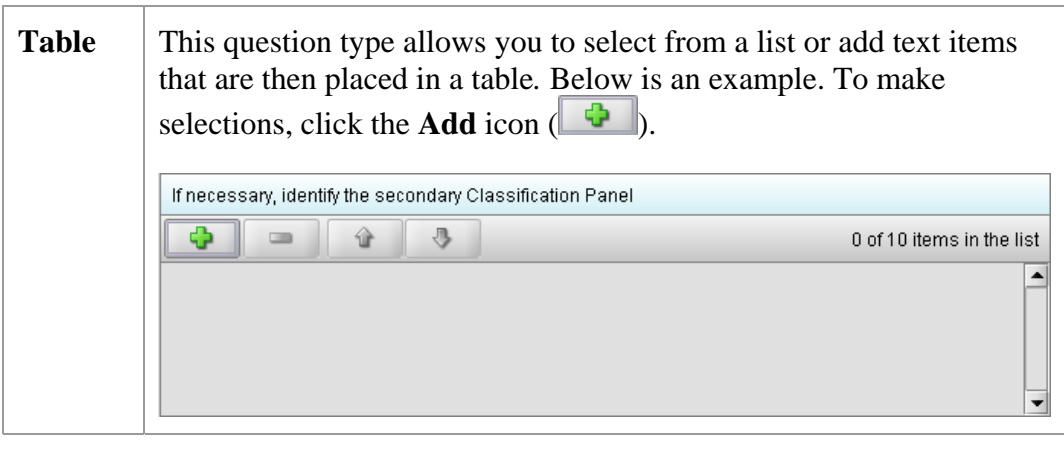

<span id="page-66-0"></span>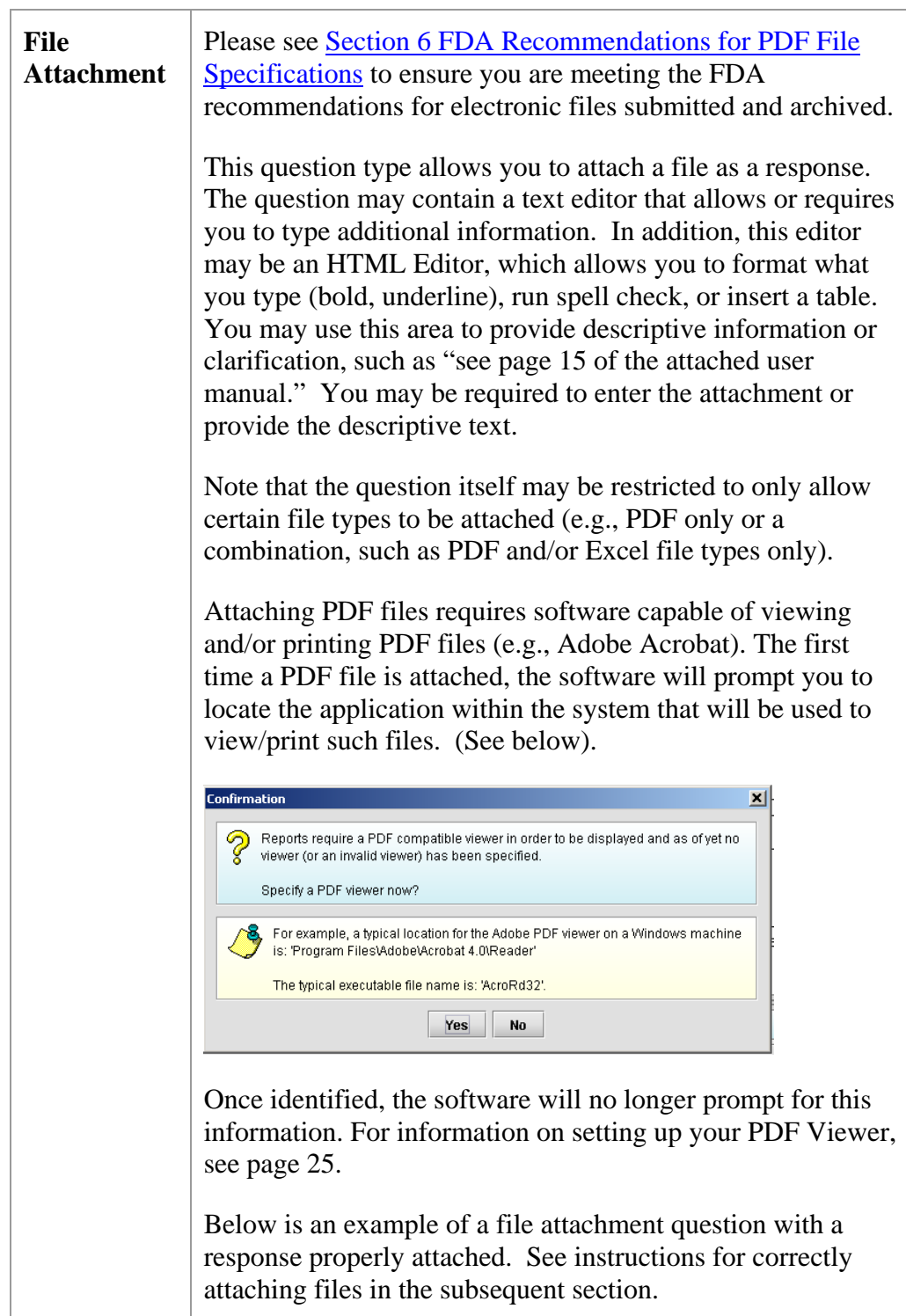

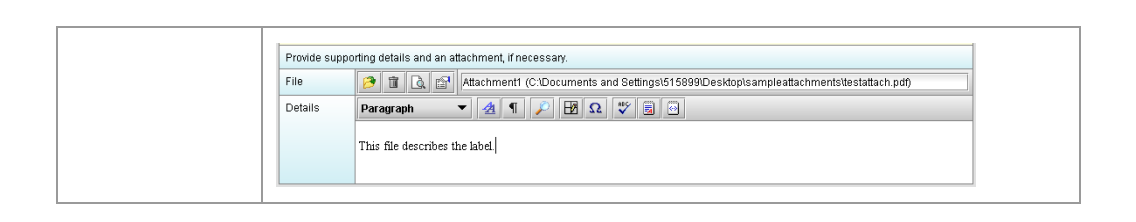

<span id="page-67-0"></span>**How to Attach a File to an Attachment Question Type**  To attach a file as a response to an attachment question in eSubmitter, follow the instructions outlined below.

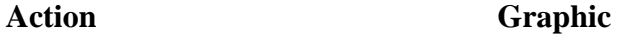

Ф

1. Click the **Add File** icon to select the desired file to attach as the question response. The *File Attachment Dialog* box is displayed (as shown below).

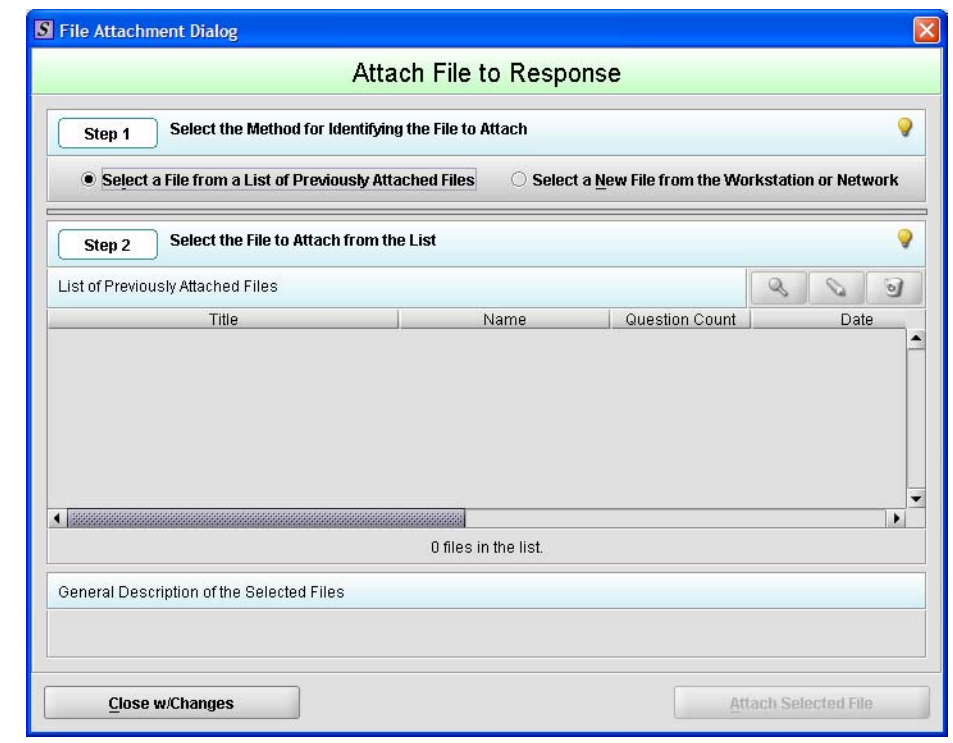

2. **Step 1: Select the Method for Identifying the File to Attach.** 

In this step, choose the desired method for selecting

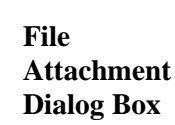

the file to attach. The options are:

1. Choose a previously attached file from the master list of previously attached files

#### **OR**

- 2. Select a new file from your computer or a network drive that has not been previously attached to the submission.
- **Note:** T he wizard defaults to the method "Select a File from a List of Previously Attached Files" if the master file list contains any files to choose from. If there are no files in the master file list, it will default to the method "Select a New File from the Workstation or Network".

to "Select a New File from the Workstation or If you would like to navigate to a location on your computer and select a new file, click the radio button to change the response in Step 1 Network".

3. **Step 2: Select the File to Attach According to the Method Chosen --** Select a File from a List of *Previously Attached Files.*

attached files, select (highlight) the file from the list. If the file can be located in the list of previously

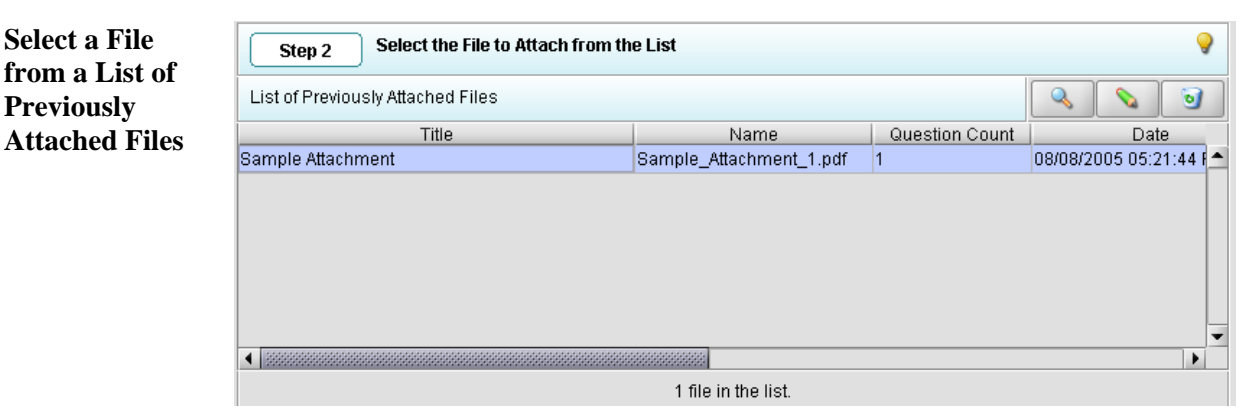

*Continued on Next Page* 

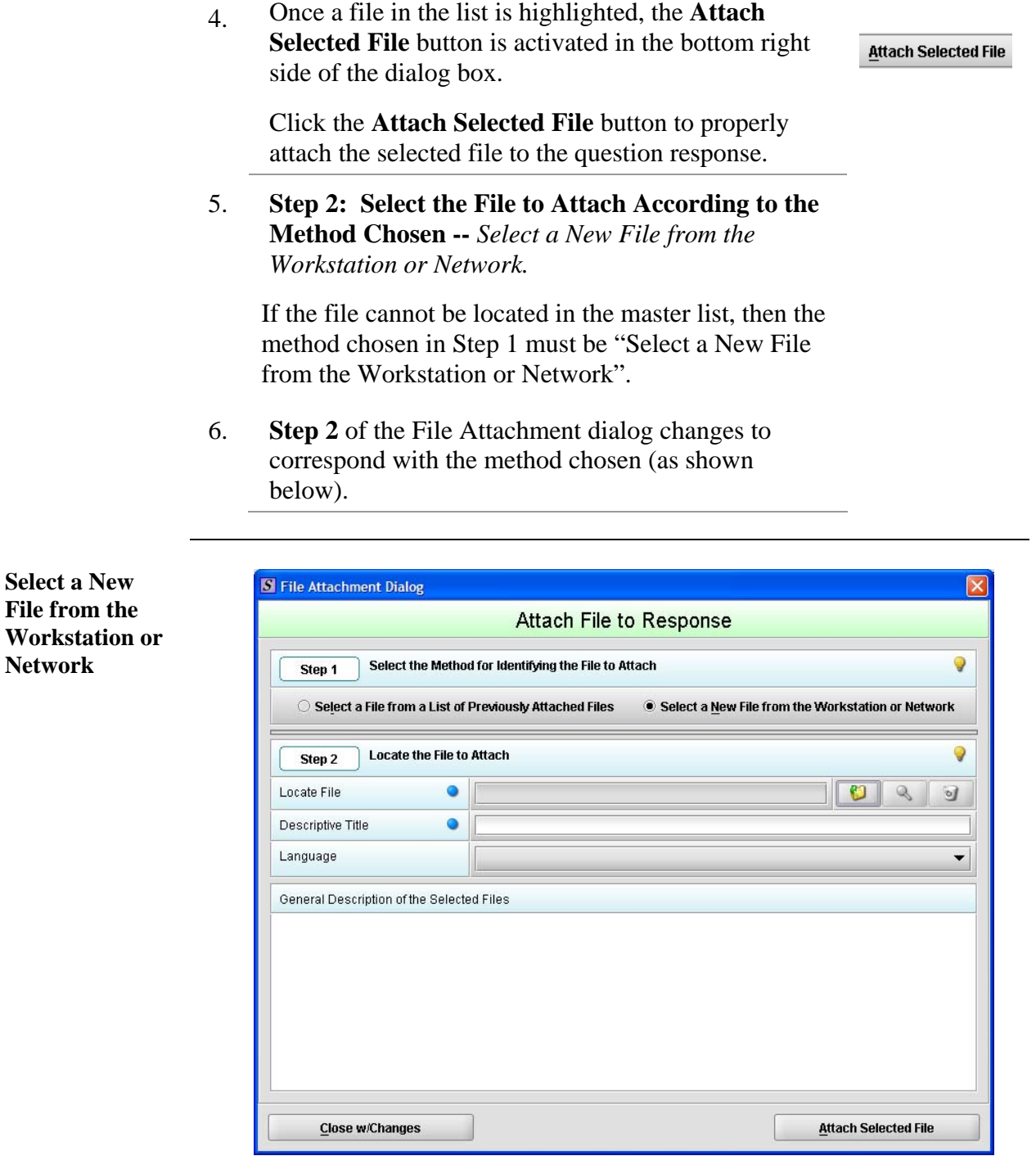

*Continued on Next Page*

**Select a New File from the** 

**Network** 

62

7. Click the **file folder** icon to the right of the **Locate File** field.

You will see a *Select File* dialog box as shown below.

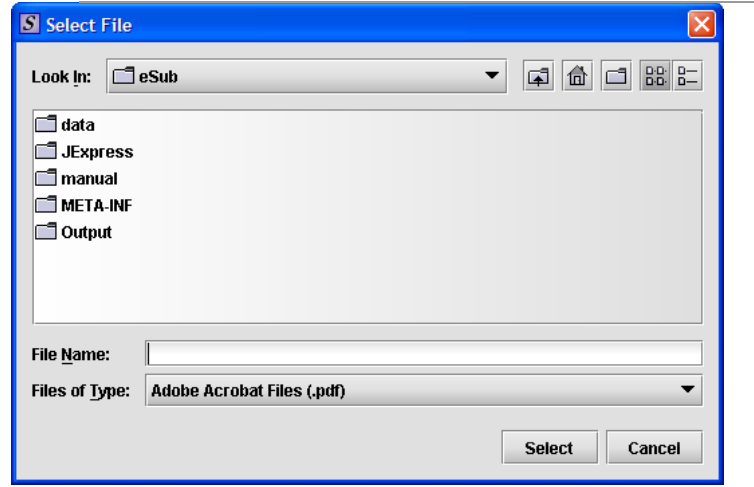

- 8. Verify that the correct file type is selected in the **Files of Type** drop down located below the **File Name** field. Only those files of the type chosen will appear in the display pane for you to select. The **Files of Type** is defaulted to **Adobe Acrobat Files (.pdf)**.
	- **Note:** The **Files of Type** drop-down field may not be enabled if the question has been set to restrict the response to only allow a particular file type (e.g., PDF only).
- 9. Click the **Look In** drop-down menu to locate the drive, such as Local Disk (C:), or folder where the file you wish to attach is stored.
- 10. When you locate the desired file, click to select it (highlight). The name of the file appears in **File Name** (as shown below).

 *Continued on Next Page* 

O

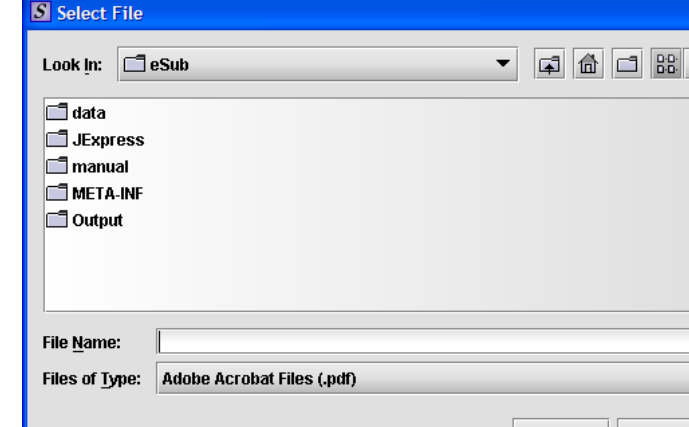

**Select File Dialog Box** 

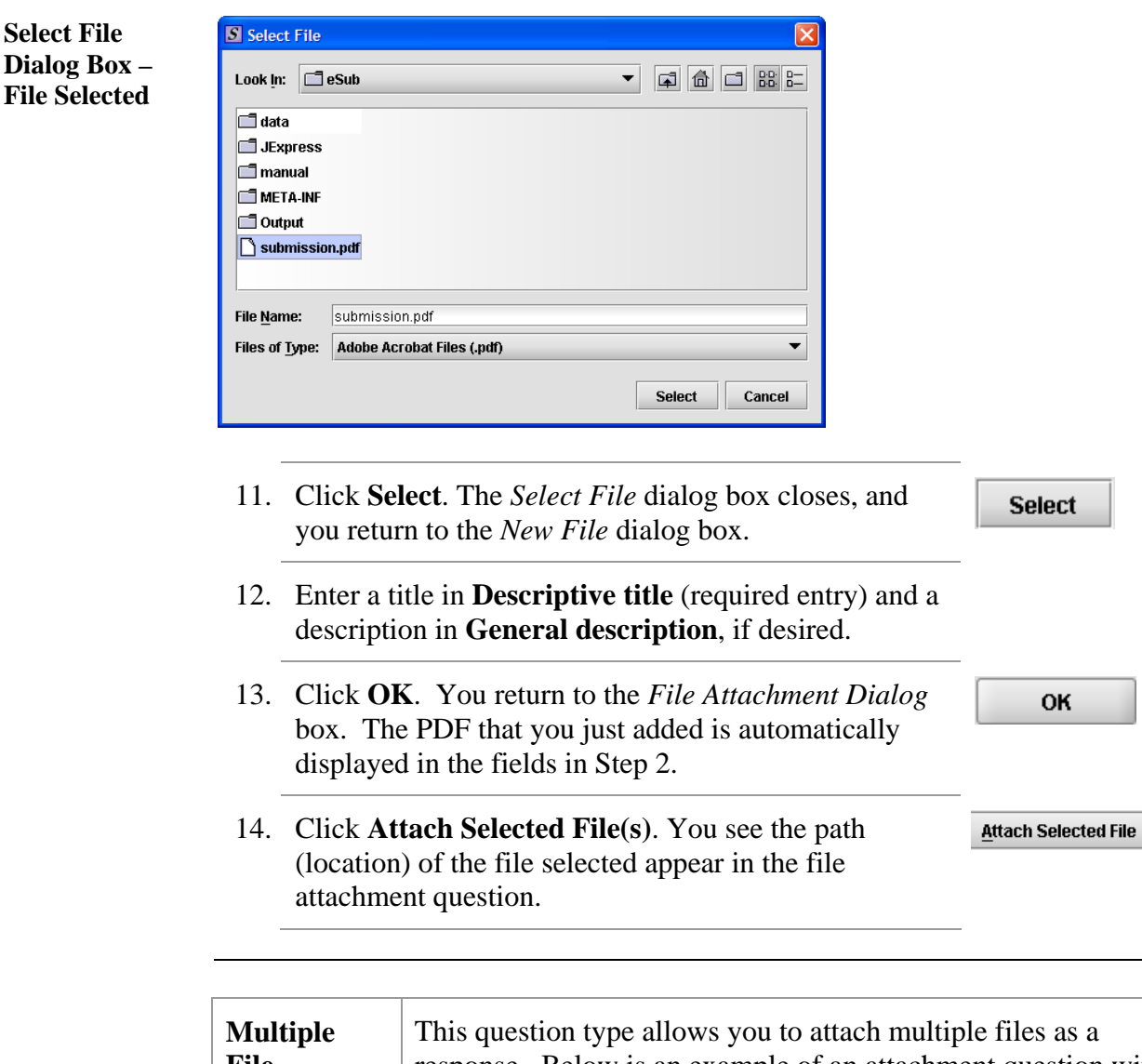

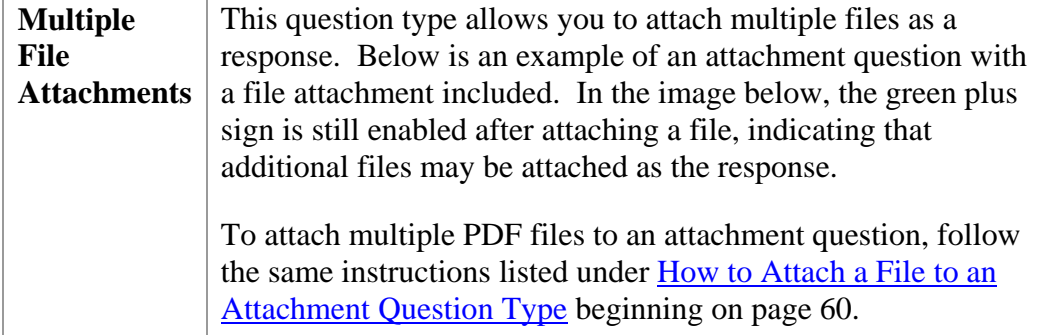
# **Subsection 4.1.3: Question Types – File Attachments**

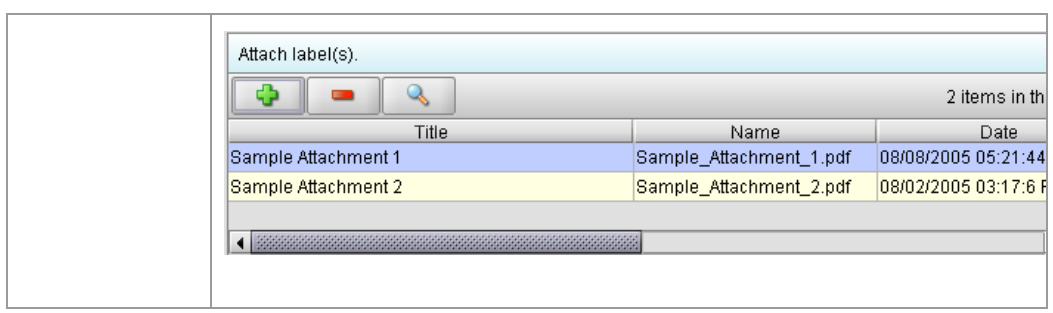

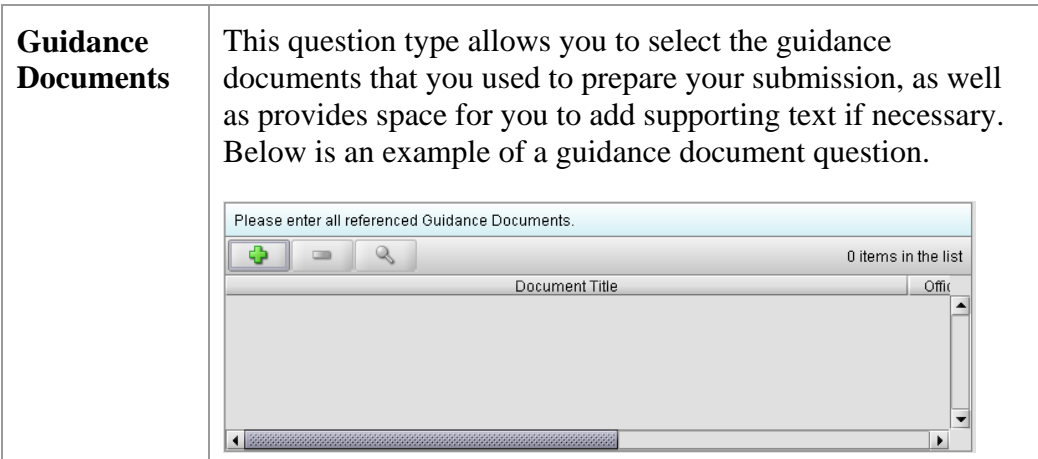

To select a guidance document, follow the instructions below.

#### **Select a Guidance Document**

**Action Graphic** 

Ф

1. Click the **Add Guidance** icon. The *Guidance Document Filter Dialog* box is displayed (as shown below).

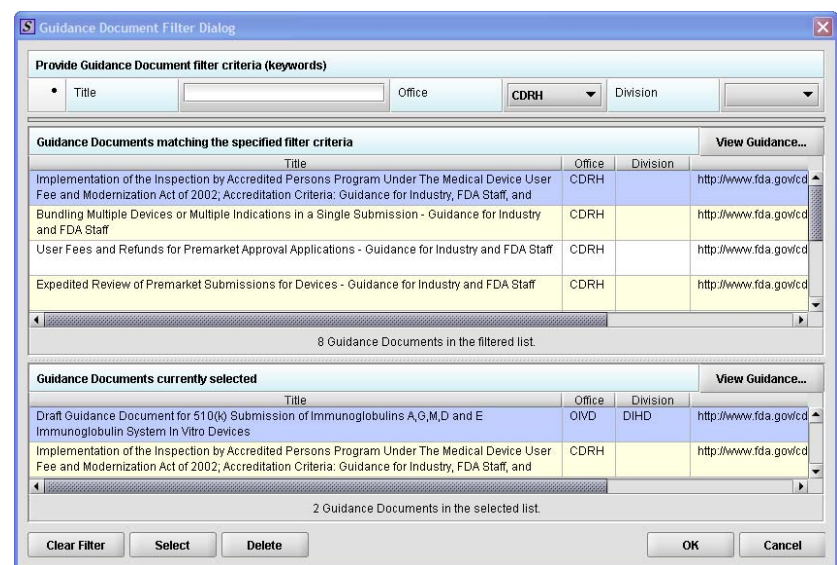

FDA eSubmitter User Manual v4.5

#### **Guidance Document Filter Dialog Box**

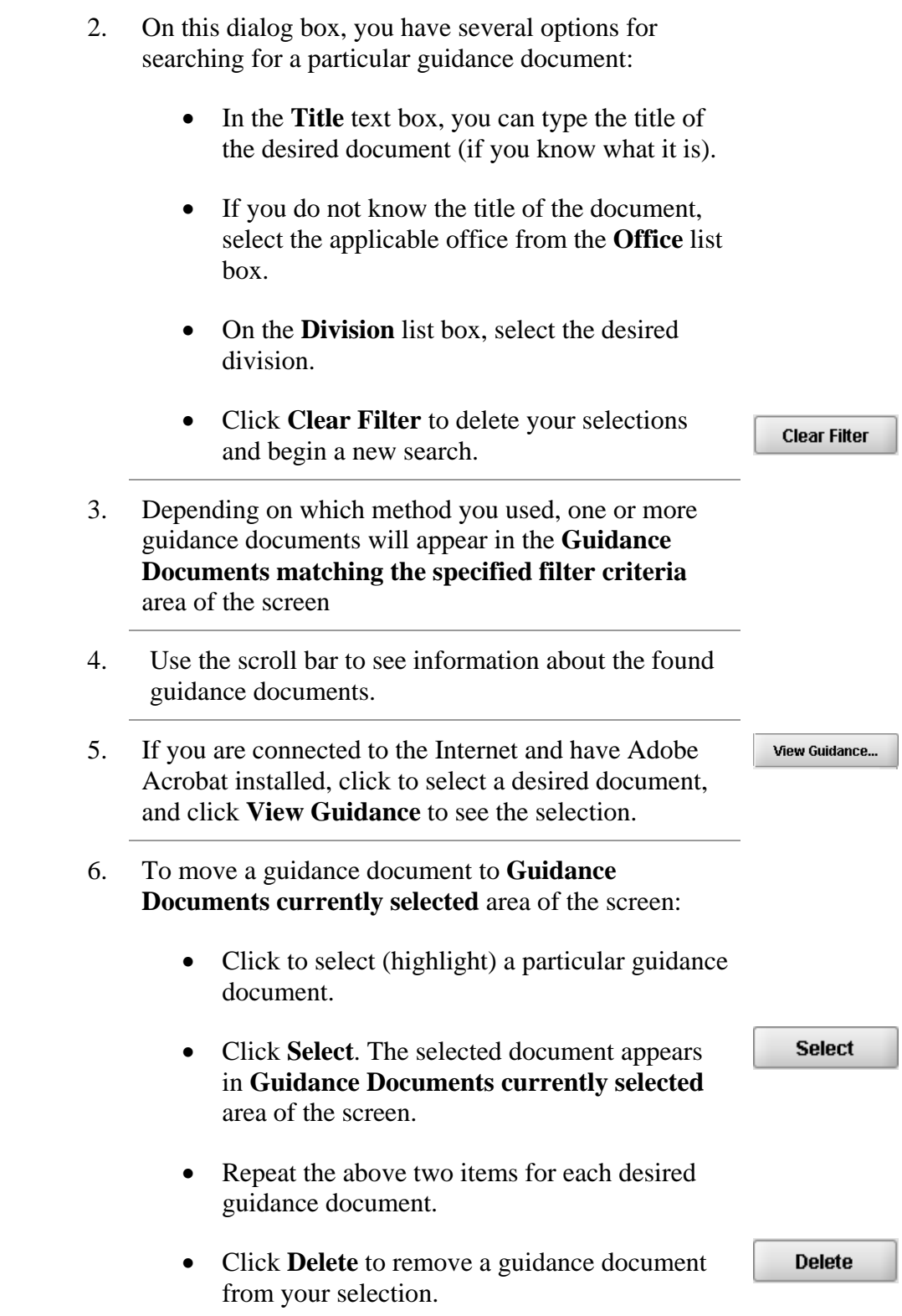

7. Click **OK** when you have made your selections.

OK

You return to the guidance document question with your selection appearing. Below is an example of a guidance document question containing a response.

**Guidance Document Containing a Response** 

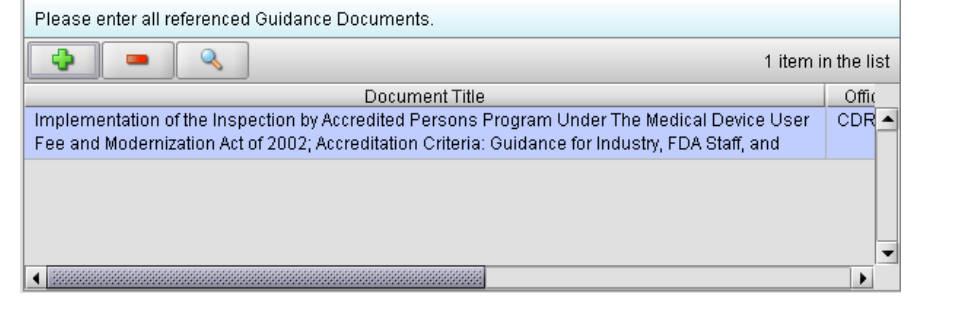

# **Subsection 4.1.5: Question Types – Text Fields and Messages**

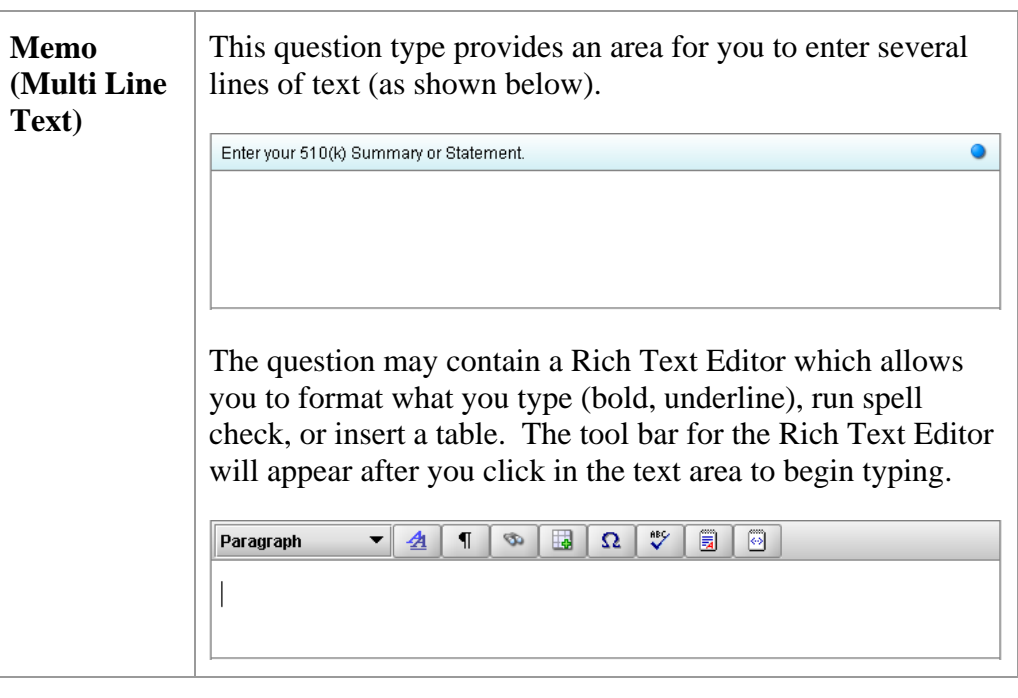

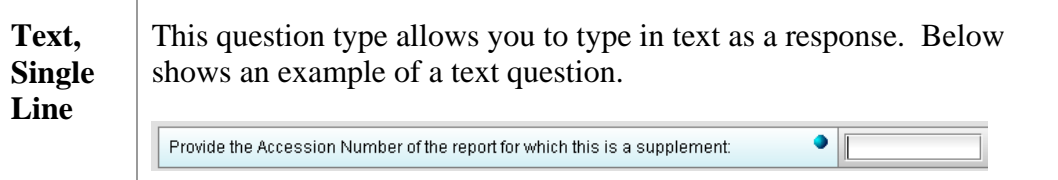

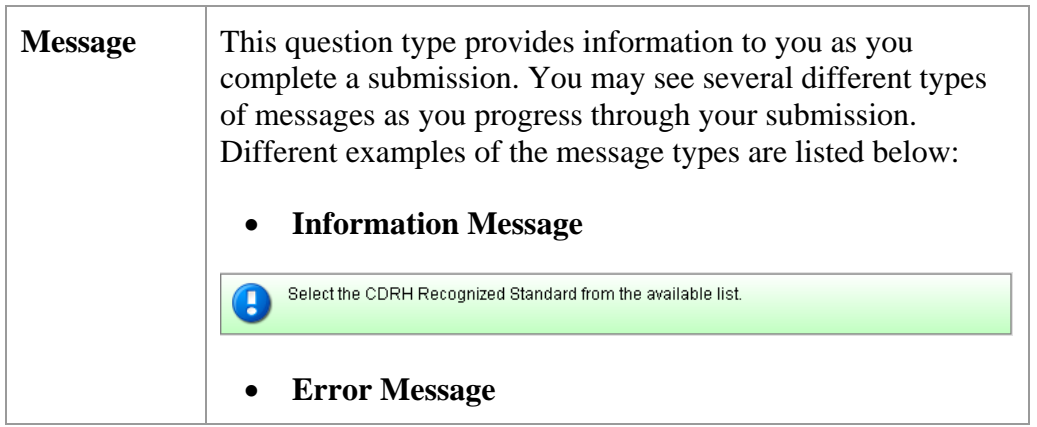

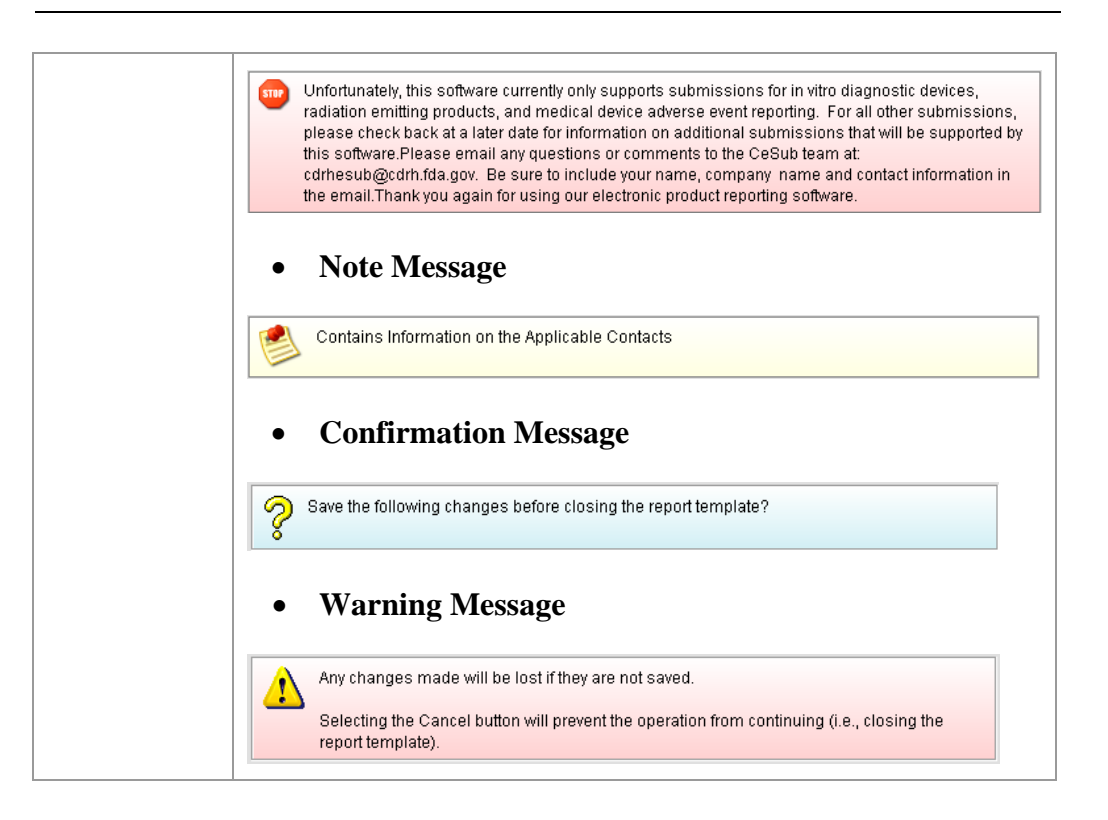

#### **Subsection 4.1.6: Question Types – Product Codes**

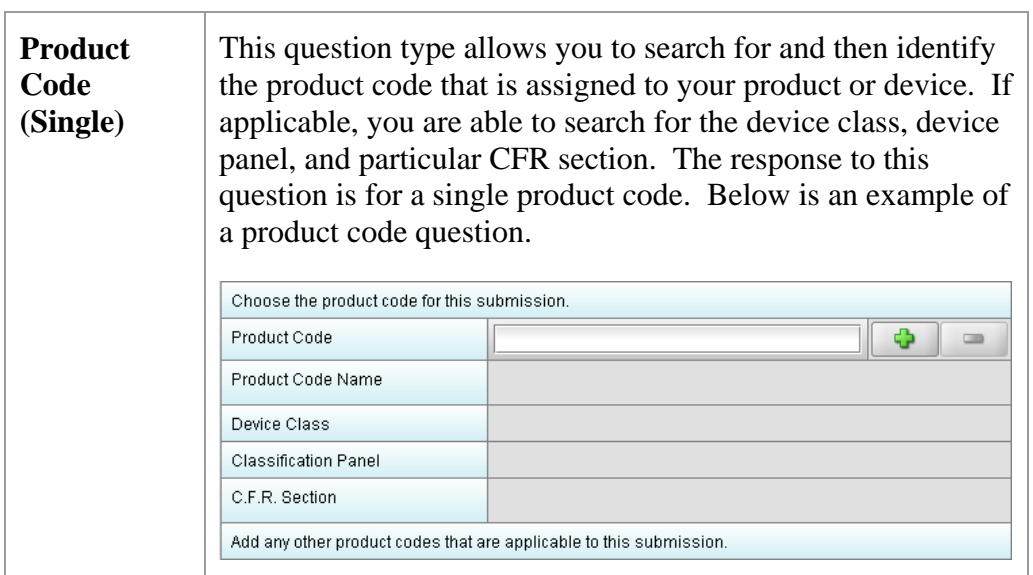

**Enter a Three-Letter Code in the Product Code Question**  To enter a three-letter code in the product code question, follow the instructions below: • If you know the three-letter code assigned to your product/device, enter it

- in the text field. The remaining fields are automatically filled in for you.
- If you wish to remove your entry, click the **delete** icon  $(\blacksquare)$ .
- If you do not know the three-letter code, see the instructions below to search for the code.
- If you are selecting a product code for a radiation emitting product and do not see an appropriate code, enter RZZ.

**Search for a Three-Letter Code by Keyword**  To search for a three-letter code by keyword, follow the instructions below:

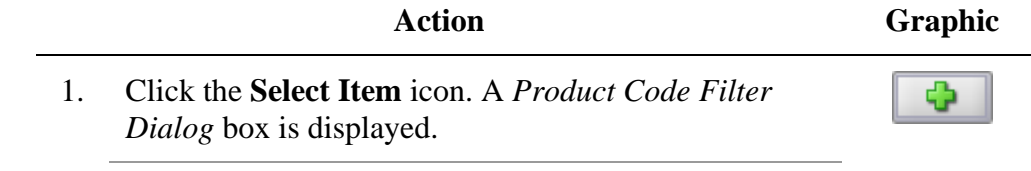

## **Subsection 4.1.7: Question Types – Product Codes**

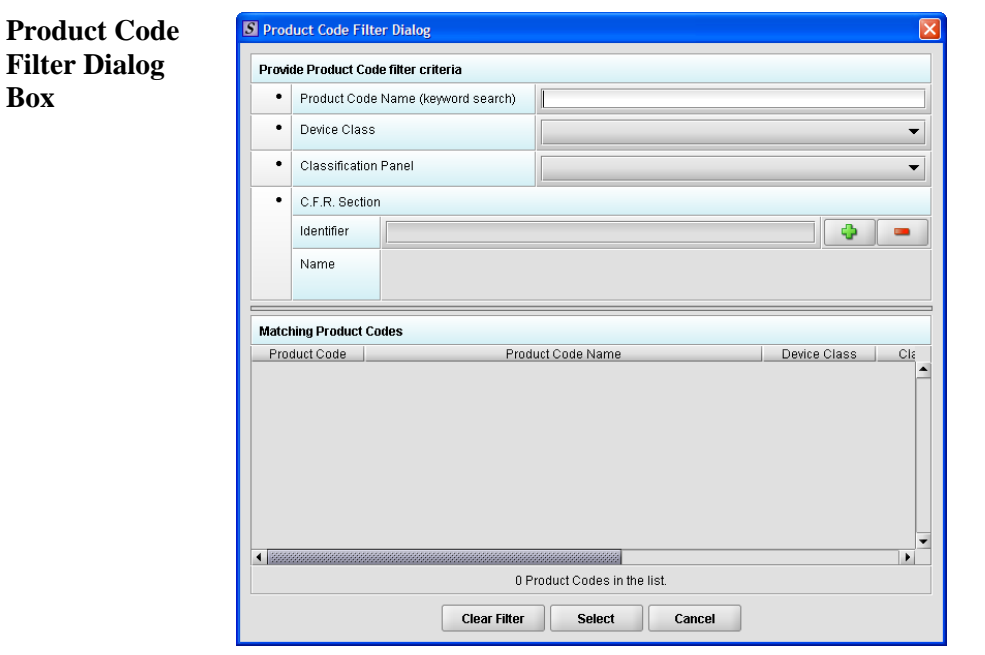

- 2. Enter a keyword to search the database. You will be provided a list of product codes from which to choose in the **Matching Product Codes** portion of the dialog box.
- 3. To further refine your search, **if desired**:
	- Click the **Device Class** drop-down list and make a selection.
	- Click the **Classification Panel** drop-down list and make a selection.
	- Click the **Select Item** icon ( ) next to the Identifier (under C.F.R. Selection) and make a selection.
	- Click to remove entries and start the search over again.

#### **Subsection 4.1.6: Question Types – Product Codes**

4. Click to highlight the best match to your

product/device, and click **Select** You return to the submission screen and the product code question. The remaining fields in the product code question are filled in for you (as shown below).

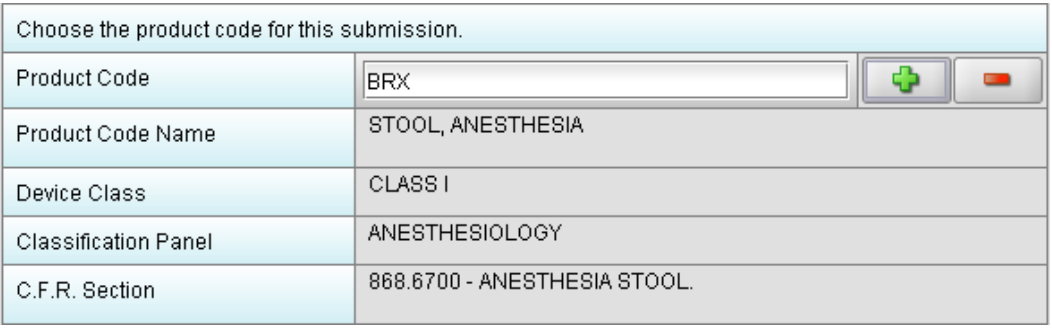

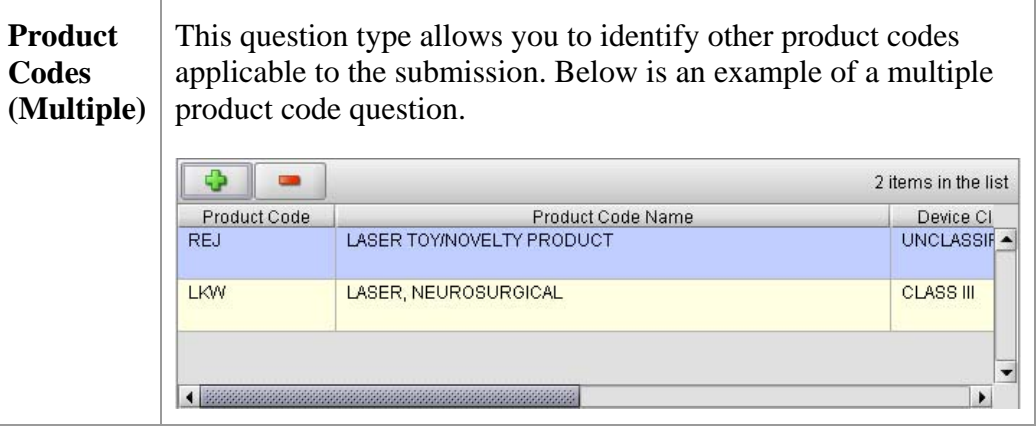

**Add Product Codes**  To add product codes, follow the instructions below:

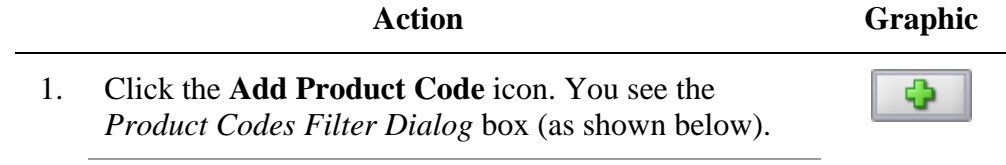

## **Subsection 4.1.7: Question Types – Product Codes**

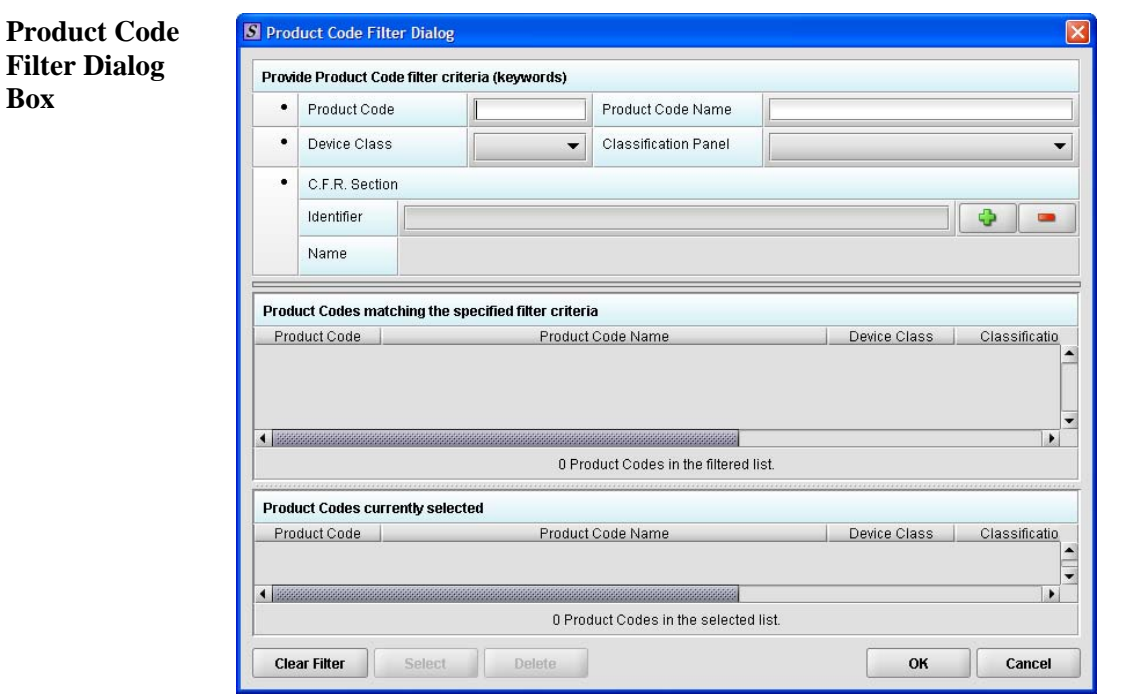

- 2. Enter **Product Code** and **Product Code Name** in the appropriate sections.
- 3. Click **OK**. OK

**Enter Multiple Three-Letter Codes in the Product Code Question**  To enter multiple three-letter codes in the product code question, follow the instructions below:

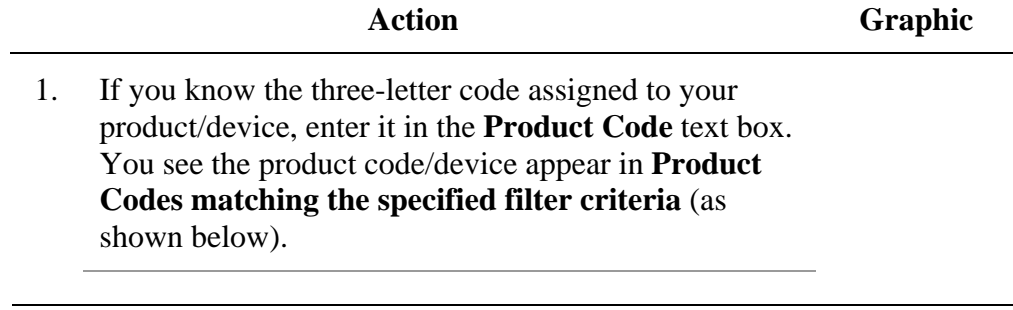

*Continued on Next Page* 

**Box** 

## **Subsection 4.1.6: Question Types – Product Codes**

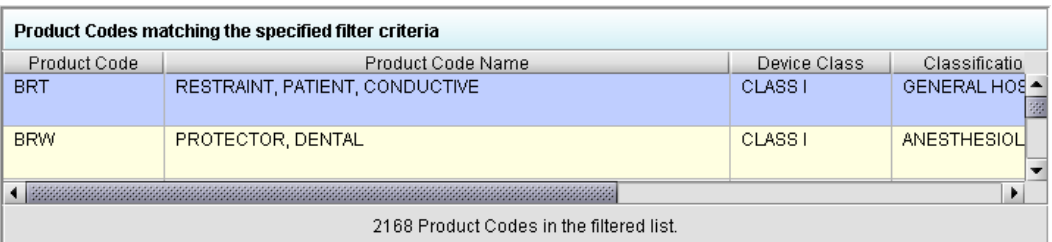

2. Click **Select**. The product/device appears in **Product Codes currently selected** (as shown below).

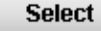

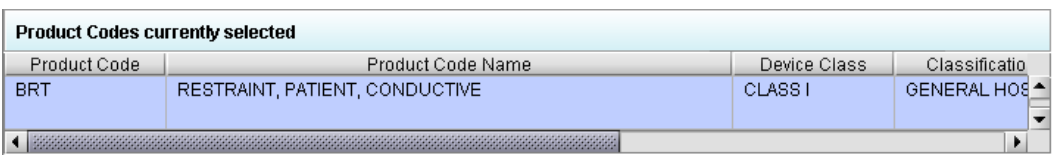

3. Repeat steps 1 and 2 to continue to add product codes.

#### **OR**

• If you do not know the three-letter code, see the instructions below to search for the code.

#### **OR**

• Click **OK** to return to the multiple product codes question. OK

**Search for Multiple Three-Letter Codes by Keyword**  To search for multiple three-letter codes by keyword, follow the instructions below:

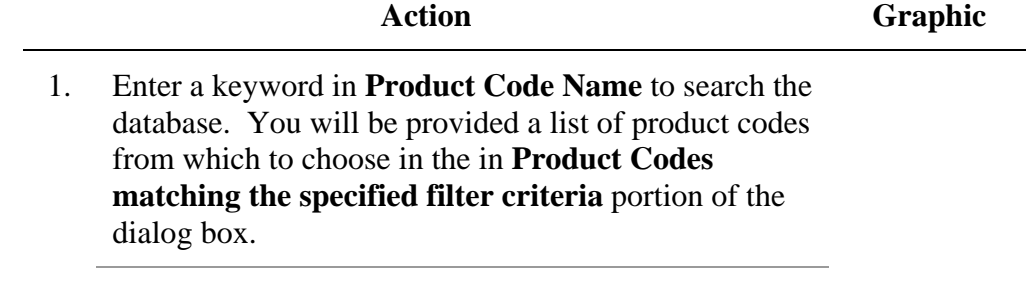

#### **Subsection 4.1.7: Question Types – Product Codes**

- 2. To further refine your search, if desired:
	- Click the **Device Class** drop-down list and make a selection.
	- Click the **Classification Panel** drop-down list and make a selection.
	- Click the **Select Item** icon ( $\begin{bmatrix} 1 & 1 \\ 1 & 1 \end{bmatrix}$  next to the Identifier (under C.F.R. Selection) and make a selection.
	- Click to remove entries and start the search over again.
- 3. Click to highlight the best match to your product/device, and click **Select**. The product/device appears in **Product Codes currently selected**.
- 4. Repeat steps 1 and 2 to continue to add product codes.

#### **OR**

Click **Delete** to remove a product code from the **Delete** selection.

5. Click **OK** to return to the multiple product codes question, which shows your selections.

**Select** 

**OK** 

### **Subsection 4.1.7: Question Types – Standards**

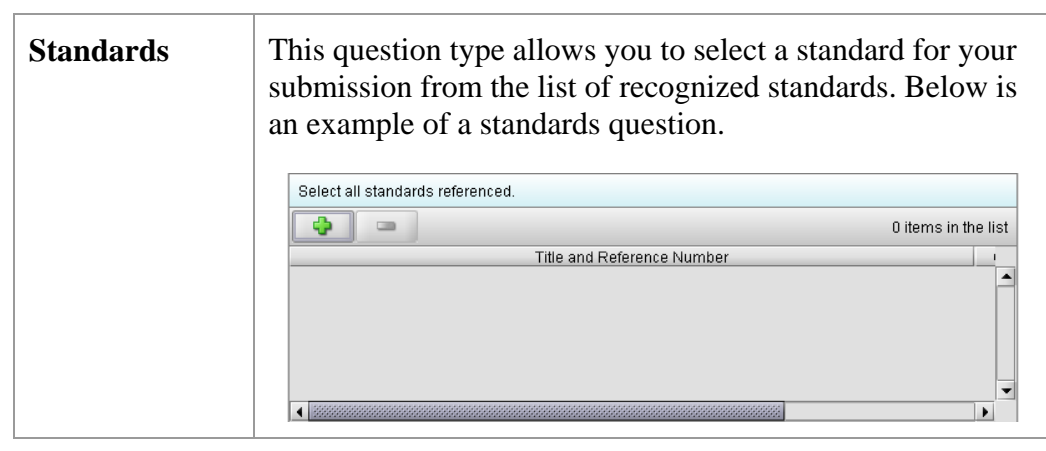

Add a Standard To add a standard, follow the instructions below:

**Action Graphic** 

1. Click the **Add Standards** icon. You see the *Standards Filter Dialog* box (as shown below).

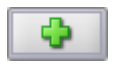

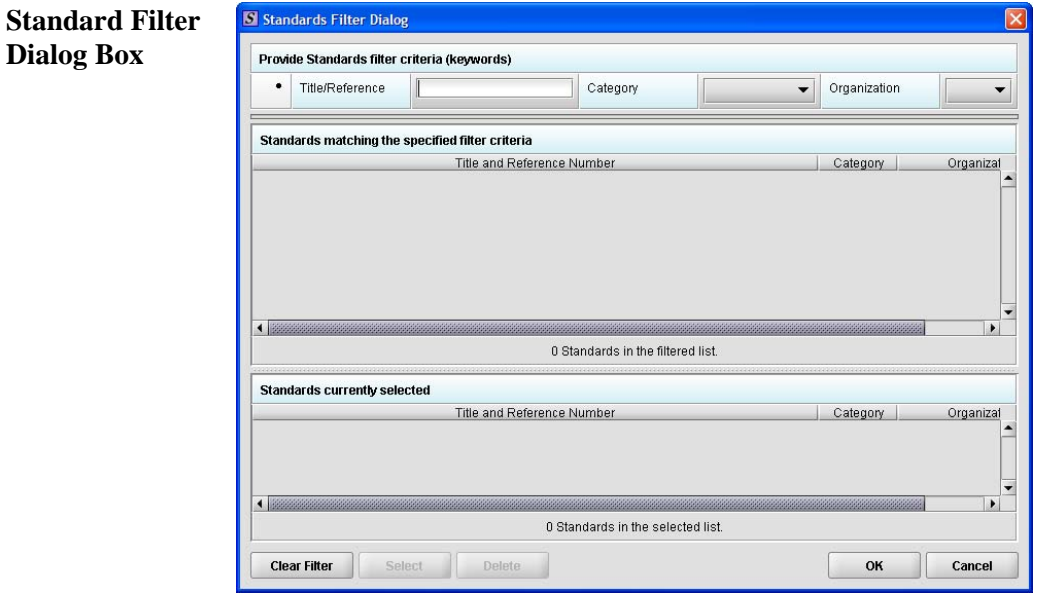

2. Enter a title in **Title Reference** (if known) to search the database.

#### **Subsection 4.1.7: Question Types – Standards**

3. To further refine your search, if desired: • Click the **Category** drop-down list and make a selection. • Click the **Organization** drop-down list and make a selection. • Click to remove entries and start the search over again. 4. Click to highlight the best match to your **Select** product/device, and click **Select**. The standard appears in **Standards matching the specified filter criteria**. 5. When you are finished adding standards, click **OK**. OK You return to the standards question.

# **Subsection 4.1.8: Question Types – Sections as Tables**

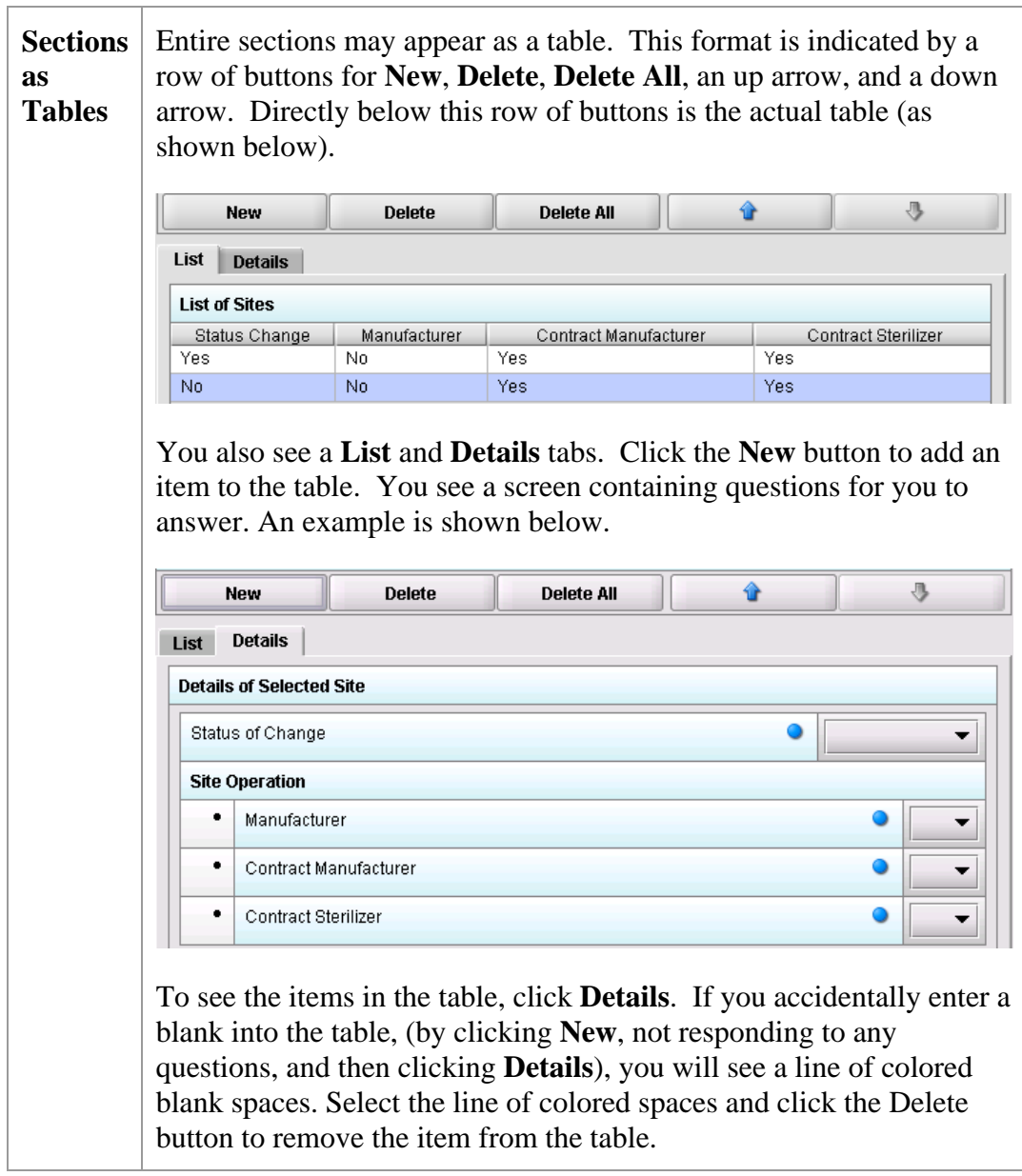

#### **Subsection 4.2: Saving Submission Entries or Changes**

**Introduction** While moving through the submission, any changes made to question responses are automatically updated within memory (e.g., the user made a change to a question response, went to another section of the submission, and returned to see that the changes to the response were still in effect). If you have auto-save turned off in **Preferences**, these changes are only saved permanently when you select the **Save** option from the tool bar or **File** menu. Therefore, follow the same guidance that you would use when saving data in other software. In other words, whenever you have entered an amount of data that would be frustrating to have to re-enter, select the save option. For information on changing autosave preferences, see page [19.](#page-26-0)

> **Note:** The software will remind you to save if data has been changed and you are about to perform an operation that would result in losing your changes, such as opening another submission or exiting the application.

To save a submission:

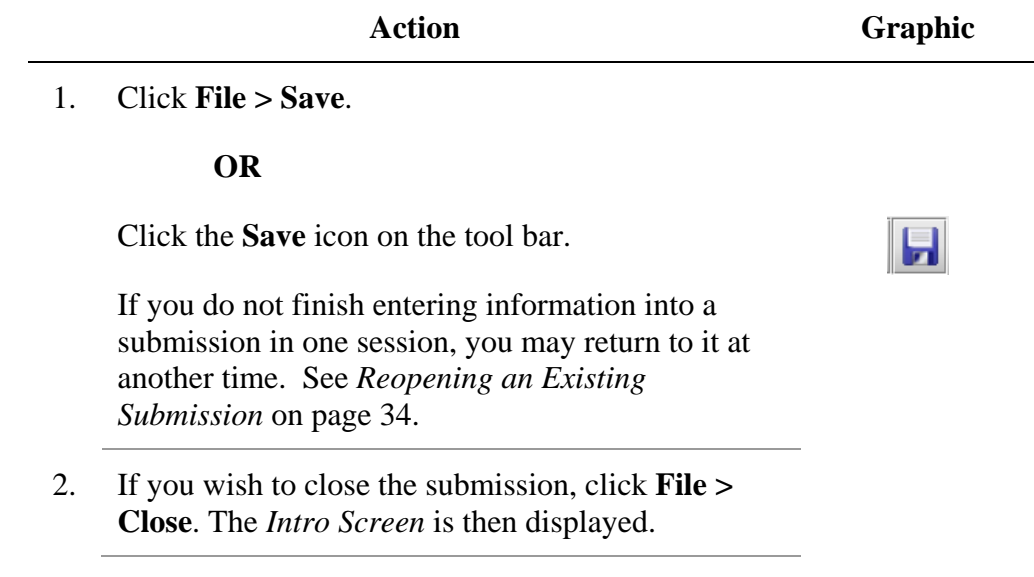

<span id="page-88-0"></span>**Introduction** To complete a submission, you must identify if any data is missing from your report (and then enter the required data), package the files for submission, find the necessary files on your computer, and copy the files onto a CD or transmit via the Electronic Submissions Gateway (ESG).

**Missing Data** You will only be able to package files for submission as long as no required data is missing from the submission. To determine if any data is missing, you will generate a Missing Data Report. To proceed, the desired submission should be open and displayed on your computer screen.

> **Note:** All report outputs are generated as HTML and require an application capable of viewing HTML output, such as a WEB browser, the full version of Adobe Acrobat (not Acrobat Reader), or Microsoft Word.

To determine if required data is missing from the submission:

**Action Graphic** 

1. From the menu bar, click **Output > Missing Data Report**. The *Report Output Dialog* box is displayed (as shown below).

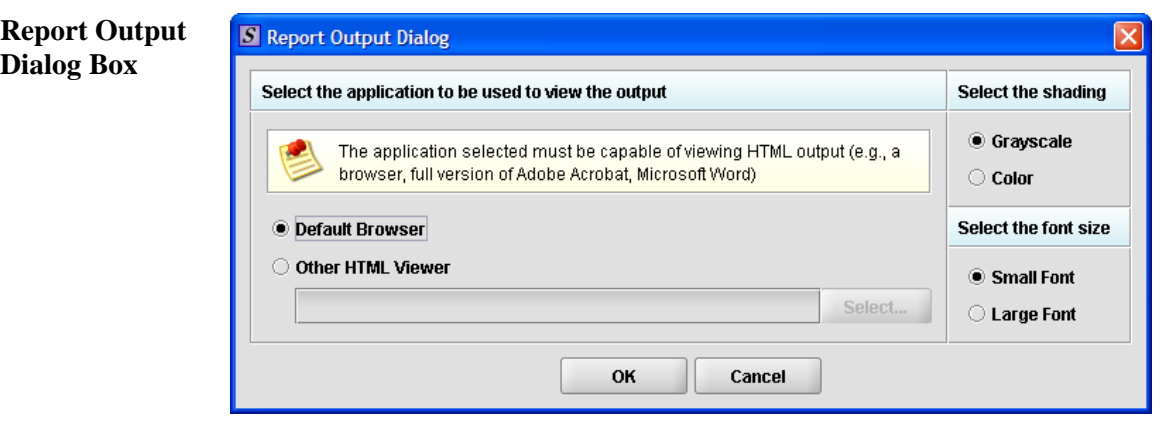

- 2. On this dialog box:
	- Select the desired application to view the output in HTML:
	- Click the option button: **Default Browser** or **Other HTML Viewer** (The default setting is your Web Browser.)
		- ⇒ If you selected **Other HTML Viewer**, the **Select** button becomes enabled. Click the **Select** button. You see the *Select HTML Viewer Application File* dialog box (as shown below).

**Select** 

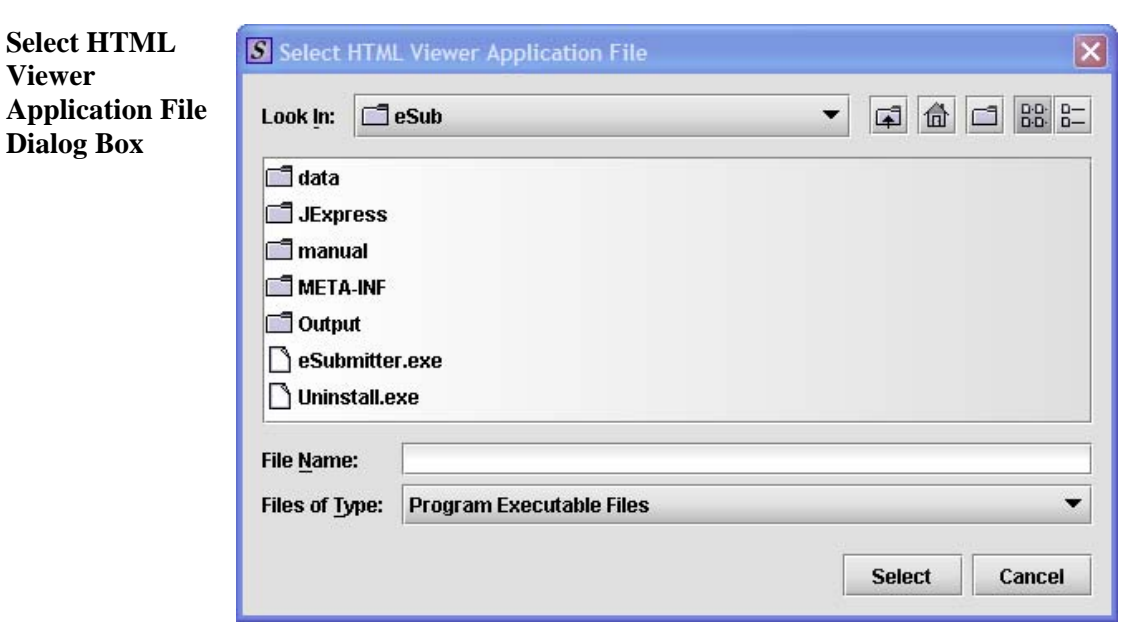

*Continued on Next Page* 

3. • Click in the **Look In** box to navigate to the **executable** (.EXE) of the application to view the HTML. For example, if you want to view the missing data output report in Word 2002, you would navigate using the following path:

#### **C: > Programs > Microsoft Office > Microsoft Office > Office 10> WINWORD.EXE**

The following screens display an example for the navigation sequence to find Word 2002's executable (winword.exe):

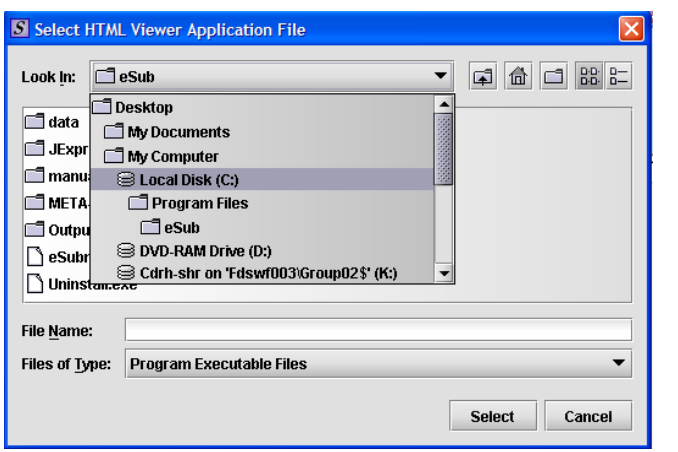

**Finding Word's Executable File (Navigation 1)** 

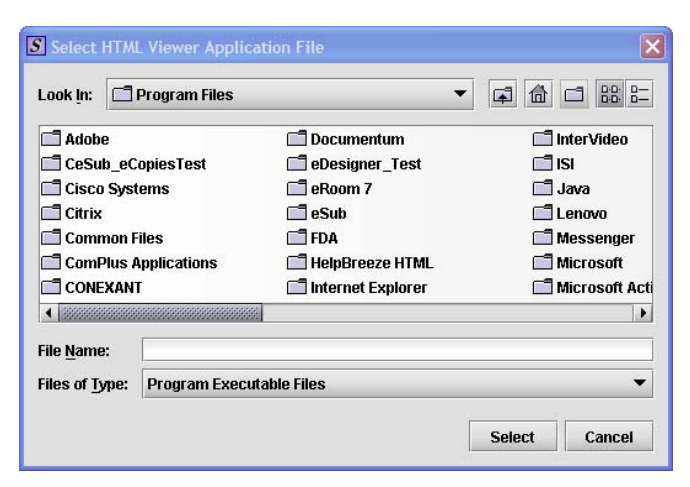

**Finding Word's Executable File (Navigation 2)** 

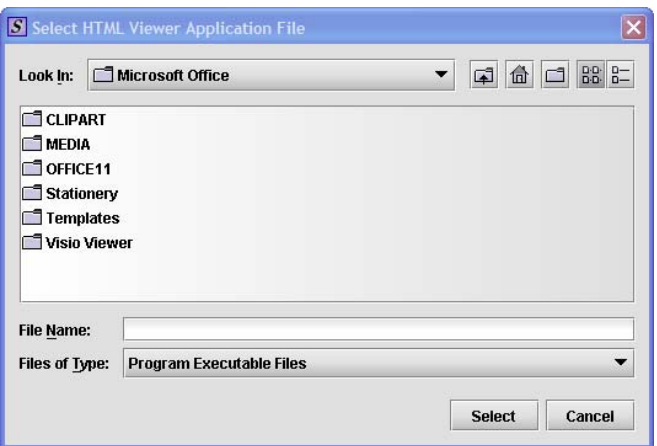

**Finding Word's Executable File (Navigation 3)** 

| S Select HTML Viewer Application File |                                       |                                                   |                                                                                                    |                                 |                                                                                                    |
|---------------------------------------|---------------------------------------|---------------------------------------------------|----------------------------------------------------------------------------------------------------|---------------------------------|----------------------------------------------------------------------------------------------------|
| D-D-<br><b>TOFFICE11</b><br>Look In:  |                                       |                                                   |                                                                                                    |                                 |                                                                                                    |
| ne                                    | <b>TIXLATORS</b><br><b>di xlstart</b> | DSSM.EXE<br>I EXCELEXE<br>FINDER.EXE<br>SRAPH.EXE | $\lceil \cdot \rceil$ msaccess.exe $\lceil \cdot \rceil$ mstore.exe<br>I MSE7.EXE<br>MSOHTMED.EXE SOSA.EXE<br><b>MSPUB.EXE</b><br>MSORY32.EXE<br>MSTORDB.EXE PPTVIEW.EXE | I "I OIS.EXE<br>│ \ OUTLOOK.EXE | PROFLWIZ.EXE<br>SELFCERT.EXE<br>SETLANG.EXE<br>I JUNBIND.EXE<br>POWERPNT.EXE WAVTOASF.EXE<br><b>WINWORD.EXE</b> |
| ٠                                     |                                       |                                                   |                                                                                                    |                                 |                                                                                                    |
| <b>File Name:</b>                     |                                       | WINWORD.EXE                                       |                                                                                                    |                                 |                                                                                                    |
| <b>Files of Type:</b>                 |                                       | Program Executable Files                          |                                                                                                    |                                 |                                                                                                    |
|                                       |                                       |                                                   |                                                                                                    |                                 | <b>Select</b><br>Cancel                                                                                         |

**Finding Word's Executable File (Navigation 4)** 

4. Click **Select**. You return to the *Report Output Dialog*  box with your selection showing (as shown below).

**Select** 

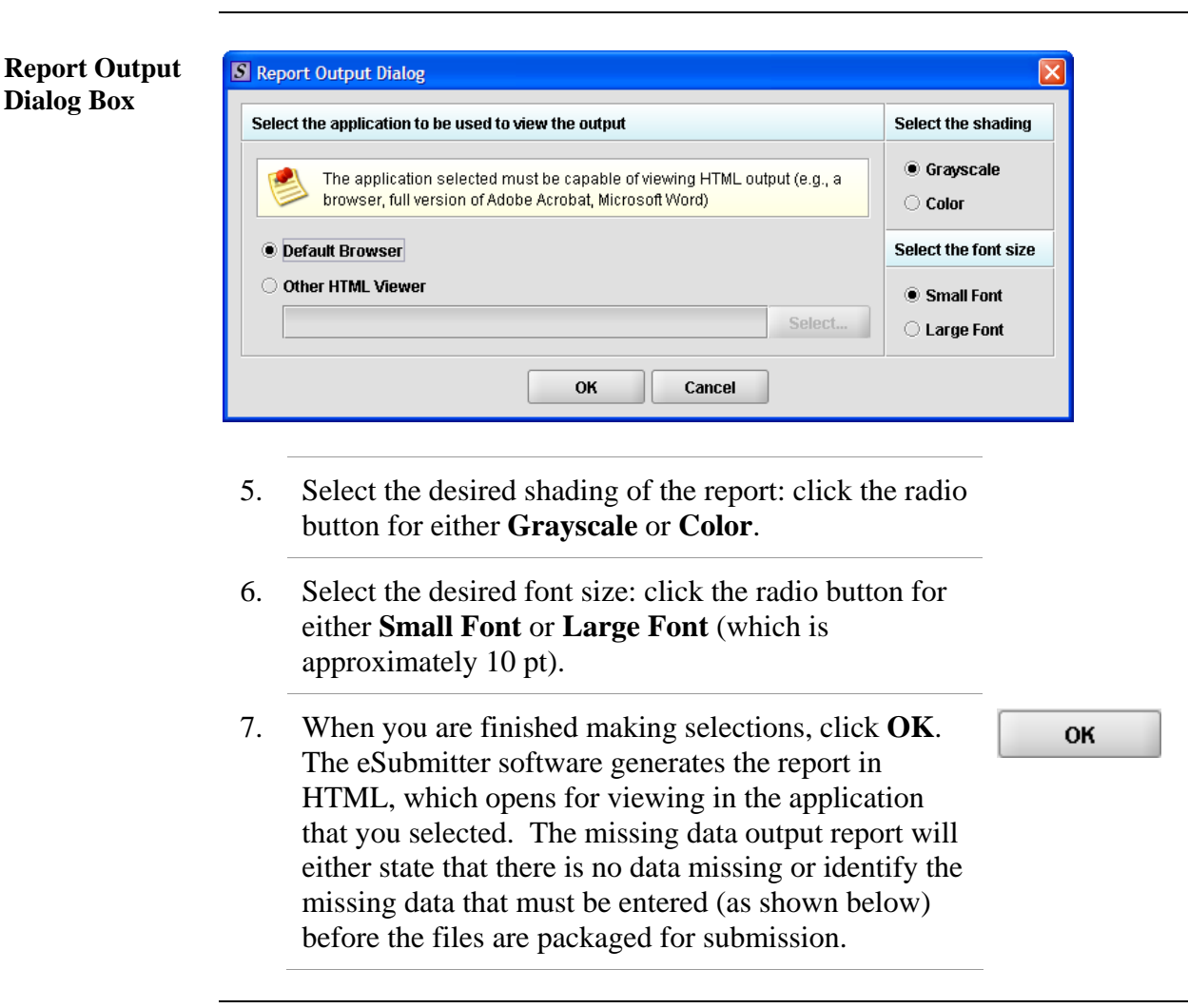

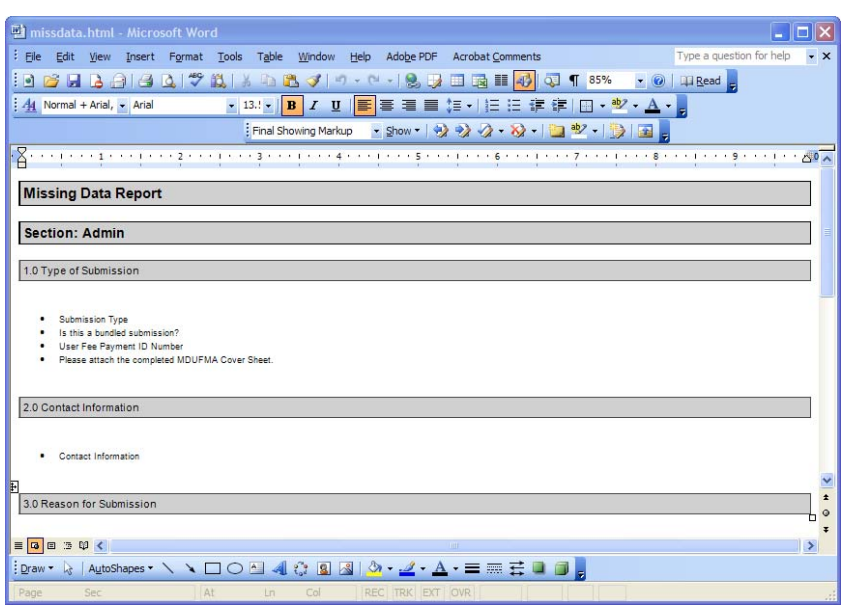

8. After you have verified that no data is missing from the submission, you are ready to package your files for submission.

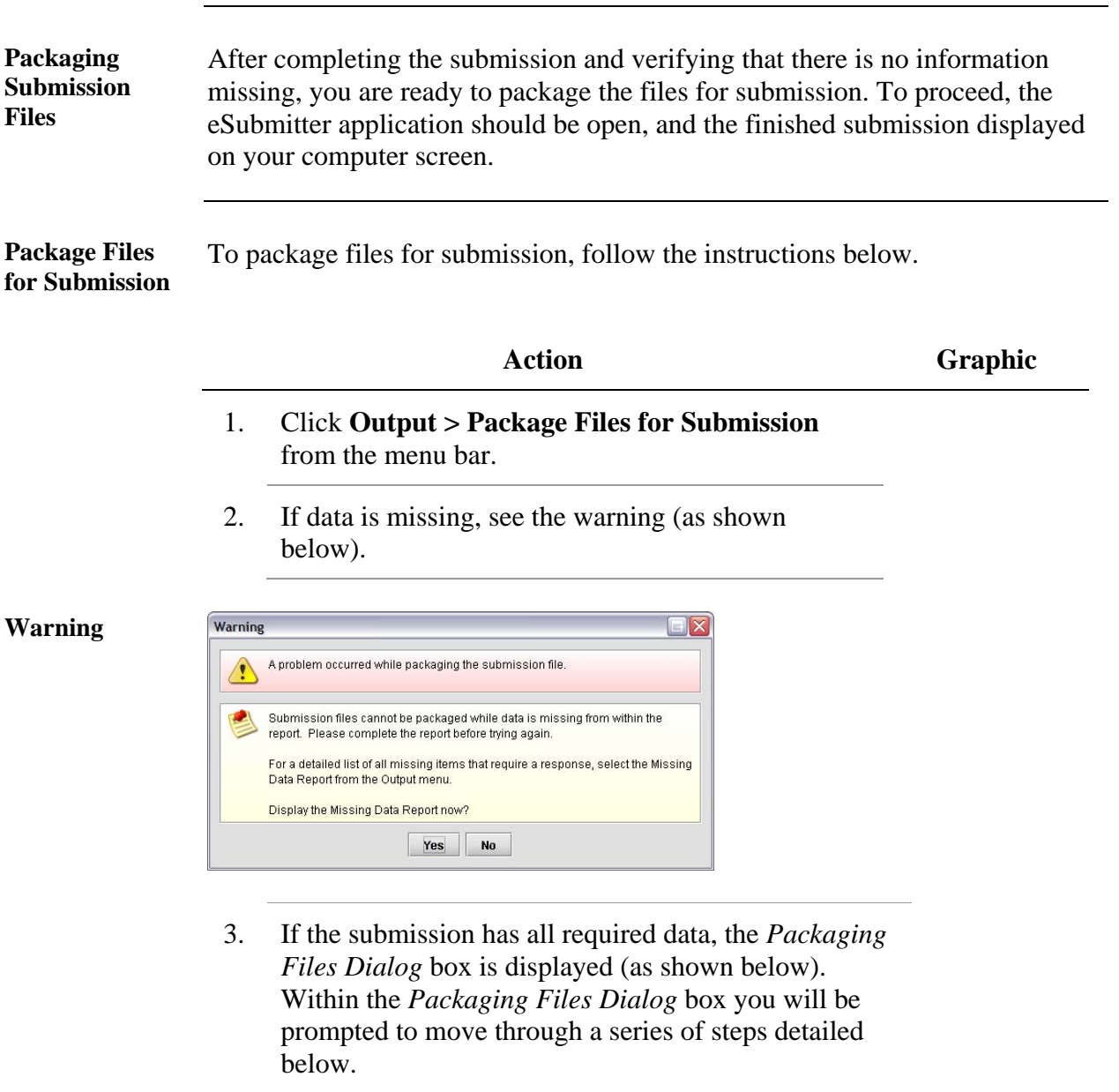

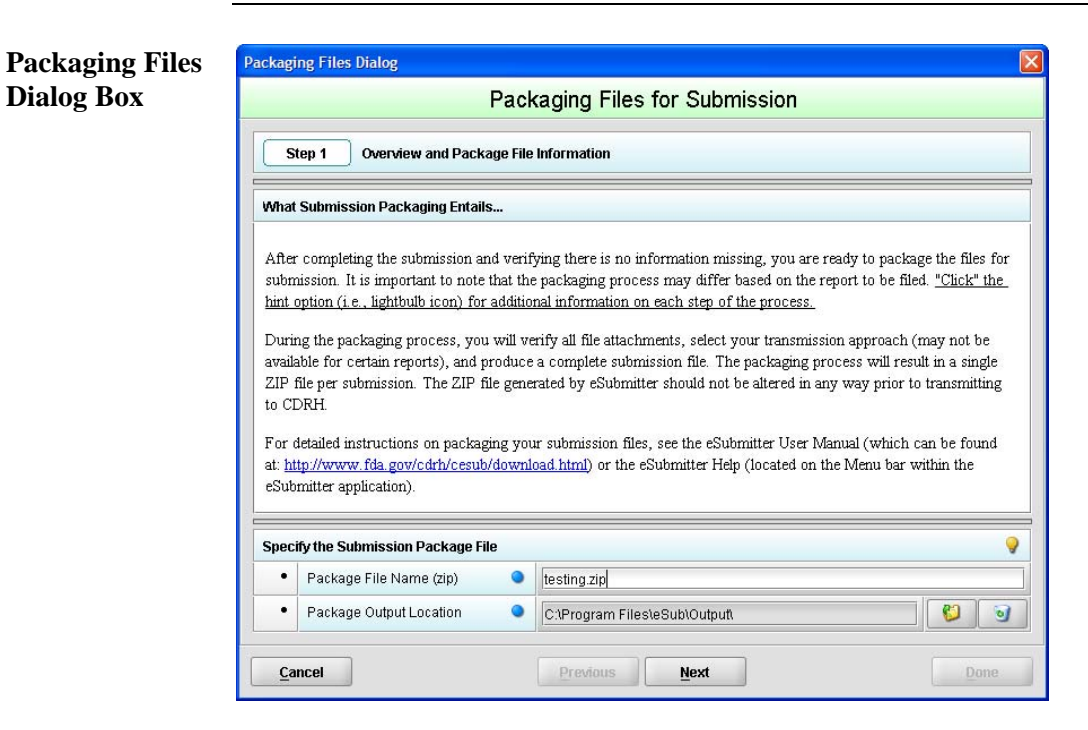

**Step 1: Overview and Package File**  This section contains a brief overview of the packaging process. Follow the instructions below.

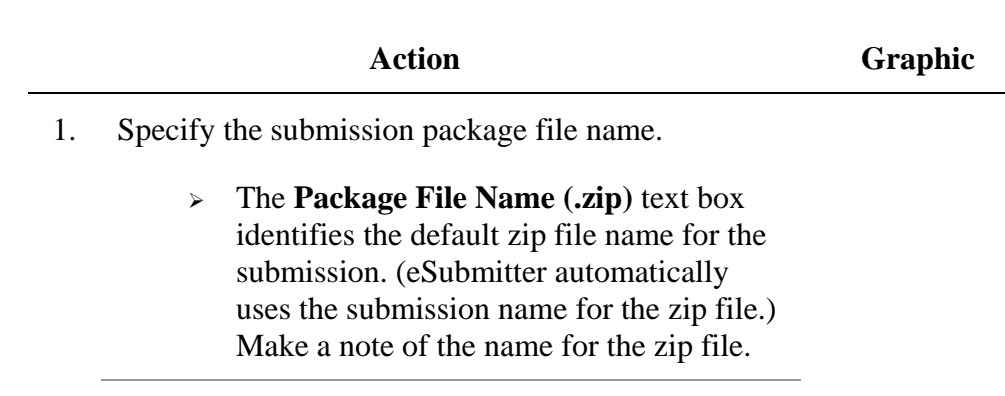

*Continued on Next Page* 

**Information** 

- 2. Specify the submission output location.
	- i. The **Package Output Location** identifies the file folder where the zip file is located. Make a note of the output location.
	- ii. To change the location click the file folder icon (as shown below), locate the desired location, and click **Select**.

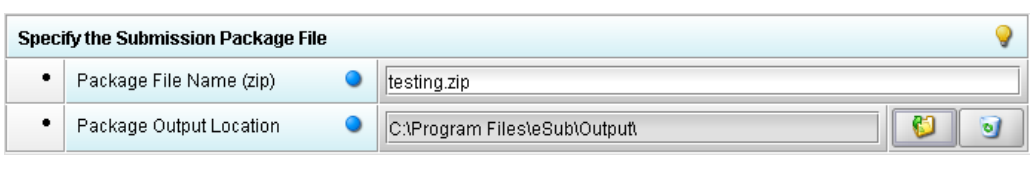

3. Click **Next** to proceed to *Step 2: File Attachment Verification*.

*Continued on Next Page* 

**Next** 

**Select** 

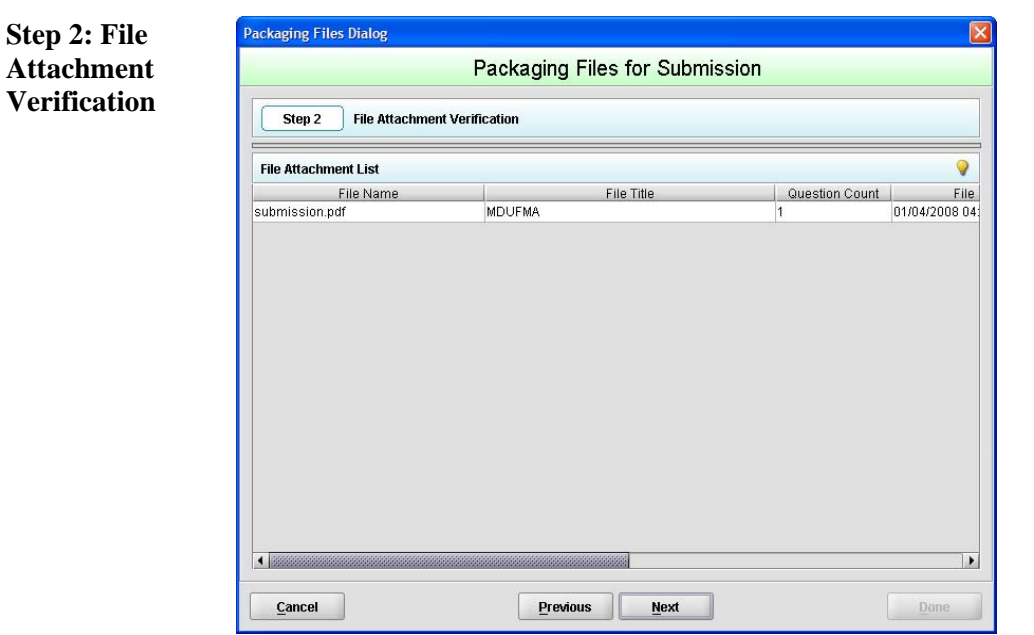

This section lists all file attachments used in the submission.

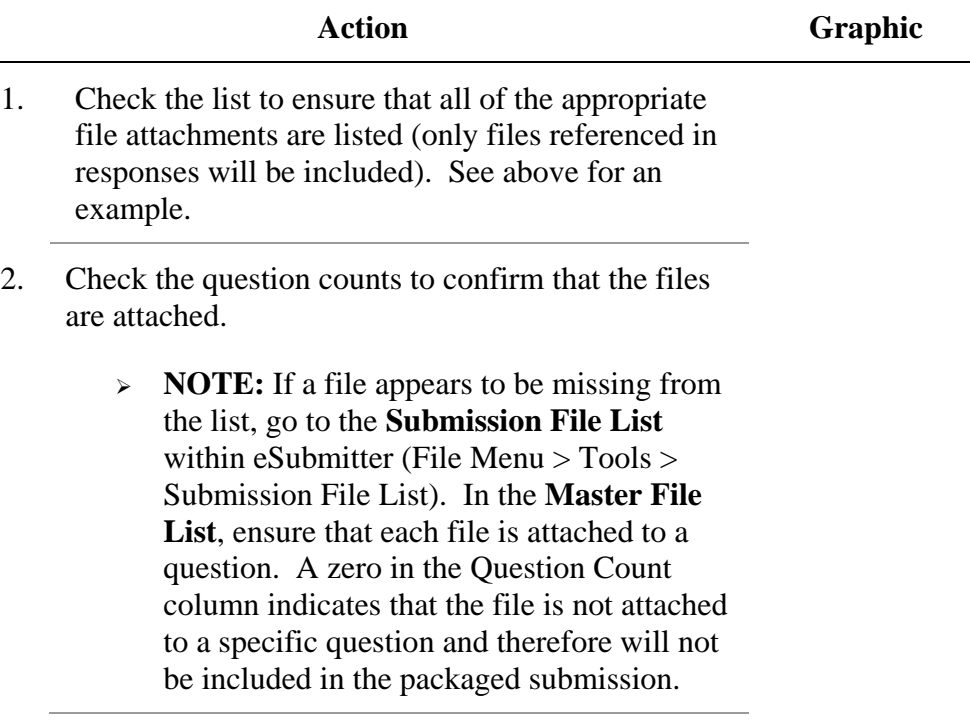

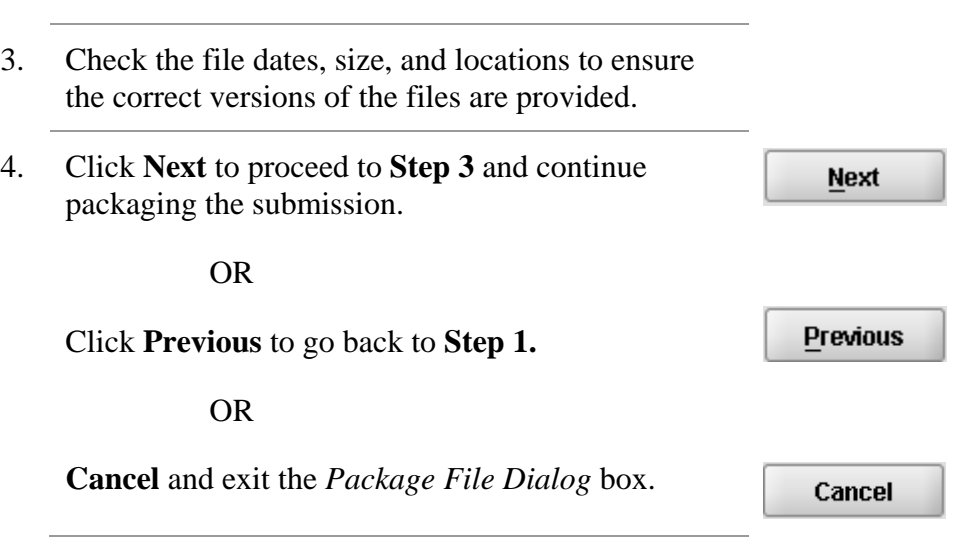

**Step 3: Transmission Approach, Submittal Letter, and Packaging** 

*This section will differ based on the submission you are filing.*

If a specific step listed below does not appear in the dialog box on your screen, this is because it does not apply. Please skip the instructions and move to the next step displayed on the *Packaging Files Dialog* box. Below is an example of what may appear in **Step 3**.

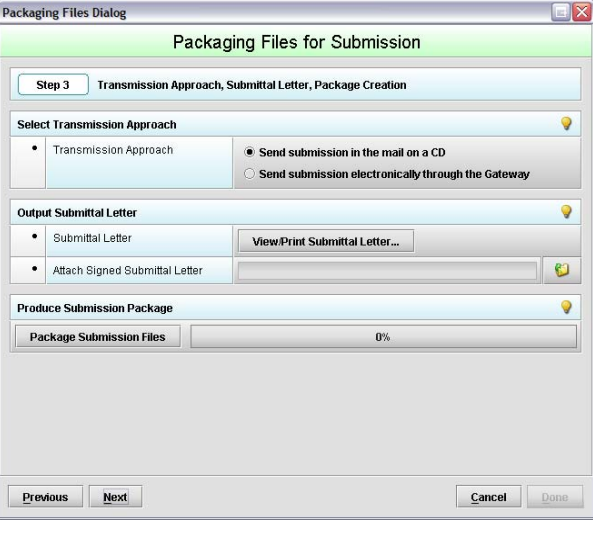

**Select Transition Approach (may or may not be applicable)** 

Choose the selected approach to send your submission to FDA.

 $\geq$  The first approach is the traditional CD and signed cover letter mailed to FDA. See below for an example.

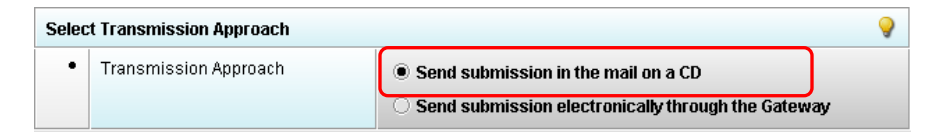

 $\geq$  The second approach is only to be used when sending your submission through the FDA Electronic Submission Gateway (ESG).

**NOTE:** If you plan to send your submission through the ESG, you will need to register to use the ESG and set up an account. Please see<http://www.fda.gov/esg/> for more information regarding the ESG.

In addition, if the **Attach Signed Submittal Letter** is available, you must have the capability to scan your signed cover letter in the subsequent **Output Submittal Letter** step (see below).

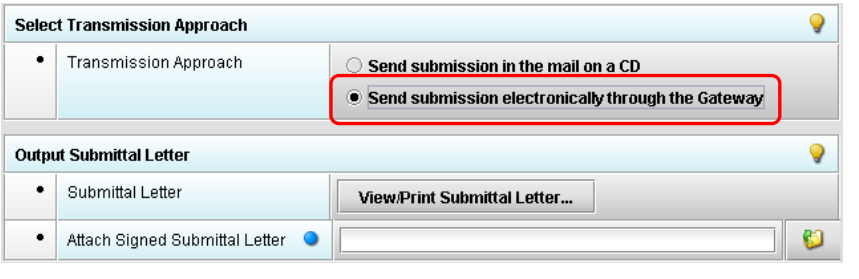

**Output Submittal Letter (may or may not be applicable)**  Follow the instructions below for the Output Submittal Letter.

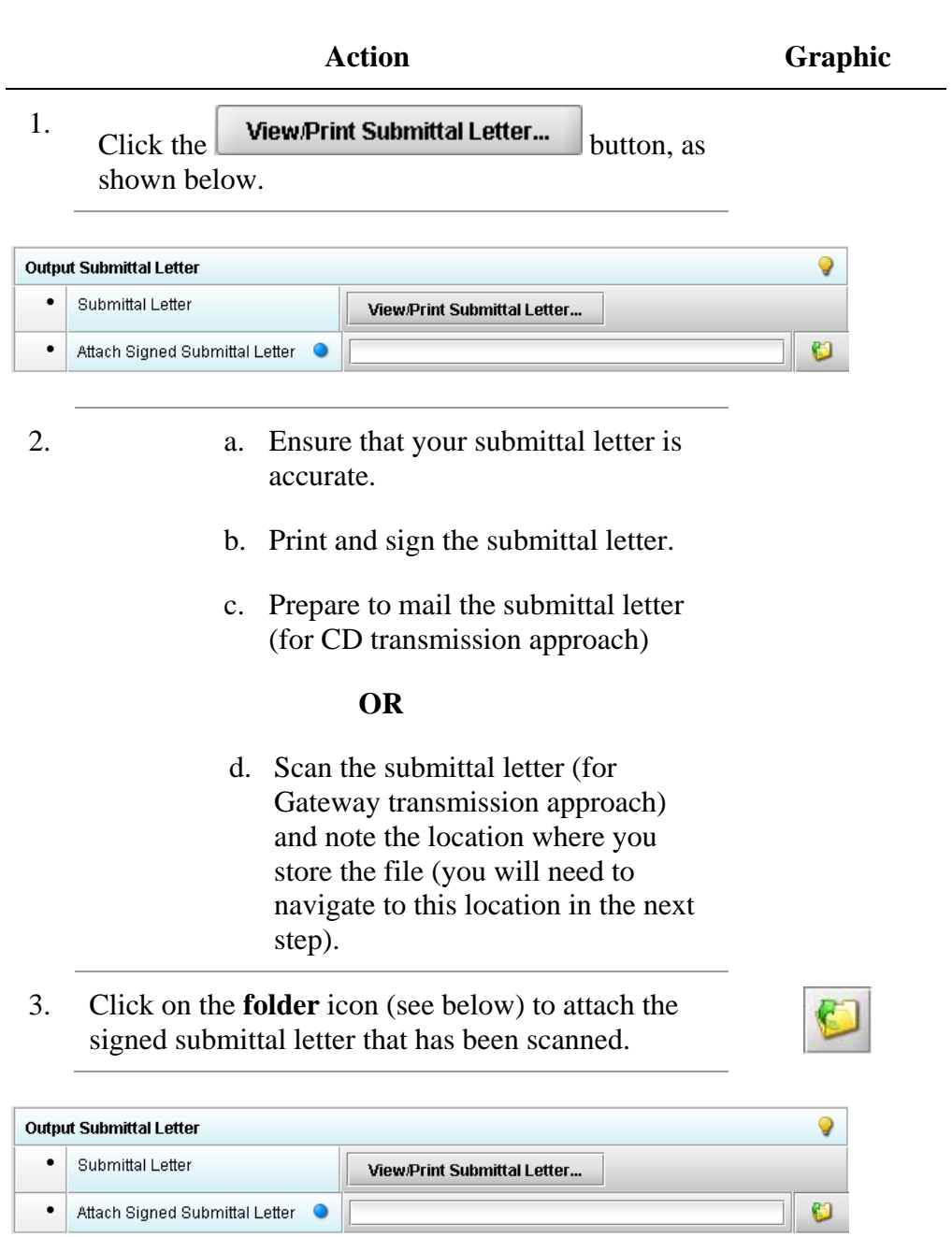

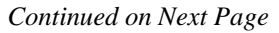

4. Once you have located the signed cover letter, click **Select Select** to attach the file to the packaging dialog box. The signed cover letter path should appear (as shown below). **Output Submittal Letter** Q  $\bullet$ Submittal Letter View/Print Submittal Letter... O  $\bullet$ Attach Signed Submittal Letter C:\Documents and Settings\My Documents\Letter.pdf **Produce**  To produce a submission package, follow the instructions below. **Submission Package (Always available) Action Graphic**  1.  $Click on$  Package Submission Files  $\bigcup_{t \in C}$  initiate the packaging of the zip file (as shown below). **Produce Submission Package Package Submission Files**  $0\%$ 2. **NOTE:** Once the submission has packaged successfully, the status bar will indicate that the packaging is complete (as shown below). **Produce Submission Package** Q Package Submission Files Complete.

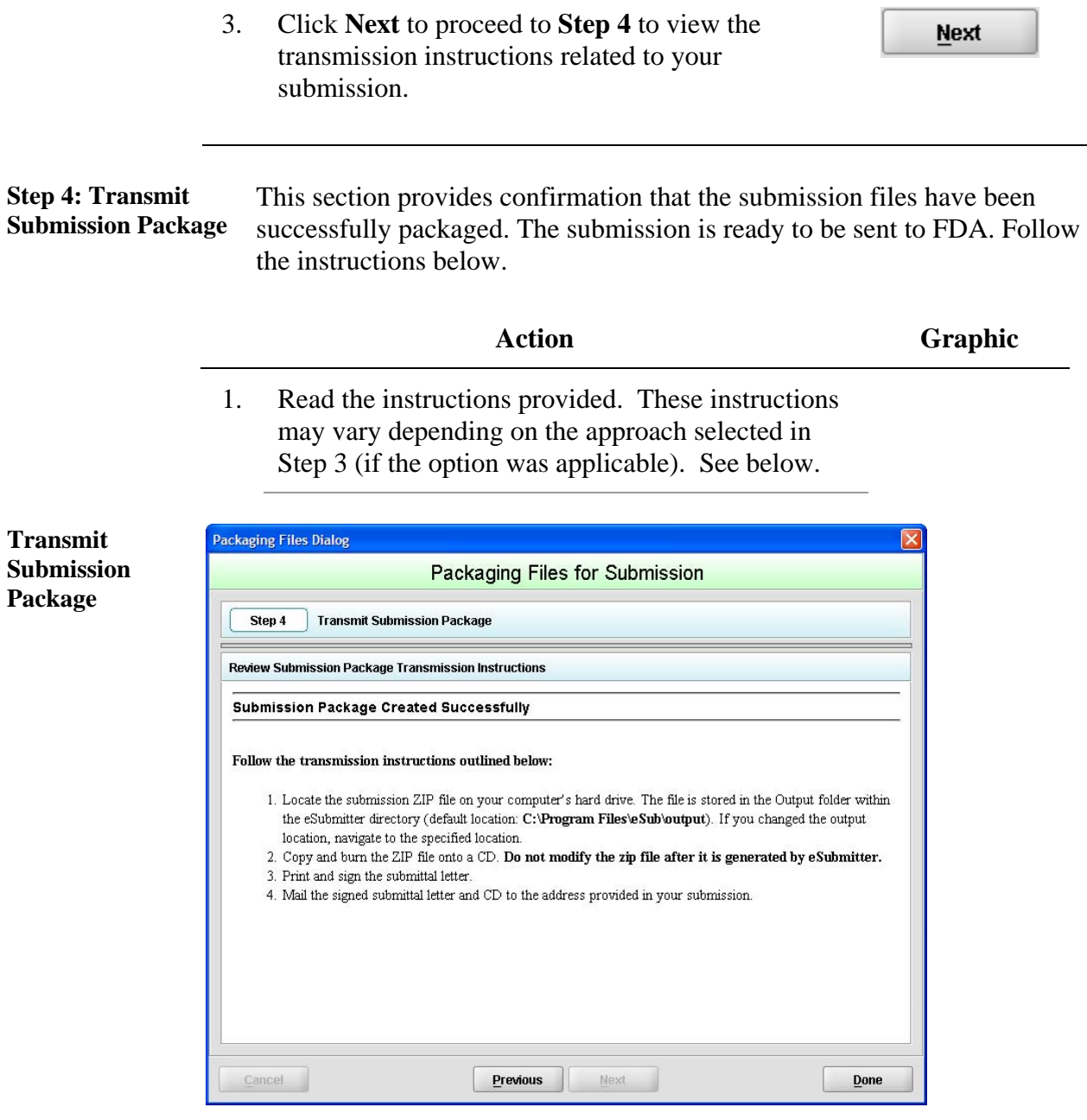

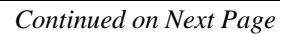

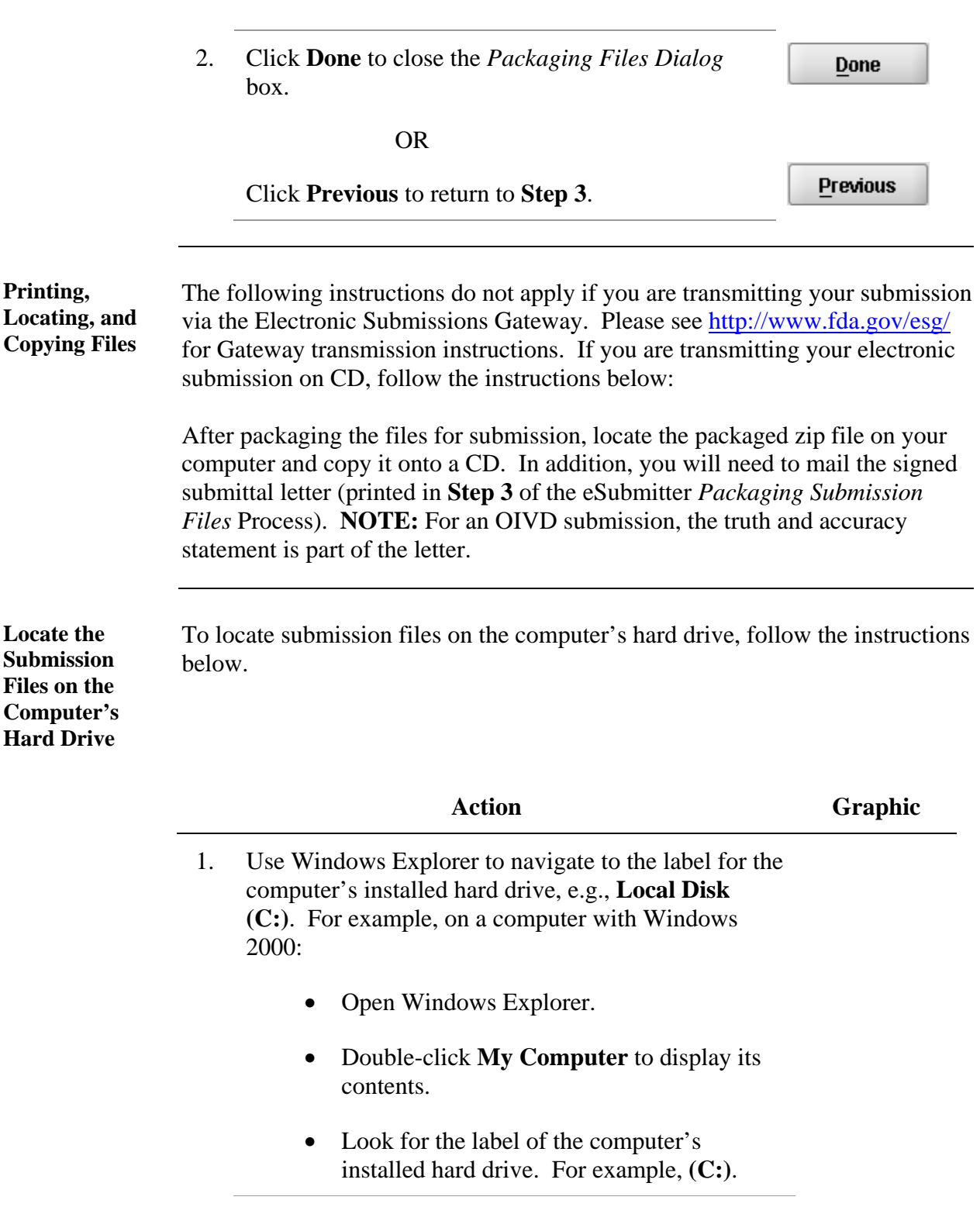

- 2. Double-click on the label for the hard drive to display its contents.
- 3. Navigate to and double-click on the **Program Files** file folder to open.
- 4. Navigate to and double-click on the **eSub** file folder to open.
- 5. Double-click on the **output** file folder to open. The zip file that you created in *Packaging Submission Files* appears. **Do not modify the zip file after it is generated by eSubmitter.**
- 6. Copy this file onto a CD.
- 7. Mail the CD and signed cover letter to the address provided in your submission.

#### **Subsection 5: Menu Bar - Output**

The **Output** menu includes commands related to the output of reports for submission information. For complete information on getting a submission ready to send to FDA, see *Completing a Submission* on page [81.](#page-88-0) **Introduction** 

Output

**Missing Data Report... Blank Report Form...** Submission Report... Submittal Letter... Package Files for Submission...

**Note:** All report outputs are generated as

HTML and require an application capable of viewing output, such as a WEB browser, the full version of Adobe Acrobat (not Acrobat Reader), or Microsoft Word.

**Output Menu**  Each command on the Output menu is described below.

#### **Commands**

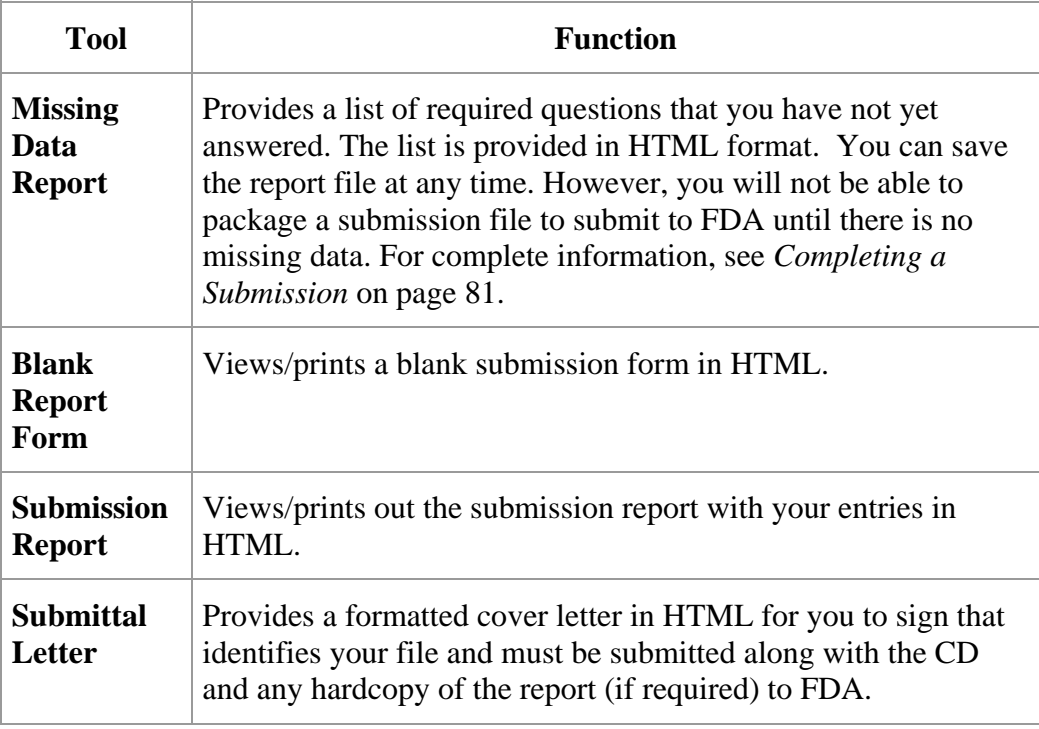

#### **Section 6: FDA Recommended PDF File Specifications**

**Introduction** Regulations in 21 CFR Part 11 require that the Agency be able to generate from any document provided in electronic format an accurate and complete paper copy that is both legible ("human readable") and suitable for inspection, review, and copying. Therefore, documents submitted in electronic format should:

- Enable the user to easily view a clear and legible copy of the information
- Enable the user to print each document page by page, as it would have been provided in paper, maintaining fonts, special orientations, table formats, and page numbers
- Include a well-structured table of contents and allow the user to navigate easily through the submission
- Allow the user to copy text and images electronically into common word processing documents

To achieve the above goals, you should submit all electronic documents in Portable Document Format (PDF). PDF is an open, published format created by Adobe Systems Incorporated (http://www.adobe.com). You do not need to use a product from Adobe or from any specific company to produce your PDF documents. PDF has been accepted as a standard for providing documents in electronic format by the International Conference on Harmonization (ICH).

**Recommended PDF File Specifications**  The following recommendations will help you create PDF files with the appropriate specifications to ensure that we can review and archive the electronic file attachments.

# **Section 6: FDA Recommended PDF File Specifications**

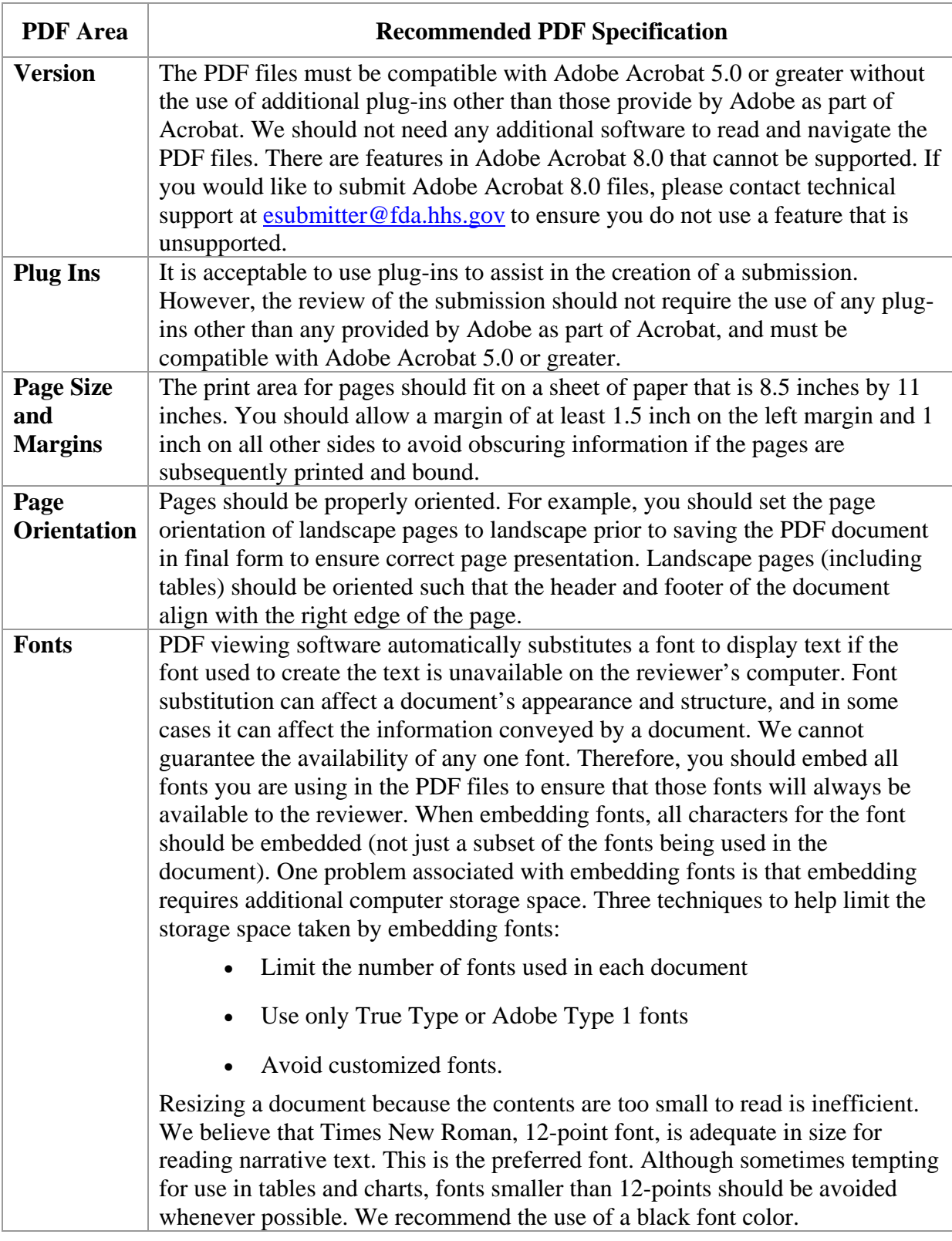
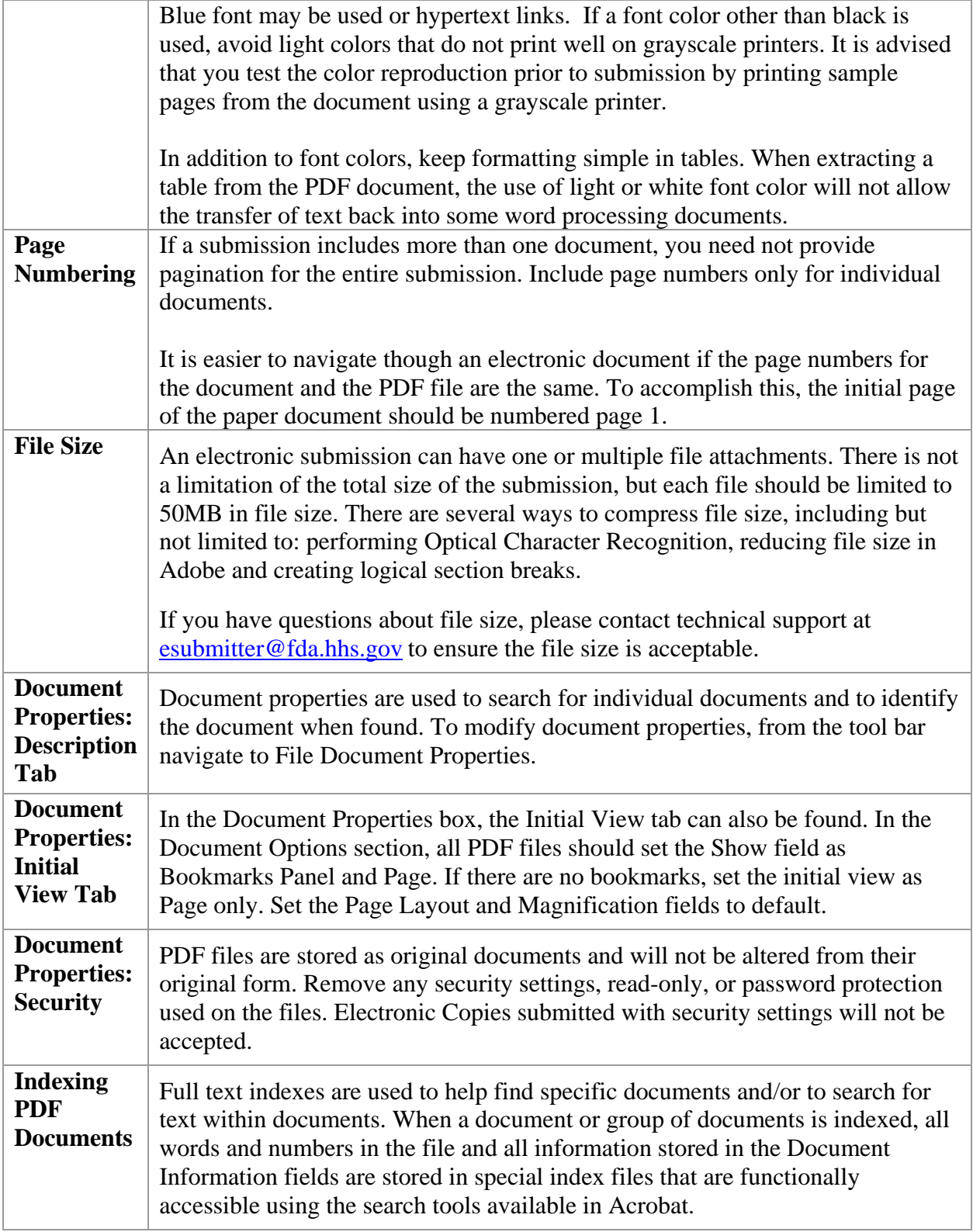

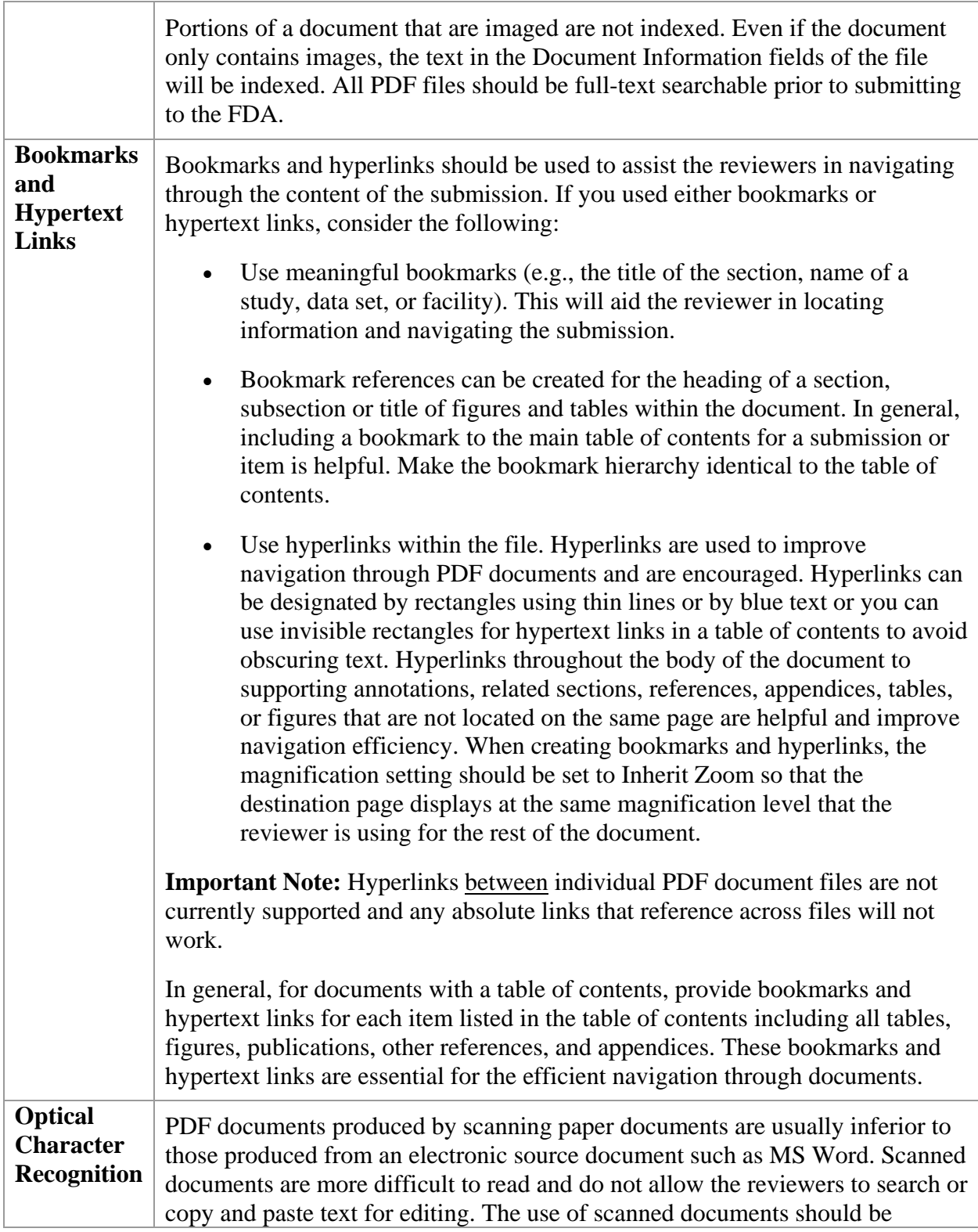

avoided if at all possible. If scanning cannot be avoided, the following is highly recommended:

- Perform optical character recognition (OCR) on all scanned documents so that the text is searchable
- Check to see that the content has been correctly converted.

If the source document is only available on paper, it should be scanned at resolutions that will ensure the pages are legible both on the computer screen and when printed. At the same time, remember to limit the file size to be less than 50MB. We recommend scanning at a resolution of 300 dots per inch (dpi) to balance legibility and file size. We discourage the use of grayscale or color because of file size. After scanning, avoid re-sampling to a lower resolution.

### **For files with images and photographs:**

Also, when creating PDF files containing images, you should not resample images. Re-sampling does not preserve all of the pixels in the original. For photographs, the image should be obtained with a resolution of 600 dpi. If black and white photos are submitted, consider 8-bit gray scale images. If color photos are submitted, consider 24-bit RGB Color Model images. A captured image should not be subjected to non-uniform scaling (i.e., sizing).

Files with scanned images and photographs tend to be large in file size. Please do not exceed 50MB for a single file. Consider multiple files for these types of documents.

**Note**: Scanned tables and graphs cannot be extracted easily if scanned. Most OCR programs will distort the data in tables and graphs. Convert MS Word documents to PDF, as this method usually retains the formatting.

#### **For a paper document with handwritten notes:**

Paper documents containing handwritten notes should be scanned at 300 dpi. These handwritten notes should be made in black ink for clarity.

If you have questions about creating electronic copies, please contact technical support at  $est{estb}$  is the format is acceptable prior to developing your submission.

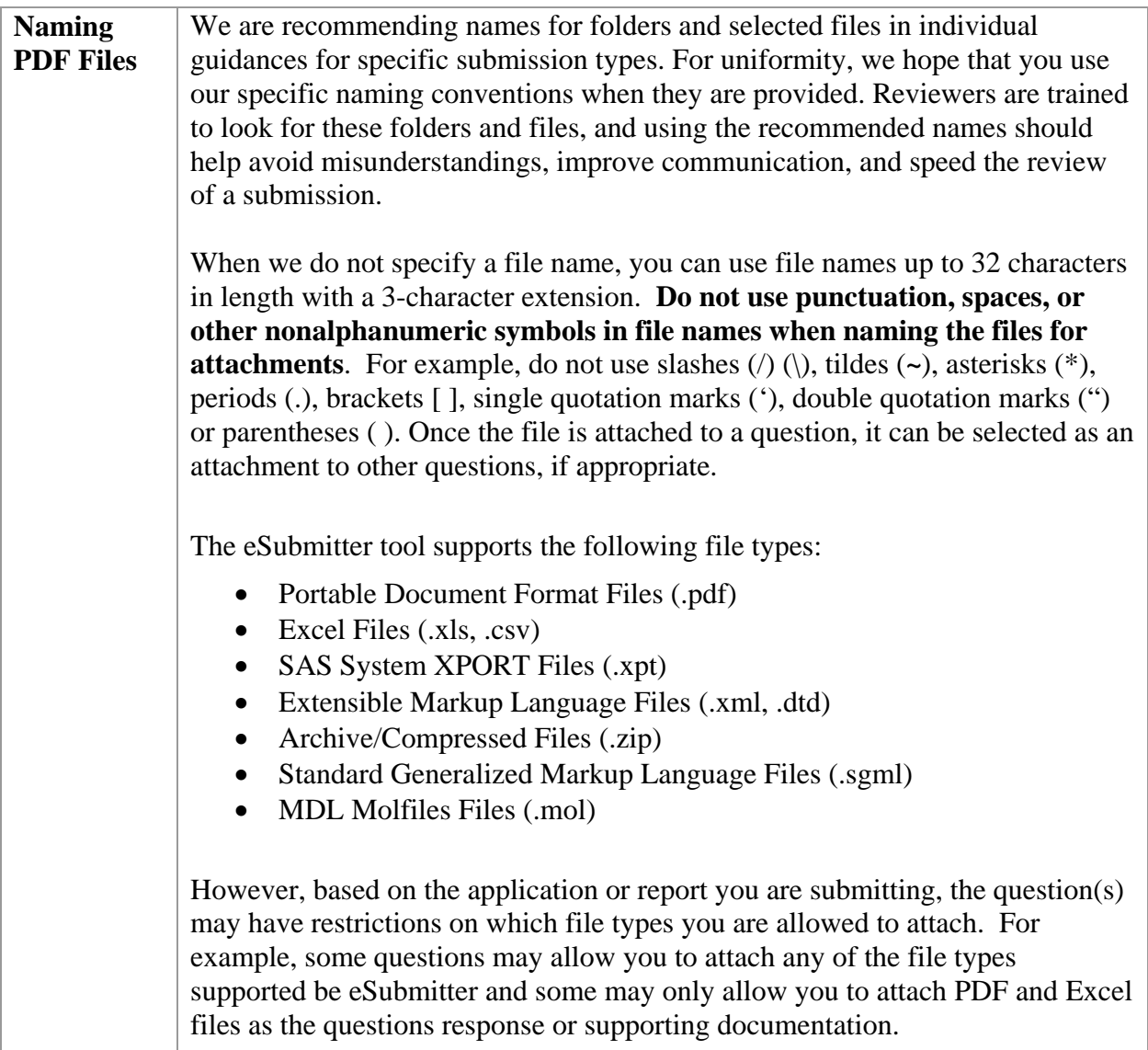

### **Section 7: User Support**

**Introduction** For technical assistance for the eSubmitter software, an email can be sent to [esubmitter@fda.hhs.gov](mailto:cdrhesub@cdrh.fda.gov). In the email, please be sure to provide the company name and contact information where a response can be sent.